# МИНИСТЕРСТВО ОБРАЗОВАНИЯ И НАУКИ РФ ФГБОУ ВПО «АЛТАЙСКИЙ ГОСУДАРСТВЕННЫЙ УНИВЕРСИТЕТ»

# РУБЦОВСКИЙ ИНСТИТУТ (ФИЛИАЛ)

Кафедра математики и прикладной информатики

# **Отчет о деятельности учебного предприятия 2014-2015 гг.**

Тема: «Подбор программного обеспечения для моделирования и конструирования (на примере моделирования интерьера, мебели, 3D моделирования фигур)»

Выполнили: студенты группы 1235

.

Проверил: ст. преподаватель Рязанова О.В.

2015

#### **Задание**

 подготовка теоретического материала по теме «Сервисы для моделирования и конструирования»;

 обзор и изучение функциональных возможностей программных средств для моделирования и конструирования:

 $\bullet$ моделирование интерьера дома (программа Sweet Home 3D – Щац Н.);

моделирование интерьера кухни (онлайн программа IKEA – Боенко А.С.);

трехмерное моделирование фигур (программа Sculptris – Комолов А.А.);

 $\bullet$ создание 3D графики (программа Blender – Уразов Д.А);

 $\bullet$ создание игр (программа Kodu Game Lab – Краснобрыжев В.);

создание различных 3D-объектов на основе виртуальных деталей конструктора LEGO (Граф С.А.).

 подготовка материалов для демонстрации функциональных возможностей программных средств;

 подготовка практических заданий для проведения занятий в ИТшколе в группах курса «Развивающая информатика, логика и математика» (преподаватели Шевченко А.С., Досымова М.В.) и творческой лаборатории;

проведение занятий.

#### **Отчет**

Чтобы заинтересовать школьников изучением конкретных информационных технологий тематический план курса «Развивающая информатика, логика и математика» IT-школы в текущем учебном году был дополнен современными сервисами для моделирования и конструирования.

В настоящее время [трехмерное моделирование](http://new.comrad.net.ua/3d-modelirovanie.html) (3d графика) применяется в очень многих сферах. Конечно, в первую очередь, это строительство. Это может быть модель будущего дома, как частного, так и

2

многоквартирного, или же офисного здания, да и вообще любого промышленного объекта. Кроме того, визуализация активно применяется в дизайн-проектах интерьеров. 3D модели очень популярны в web дизайне. Для создания особенного эффекта 3D модели добавляют в дизайн сайтов и не просто графические элементы, а анимированные трехмерные модели. Программы и технологии трехмерного моделирования широко применяются и в производстве, например, в производстве корпусной мебели, для создания фотореалистичного дизайн-проекта будущего помещения. Так же создание 3D моделей распространено в сферах, которые касаются создания фото, видео, анимаций, фильмов, разного рода презентаций и т.д.

В настоящее время, существует большое количество бесплатных программ для разного рода 3D моделирования. Это, например, такие программы как:

- Sculptris;
- Blender 3D;
- Google SketchUp;
- 3DCrafter:
- MachStudio Pro;
- Sweet Home 3D;
- $-$  Functy и др.

Для проведения занятий были выбраны программные средства и разработаны материалы с теоретическими сведениями о функциональных возможностях ПО и практическими заданиями для освоения предложенных программных продуктов.

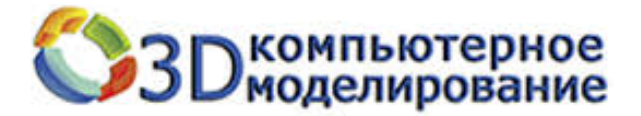

**1. Изучение функциональных возможностей Sweet Home 3D**

**Sweet Home 3D –** компьютерная программа с открытым исходным кодом для моделирования дома, квартиры, комнаты. Это бесплатная и оригинальная программа, придуманная для проектирования интерьера, с возможностью просмотра в 3D. Разработана эта программа на языке программирования Java. Программа доступна для скачивания по следующей ссылке [http://www.sweethome3d.com/.](http://www.sweethome3d.com/)

Программа рассчитана на людей, которым необходимо сделать дизайн интерьера быстро: от перестановки мебели, до дизайна уже существующего дома (квартиры). Выполнить установку программы можно для операционных системWindows, MacOSX 10.4 to 10.10, Linux и Solaris. Программа переведена на 24 языка.

#### **Установка**

В зависимости от операционной системы необходимо загрузить установочный файл программы SweetHome 3D и установить его. Установка стандартная, как у простой любой программы или компьютерной игры.

#### **Пользовательский интерфейс**

Рабочая область «SweetHome 3D» разделена на 4 основные зоны, которые представлены на рисунке 1.1. Правильной планировке интерьера по площади в программе способствует метрическая сетка.

Следующий шаг – импорт на рабочую зону предметов интерьера. Для этого достаточно всего лишь перетянуть курсором необходимый предмет из списка в нужное место. При этом каждый предмет можно повернуть, отрегулировать по масштабу и высоте, а также указать уровень подъема относительно пола. Полезной особенностью является возможность «ставить» предмет на предмет (к примеру, растение на стол). Можно при необходимости совмещать предметы разных типов помещений (например, поставить камин или пианино возле ванной). Единственным недостатком является то, что в SweetHome 3D отсутствуют обои, шпалеры, покрытия пола

4

и прочие похожие по назначению предметы, поэтому конечный проект интерьера выглядит «неотделанным».

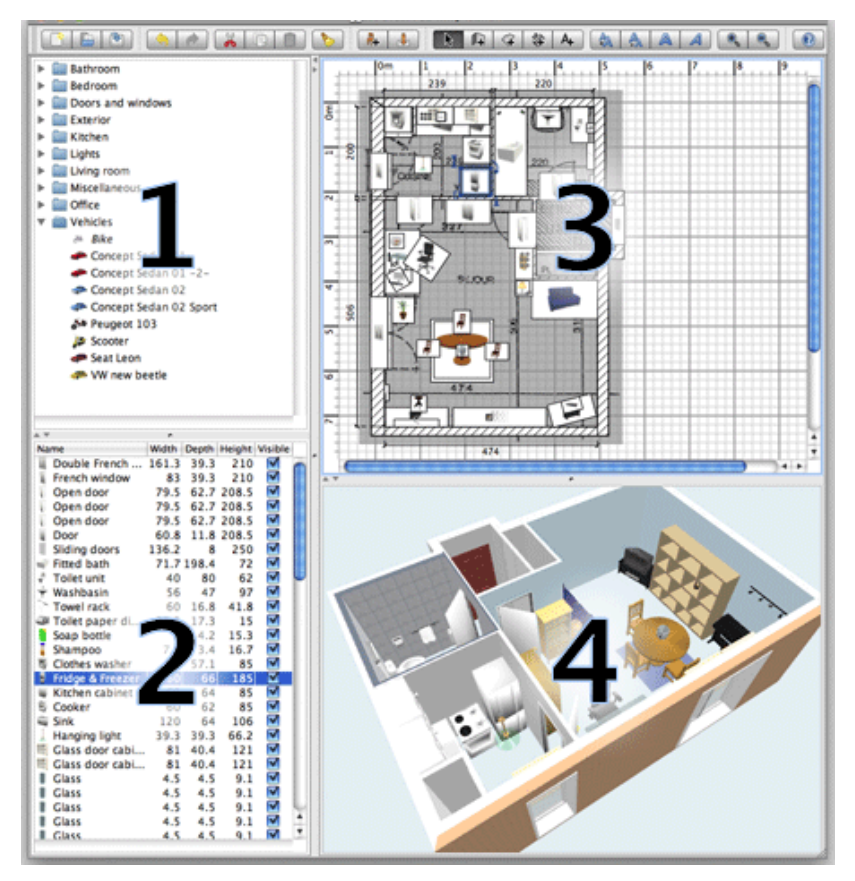

Рисунок 1.1 – Рабочая область SweetHome 3D

**1. Зона:** предлагает выбрать тип помещения, которое проектируется (жилая комната, ванная комната, кухня...). Для каждого типа помещения доступен свой индивидуальный список предметов.

**2. Зона:** список используемых предметов. Первое, с чего стоит начинать проектирование – создание стен и «встраивания» в них дверей и окон.

**3. Зона:** чертеж комнаты, одновременно являющейся своеобразным «слотом» для помещения в него предметов интерьера.

**4. Зона:** трехмерный общий вид комнаты. В ней пользователю предоставляется возможность осмотреть интерьер в абсолютно любом ракурсе.

# **Инструкция для работы в программе**

Первое, что необходимо сделать, это нажать на кнопку *Создать новый план* **П** на панели инструментов.

Следующим шагом будет уже само построение комнат. Для того, чтобы нарисовать стену, необходимо нажать на кнопку *Создать стены* на панели инструментов. Щелкните в плане дома, это будет начальной точкой новой стены, двойном щелчком завершите стену. Для перемещения стен (или других объектов) на плане дома, просто перетаскивайте их мышкой, или используйте кнопки со стрелками на клавиатуре.

При выделении одной стены, возможно изменить точки ее начала и конца или разделить стену на части, используя пункт меню *План - Разделить стену.*

Двойной клик мышкой на стене или пункт меню *План – Изменить стену* откроет диалог настройки параметров стены, как показано на рисунке 1.2.

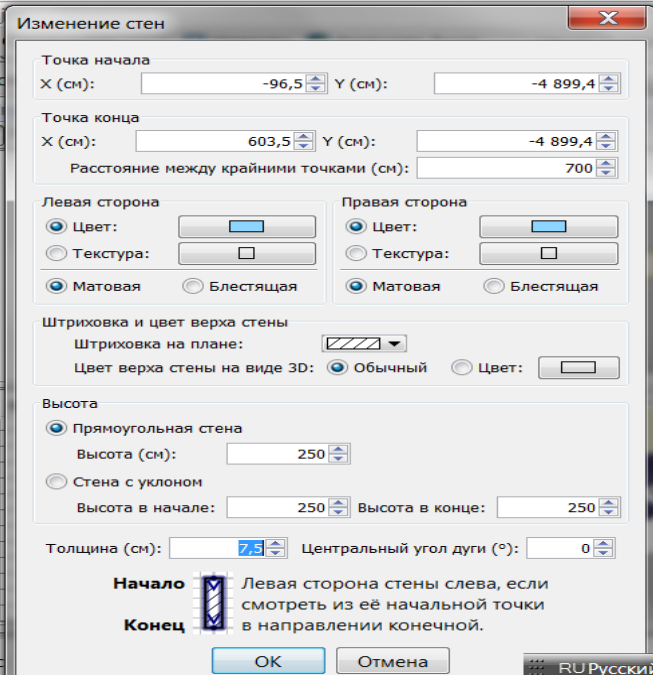

Рисунок 1.2 – Окно настройки стен

Далее чтобы добавить образец мебели в дом, необходимо перетащить мышкой нужную модель из каталога мебели в область плана дома. Используя кнопку *Добавить каталог фурнитуры к плану* на панели инструментов, также можно добавить выбранный образец в план дома. Все объекты, добавляемые в проект, одновременно отражаются в списке образцов, 2D плане и в 3D окне.

Для создания фотографии 3D окна необходимо использовать команду меню *Вид 3D - Создать фото*, установить желаемый размер и масштаб, затем сохранить в формате \*png.

Диалог создания фотографии содержит настройку качества изображения, чем выше качество, тем фотография получится более реалистичной, как показано на рисунке 1.3.

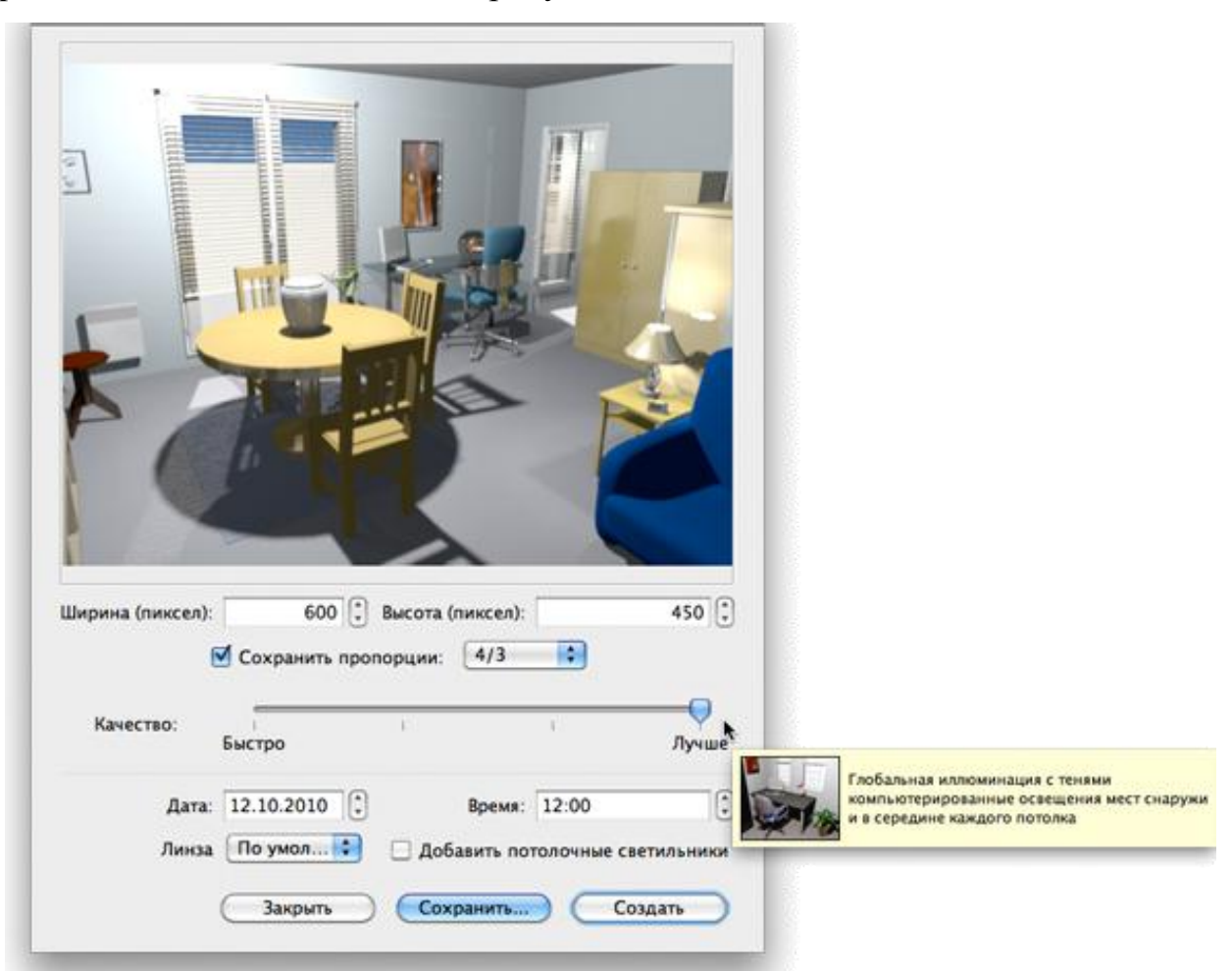

Рисунок 1.3 – Создание фотографии (комната отдыха в 3D плане)

## **Моделирование личной комнаты школьника (студента)**

1. Строим стены, и создаем комнаты как показано на рисунке 1.4.

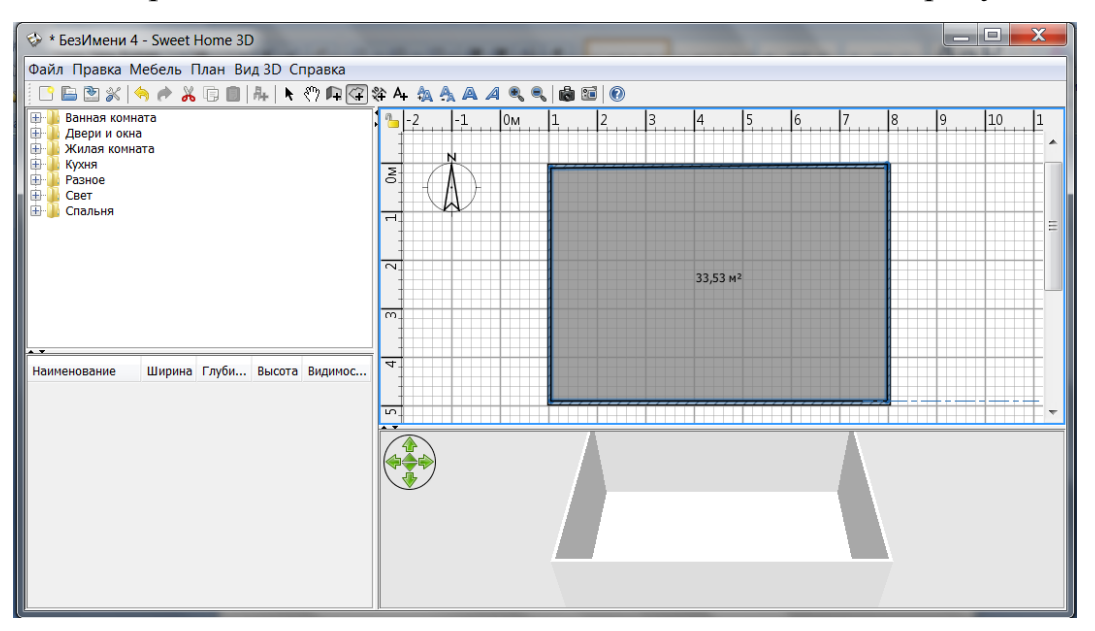

Рисунок 1.4 – Создание стен

2. Выбираем двери и окна, как представлены на рисунке 1.5.

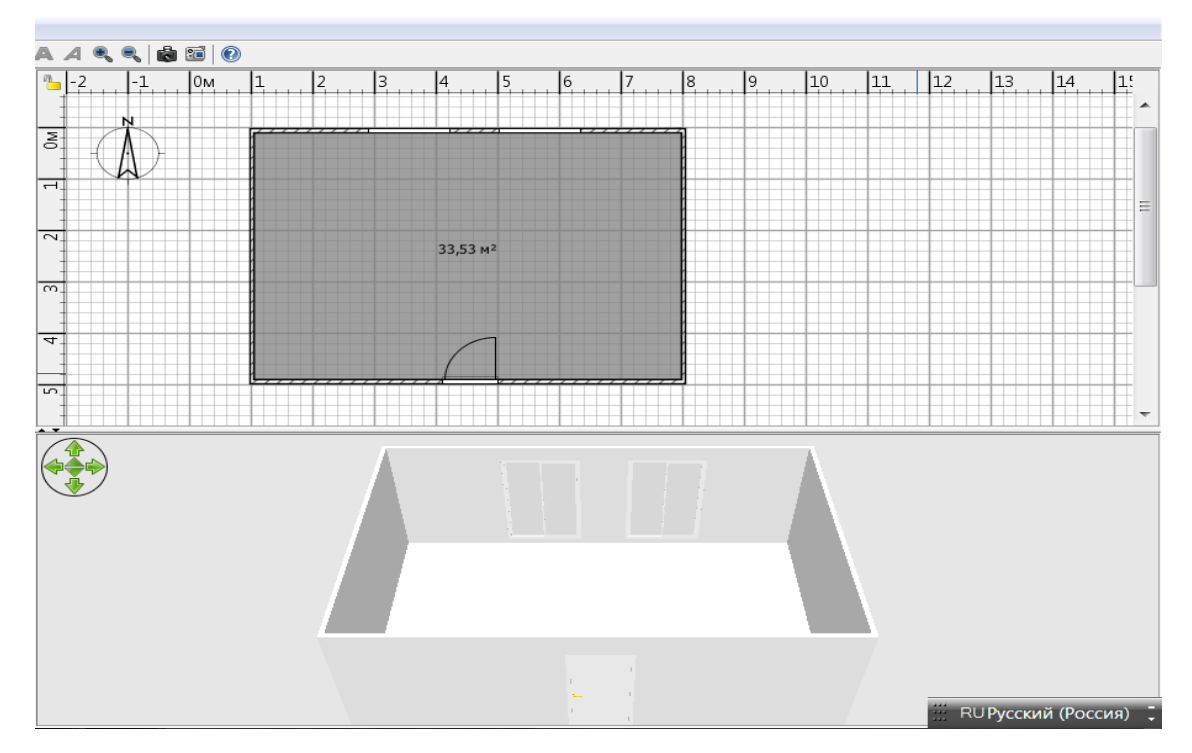

Рисунок 1.5 – Вставка дверей и окон

3. Выбираем цвет стен, как представлено на рисунке 1.6.

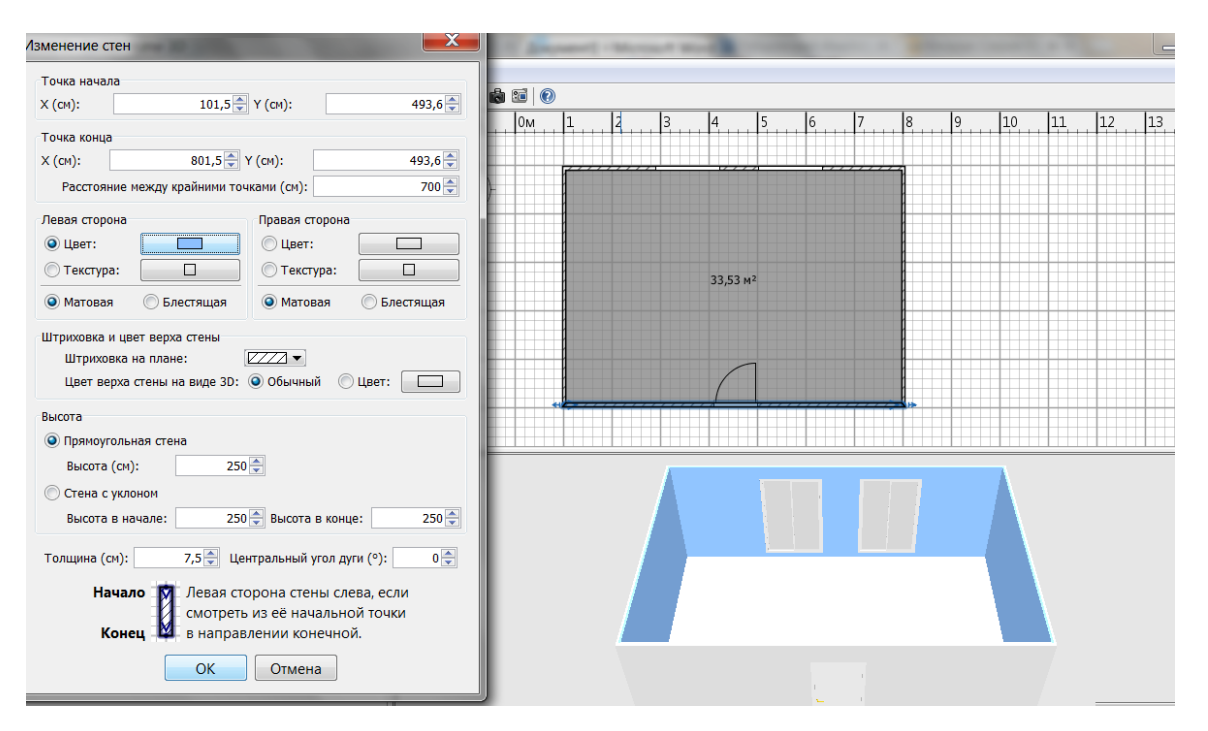

Рисунок 1.6 – Окно выбора цвета стен

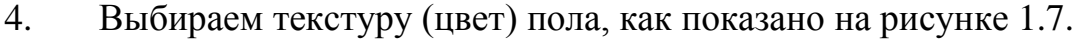

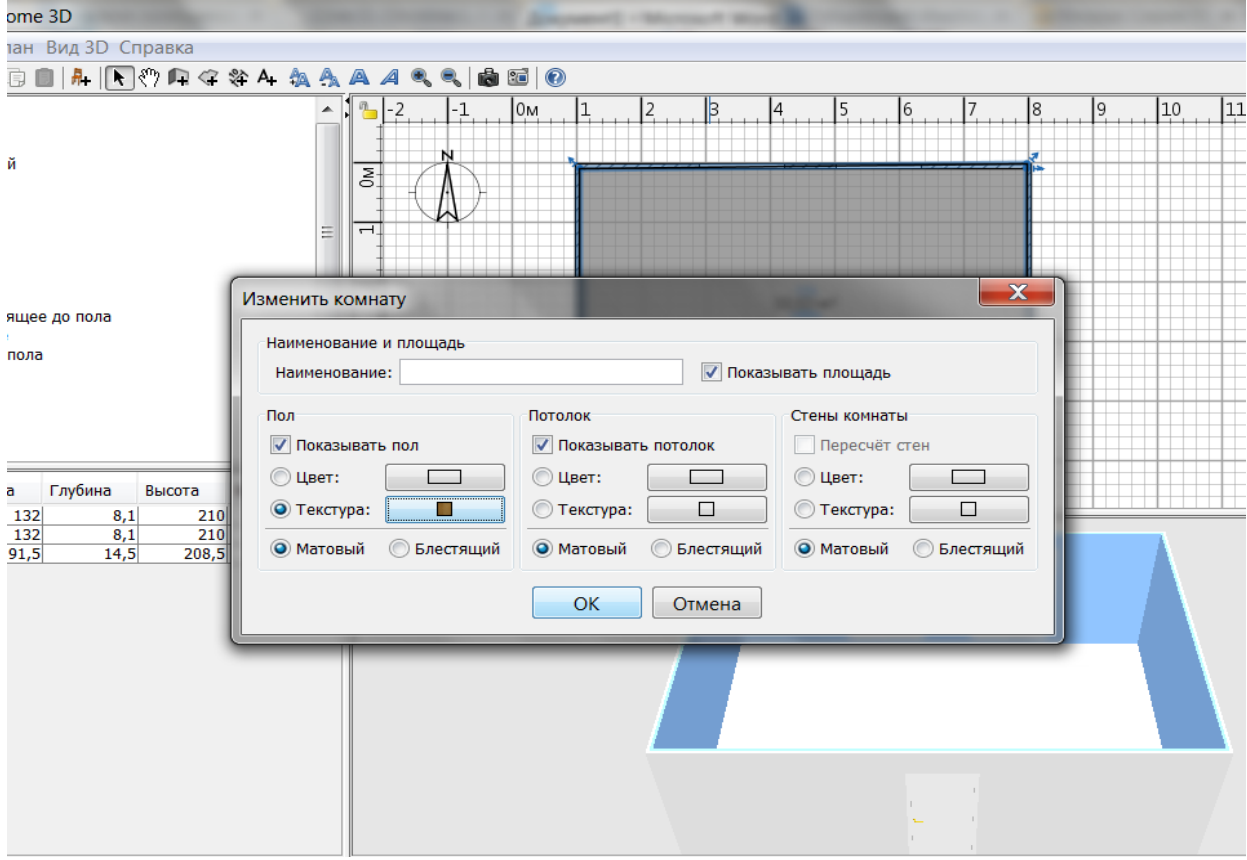

Рисунок 1.7 – Окно выбора текстуры (цвета) пола

5. Расставляем мебель, как показано на рисунках 1.8, 1.9.

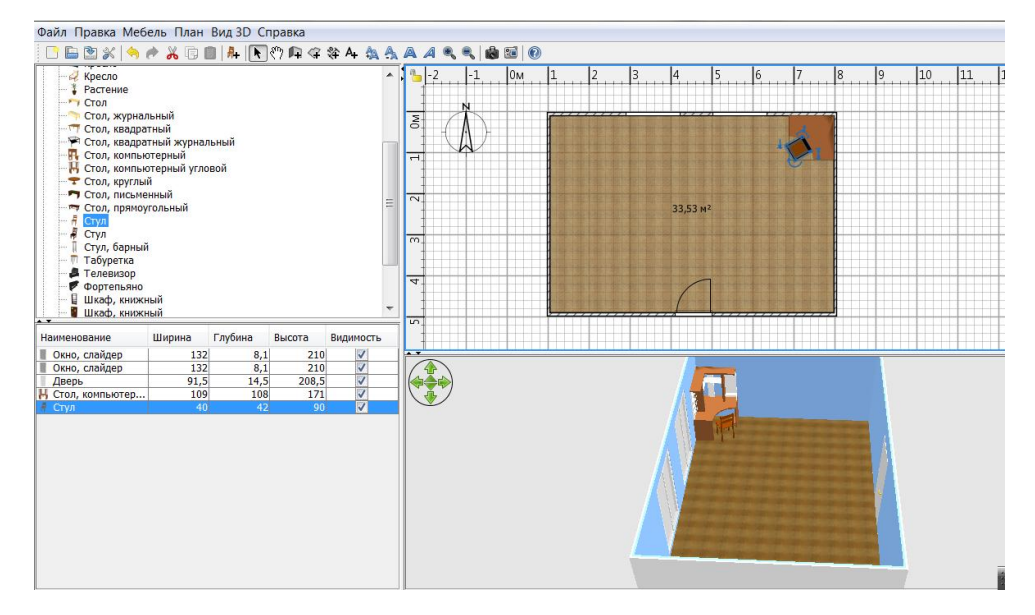

Рисунок 1.8 – Расстановка мебели

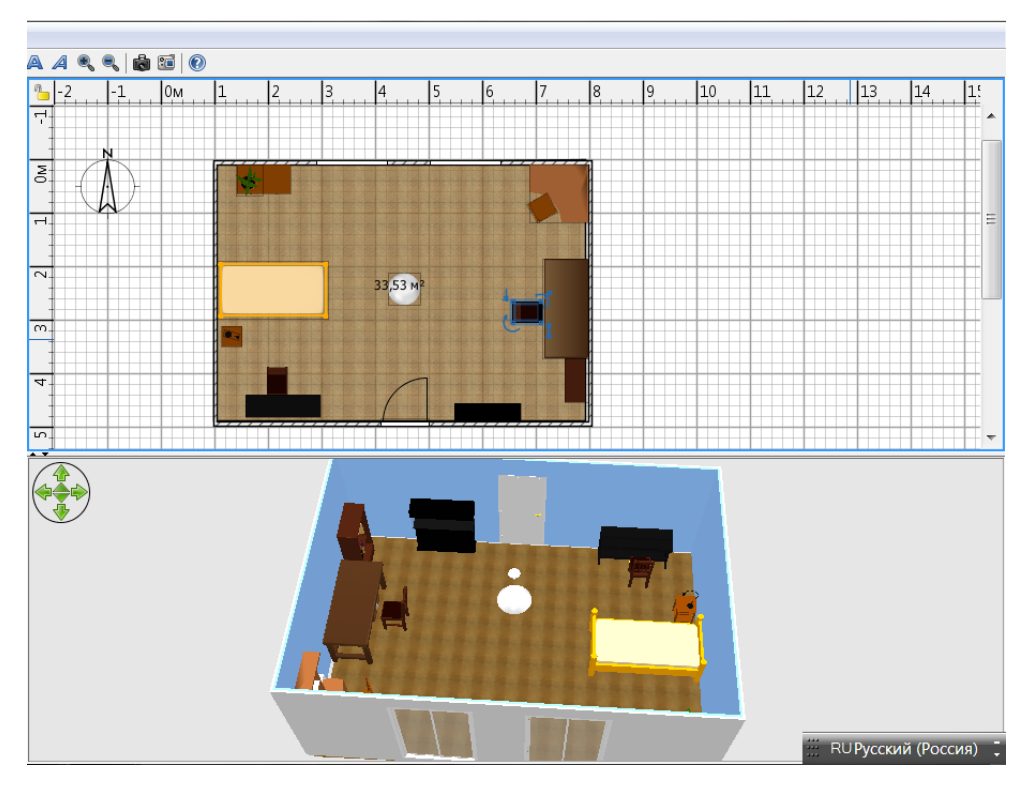

Рисунок 1.9 – Расстановка мебели

6. Просмотр комнаты в 3D режиме.

Для этого необходимо нажать на вкладку *Вид3D* и выбрать *Виртуальный визит,* как представлено на рисунке 1.10.

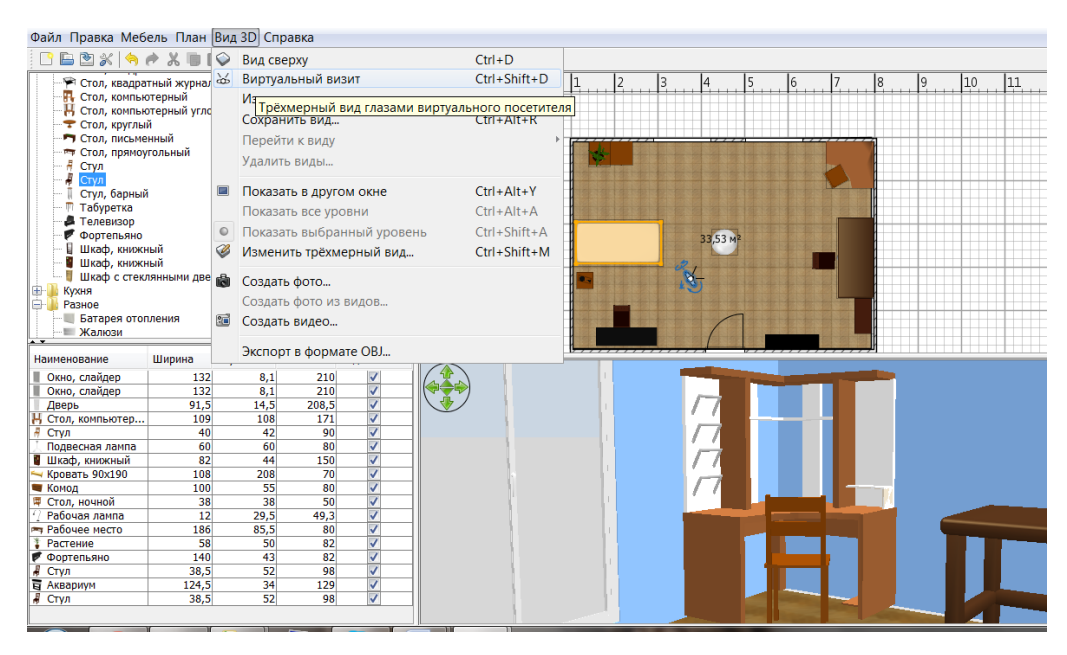

Рисунок 1.10 – Просмотр комнаты в 3D режиме

7. Делаем фотографию полученной комнаты. Для этого на вкладке *Вид3D* выбираем *Создать фото,* как представлено на рисунке 1.11.

| € * БезИмени 4 - Sweet Home 3D                                                                                            |                   |             |                                                                                      |                                                        |                                                         |                                                      |                                                                                  |                                        |                      |
|----------------------------------------------------------------------------------------------------|-------------------|-------------|--------------------------------------------------------------------------------------|--------------------------------------------------------|---------------------------------------------------------|------------------------------------------------------|----------------------------------------------------------------------------------|----------------------------------------|----------------------|
| Файл Правка Мебель План Вид 3D Справка                                                                                    |                   |             |                                                                                      |                                                        |                                                         |                                                      |                                                                                  |                                        |                      |
| 白西米<br>$\mathbb{X}$<br>չ<br>€<br>• Стол, квадратный журнал ф<br><b>П.</b> Стол, компьютерный<br>Н Стол, компьютерный угло |                   |             | Вид сверху<br>Виртуальный визит<br>Изменить виртуального посетителя<br>Сохранить вид |                                                        |                                                         | $Ctrl + D$<br>$Ctrl + Shift + D$<br>$Ctrl + Alt + R$ | 2                                                                                | $\frac{5}{2}$<br>$\left 3\right $<br>6 |                      |
| • Стол, круглый<br>• Стол, письменный<br>™ Стол, прямоугольный<br>Стул                                                    |                   |             |                                                                                      | Перейти к виду<br>Удалить виды                         |                                                         |                                                      |                                                                                  |                                        | 33,53 M <sup>2</sup> |
| Стул<br>Стул, барный<br>Табуретка<br>• Телевизор<br>Фортепьяно<br>Шкаф, книжный                                           |                   | ◚<br>©<br>B |                                                                                      | Показать в другом окне<br>Показать все уровни          | Показать выбранный уровень<br>Изменить трёхмерный вид   |                                                      | $Ctrl + Alt + Y$<br>$Ctrl + Alt + A$<br>$Ctrl + Shift + A$<br>$Ctrl + Shift + M$ |                                        |                      |
| Шкаф, книжный<br>Шкаф с стеклянными две<br>Кухня<br>Разное<br>Батарея отопления<br><b>Жалюзи</b><br>. .                   |                   | 崎<br>疆      |                                                                                      | Создать фото<br>Создать видео<br>Экспорт в формате ОВЈ | Создать фо Созадть фото трёхмерного вида                |                                                      |                                                                                  |                                        |                      |
| Наименование<br>Окно, слайдер                                                                                             | Ширина<br>132     |             | 8,1                                                                                  | 210                                                    | $\overline{\mathsf{v}}$                                 |                                                      |                                                                                  |                                        |                      |
| Окно, слайдер                                                                                                    | 132               |             | 8.1                                                                                  | 210                                                    | $\overline{\mathsf{v}}$                                 |                                                      |                                                                                  |                                        |                      |
| Дверь<br>Н Стол, компьютер<br>A<br>Стул                                                                                   | 91,5<br>109<br>40 |             | 14,5<br>108<br>42                                                                    | 208,5<br>171<br>90                                     | ⊽<br>⊽<br>$\overline{\mathsf{v}}$                       |                                                      |                                                                                  |                                        |                      |
| Подвесная лампа<br>■ Шкаф, книжный<br><b>Кровать 90х190</b>                                                               | 60<br>82<br>108   |             | 60<br>44<br>208                                                                      | 80<br>150<br>70                                        | $\overline{\mathsf{v}}$<br>⊽<br>$\overline{\mathsf{v}}$ |                                                      |                                                                                  |                                        |                      |
| <b>Комод</b><br>₩ Стол, ночной<br>Рабочая лампа                                                                           | 100<br>38<br>12   |             | 55<br>38<br>29,5                                                                     | 80<br>50<br>49.3                                       | $\overline{\mathsf{v}}$<br>⊽<br>⊽                       |                                                      |                                                                                  |                                        |                      |
| <b>В Рабочее место</b><br>Растение                                                                                        | 186<br>58         |             | 85.5<br>50                                                                           | 80<br>82                                               | ⊽<br>⊽                                                  |                                                      |                                                                                  |                                        |                      |
| Фортепьяно<br>Стул                                                                                                    | 140<br>38.5       |             | 43<br>52                                                                             | 82<br>98                                               | ⊽                                                       |                                                      |                                                                                  |                                        |                      |

Рисунок 1.11 – Создание фото

7. 3D вид созданной комнаты (рисунок 1.12).

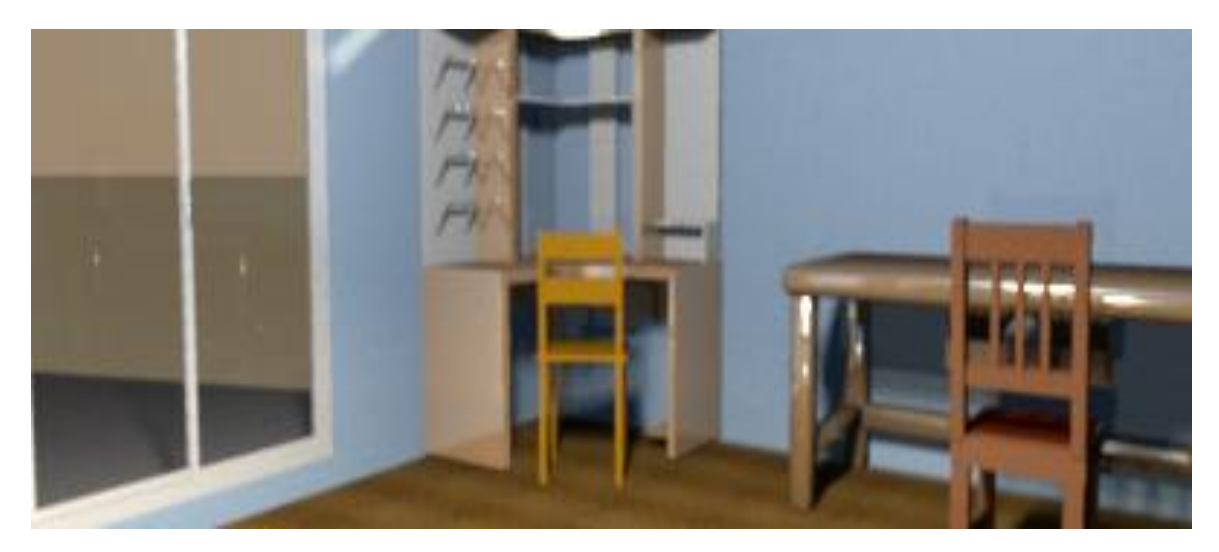

Рисунок 1.12 – Готовая фотография комнаты в 3D виде

## **2. Изучение функциональных возможностей онлайн программы IKEA**

**Планировщик кухонь ИКЕА -** это бесплатная и оригинальная онлайн программа, придуманная для проектирования интерьера кухонь, с возможностью просмотра в 3D. Программа доступна по следующей ссылке [www.ikea.com/ru/ru/rooms\\_ideas/splashplanners.html.](http://www.ikea.com/ru/ru/rooms_ideas/splashplanners.html) Программу можно открыть через любой браузер.

### **Пользовательский интерфейс**

На рисунке 2.1 представлена рабочая область программы после запуска. Слева расположена панель с различными типами мебели, техники и прочих инструментов.

В нижней части онлайн планировщика расположена нижняя панель инструментов, на которой расположены инструменты управления и выбранные объекты мебели с описанием.

В правой части программы расположена правая панель управления, с помощью которой можно настраивать размеры комнаты, прочитать более подробную информация о выбранном объекте.

В верхней части расположена панель управления своим проектом. При помощи верхней панели можно: сохранять проект, распечатывать свои проекты, посмотреть список товаров, создать новый проект, открыть проект, Также можно войти в систему под своей учѐтной записью и прочитать подробное руководство пользователя.

В середине расположена рабочая область для проектирования интерьера кухни. В этой области можно расставлять различную мебель, менять размеры комнаты, даже есть возможность изменить стиль стен и пола.

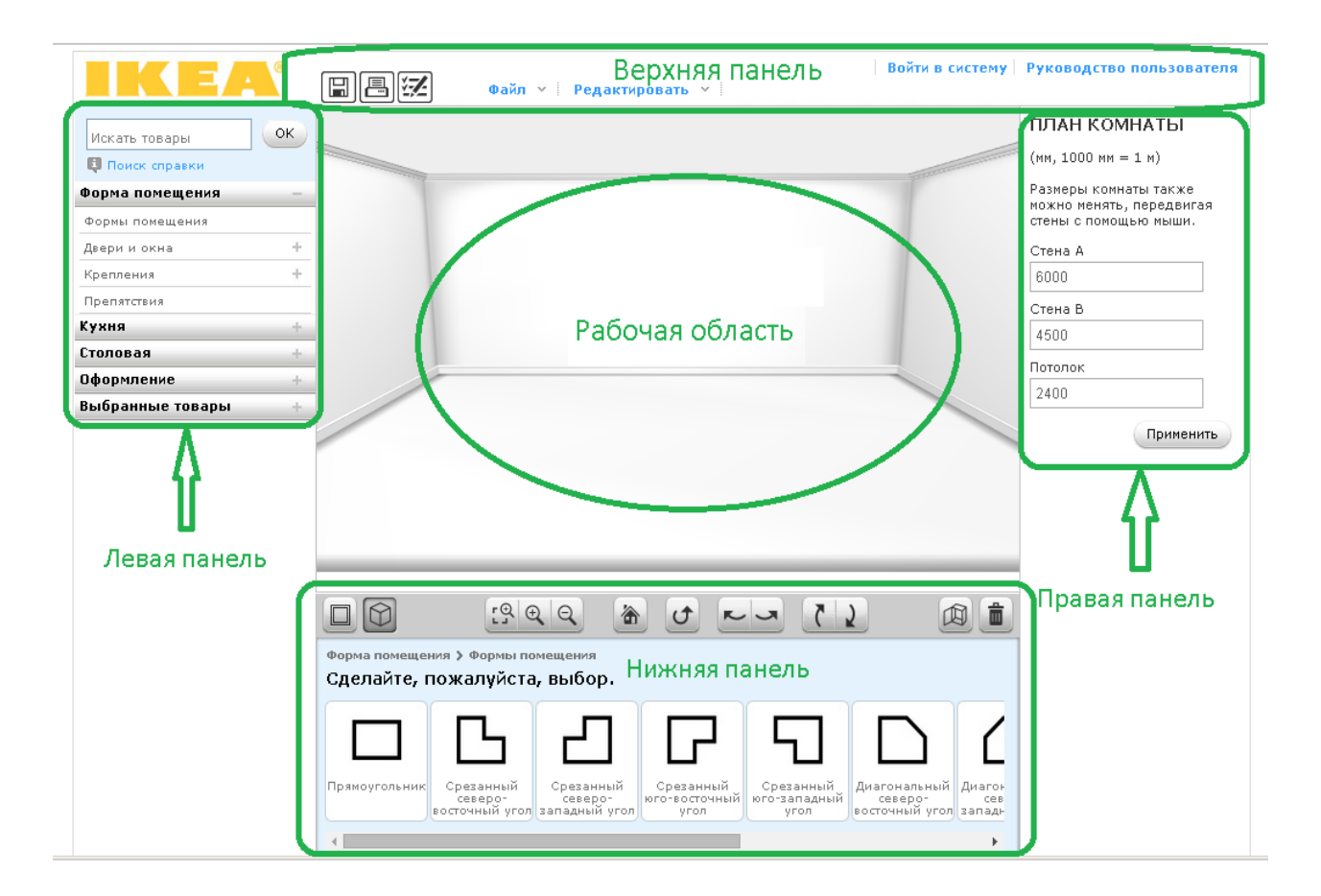

Рисунок 2.1 – Рабочая область программы «Планировщик кухонь ИКЕА»

### **Иинструкция для работы в программе**

На верхней панели инструментов во вкладке «Файл», которая представлена на рисунке 2.2, можно управлять своим проектом.

В этой вкладке доступны такие действия, как:

1) Создать новый проект.

2) Открыть сохранѐнный проект.

- 3) Выбрать готовую расстановку мебели.
- 4) Сохранить свой проект.
- 5) Распечатать.
- 6) Ввести электронный адрес.

7) Выход.

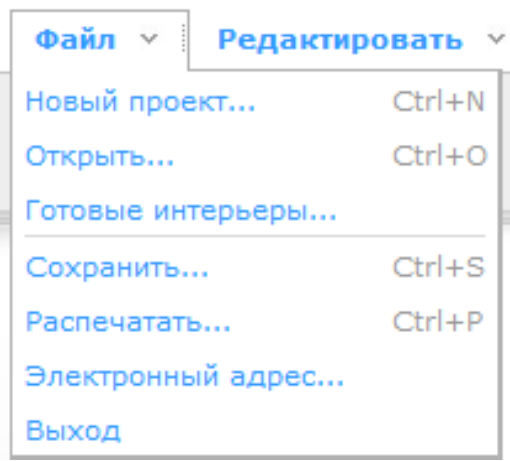

Рисунок 2.2 – Вкладка «Файл»

На верхней панели инструментов во вкладке «Редактировать» можно управлять определѐнными предметами в своѐм проекте.

В этой вкладке доступны такие действия, как:

- 1) Отменить совершѐнное действие с предметом.
- 2) Повторить действие.
- 3) Создать копию последнего предмета.
- 4) Копировать предмет.
- 5) Вставить предмет.
- 6) Удалить предмет.
- 7) Выбрать все предметы.
- 8) Разгруппировать объекты.

| Редактировать   |             |
|-----------------|-------------|
| Отменить        | $Ctrl + 7$  |
| Повторить       | $Ctr$ + $Y$ |
| Создать копию   | $Ctrl + D$  |
| Копировать      | $Ctrl + C$  |
| Вставить        | $CtrI+V$    |
| Удалить         | Del         |
| Выбрать все     | $Ctrl+A$    |
| Разгруппировать | $Ctrl + G$  |

Рисунок 2.3 – Вкладка «Редактировать»

Также на верхней панели расположены кнопки, показанные на рисунке 2.4, для быстрого использования, такие как:

- 1) Сохранить проект.
- 2) Распечатать проект на бумаге.
- 3) Показать список и стоимость товаров в проекте.

|--|--|--|

Рисунок 2.4 – Иконки кнопок

На верхней панели присутствуют такие кнопки, как «Войти в систему» и «Руководство пользователя», показанные на рисунке 2.5.

Войти в систему | Руководство пользователя

Рисунок 2.5 – Иконки кнопок

При помощи кнопки «Войти в систему» можно войти в планировщик под своей учѐтной записью, что даст возможность сохранять свои проекты на серверах IKEA. При помощи кнопки «Руководство пользователя» можно просмотреть ролик «Быстрый старт», который позволит быстро ознакомиться с основными инструментами и научиться ими пользоваться. Также там присутствует « Руководство», которое позволит более подробно изучить все элементы планировщика.

На левой панели расположен список доступных категорий предметов и поисковая система для быстрого поиска нужных предметов.

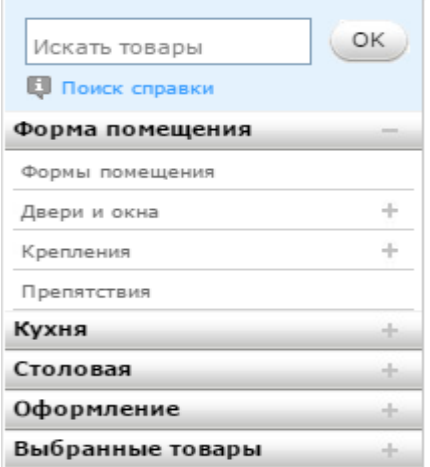

Рисунок 2.6 – «Левая панель инструментов»

1. Во вкладке «Форма помещения» можно менять формы помещения, устанавливать двери и окна, устанавливать различные водопроводы и газопроводы, размещать на рабочей области розетки и выключатели, ставить батареи, камины, вентиляцию и т.д.

2. Во вкладке «Кухня» можно выбирать различную кухонную мебель, такую как: встроенные кухни, холодильники, различные шкафчики и бытовую технику, аксессуары и прочее.

3. Во вкладке «Столовая» можно выбирать конкретные предметы для столовой, такие как: Обеденные столы, обеденные стулья, различные табуретки, шкафы для столовой и т.д.

4. Во вкладке «Оформление» можно выбирать различные материалы, из которых будет сделана мебель, пол, стены и потолок, а также можно выбирать различные растения для украшения интерьера.

5. Во вкладке «Выбранные товары» можно заказать кухню, которую сделают по проекту.

На правой панели расположены дополнительные характеристики и описание предметов, а также есть возможность изменять размеры комнаты и характеристики некоторой мебели.

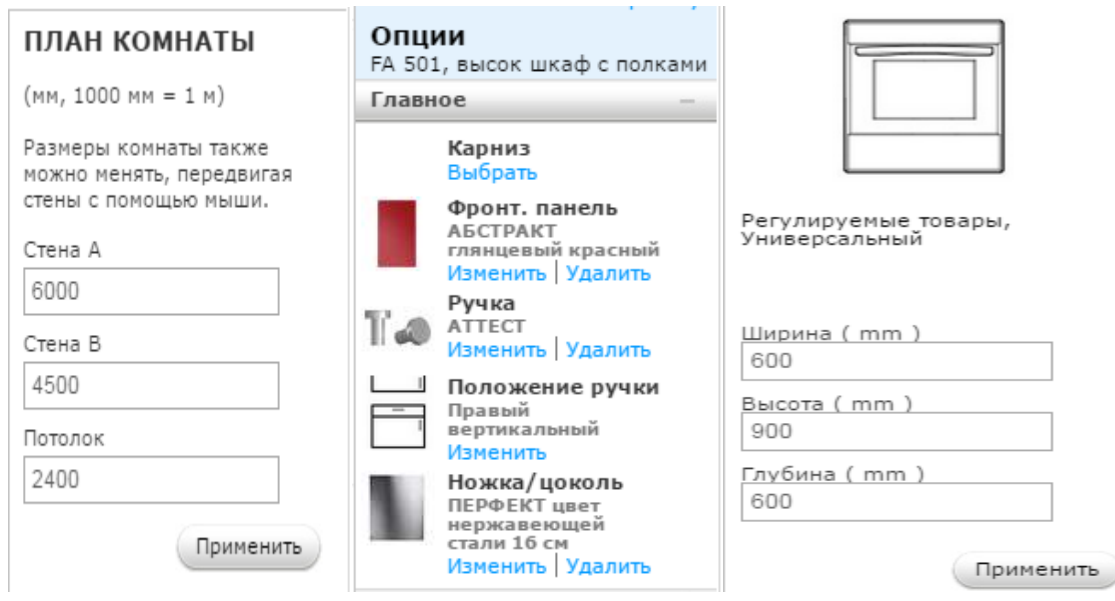

Рисунок 2.7 – «Правая панель инструментов»

На нижней панели расположены элементы управления рабочей областью. При помощи кнопок «Горизонтальная проекция» и «Вид 3D», показанные на рисунке 2.8, можно переключаться на горизонтальные вид с показанными размерами комнаты, или же включить трехмерный вид комнаты.

При помощи кнопок управления камерой, показанные на рисунке 2.9, можно увеличивать или уменьшать масштаб комнаты, делать различные повороты и ракурсы, а также есть возможность переключиться на вид сверху, чтобы лучше настроить какие-либо параметры.

При помощи кнопки «Открыть товар», показанной на рисунке 2.10, можно убирать дверцы с некоторых товаров, чтобы изнутри настроить

предмет по своему вкусу. Например, убрав дверцу у кухонного шкафа, можно изменить внутренний материал полок, внутренних стенок и т.д.

При помощи кнопки «Удалить», показанной на рисунке 2.11, можно удалять ненужные вам предметы с рабочей области.

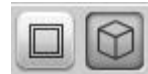

Рисунок 2.8 – Кнопки «Горизонтальная проекция» и «Вид 3D»

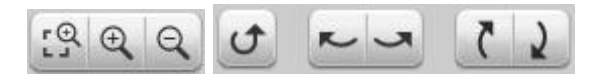

Рисунок 2.9 – Кнопки управления камерой

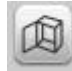

Рисунок 2.10 – Кнопка «Открыть товар»

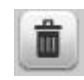

Рисунок 2.11 – Кнопка «Удалить»

Также на нижней панели расположен список выбранных предметов с их название и размерами, которые вы можете выбрать для своего проекта.

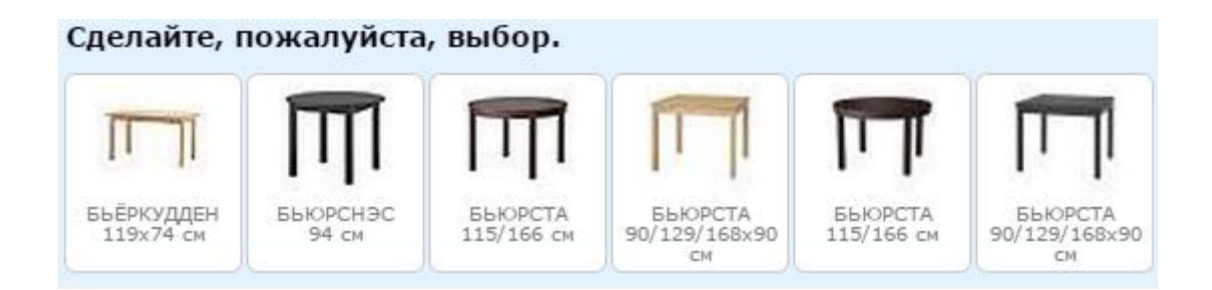

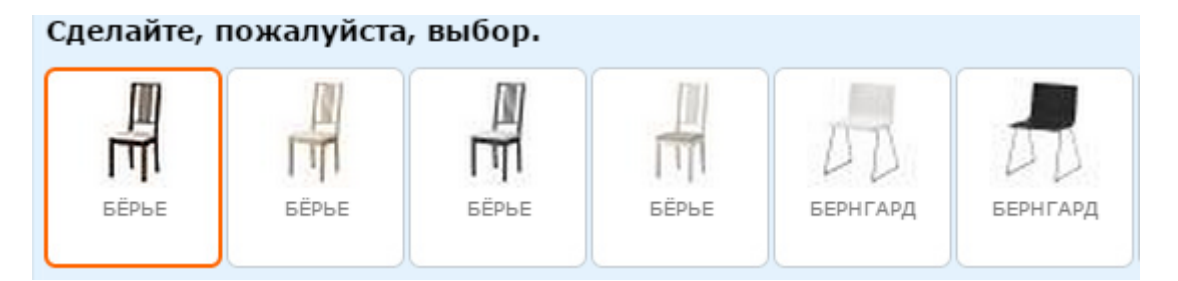

Рисунок 2.12 – «Нижняя панель инструментов»

В центральной области уже идѐт само проектирование кухни, настройка различных предметов и интерьера. В этой области можно в любое место комнаты установить предмет, повернуть в любую сторону и т.д.

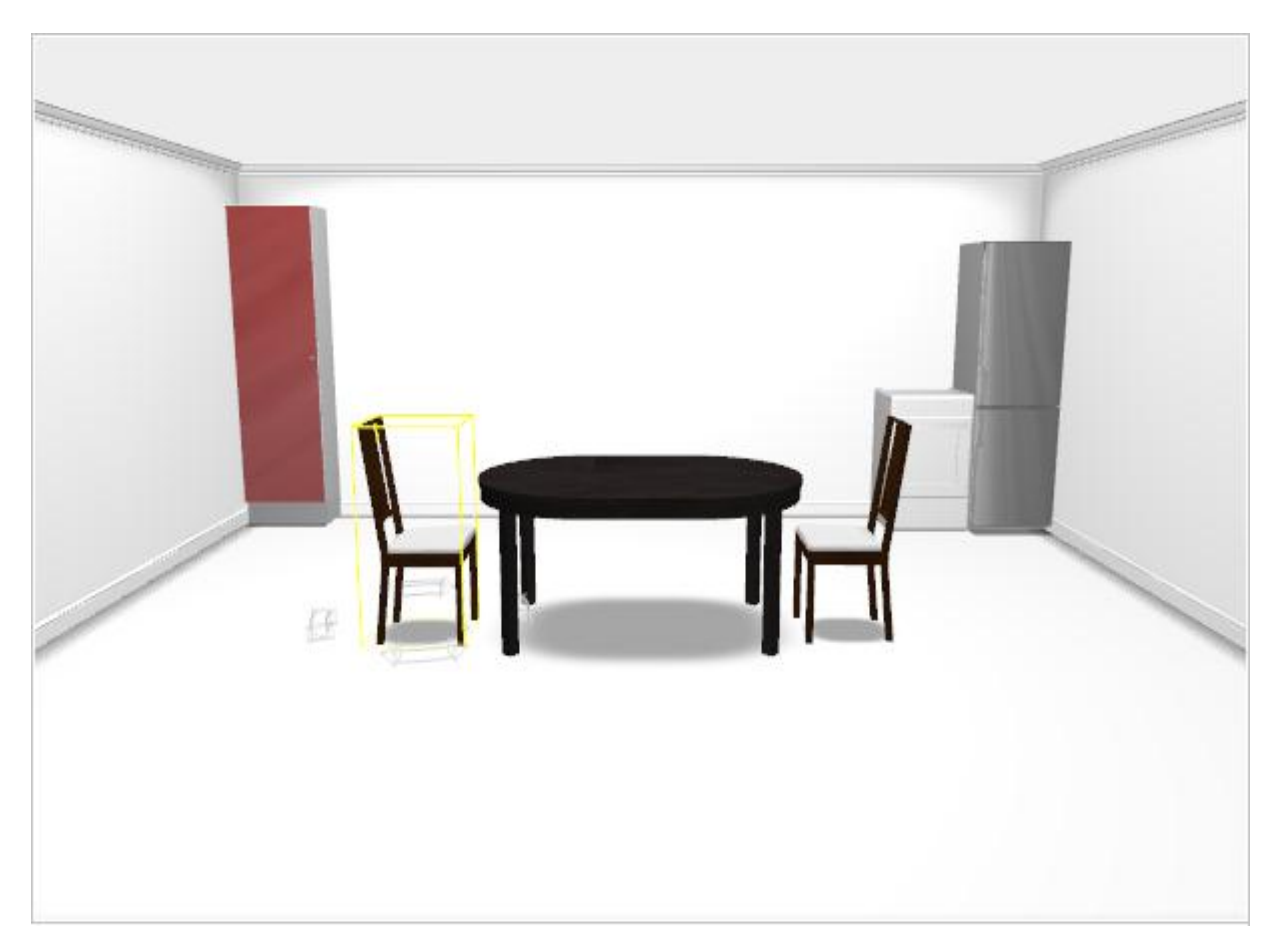

Рисунок 2.13 – Общий вид работы в центральной области

#### **3. Изучение функциональных возможностей программы Sculptris**

**Sculptris –** бесплатная программа для [трѐхмерного моделирования,](https://ru.wikipedia.org/wiki/%D0%A2%D1%80%D1%91%D1%85%D0%BC%D0%B5%D1%80%D0%BD%D0%B0%D1%8F_%D0%B3%D1%80%D0%B0%D1%84%D0%B8%D0%BA%D0%B0) созданная компанией Pixologic, с основным упором на концепцию «лепки» 3d скульптуры.

Программа для скачивания доступна по следующей ссылке: <http://pixologic.com/sculptris/>

**Для установки** необходимо загрузить архив Sculptris-Alpha6-Windows и запустить файл Sculptris Alpha 6.exe и установить его. Установка стандартная, как у простой любой программы.

#### **Характеристики программы**

Управление видом в окне проекции осуществляется с помощью манипулятора: колесико скроллинга мыши приближает или отдаляет редактируемый объект, а нажатая средняя кнопка дает возможность вращать трехмерную модель.

Роль рук скульптора в Sculptris, как и во всех аналогичных программах, выполняют виртуальные кисти. В программе можно использовать кисти с различными профилями и разной силы. Левая кнопка мыши выдавливает, то есть, наращивает поверхность, правая – деформирует, создавая вдавленные области. Тип виртуальной кисти, которую выбирает художник для работы, можно легко определить по рисунку на кнопках выбора профиля – изображения на значках показывают характер деформации поверхности при использовании того или иного инструмента. Область, на которую воздействует виртуальная кисть, выделяется цветом на поверхности модели. Сам характер воздействия для каждой кисти можно настроить – установить жесткость, указать радиус. Параметрами кисти удобно управлять с помощью меню, которое появляется при нажатии пробела. С помощью кистей можно сглаживать неровности, сдвигать области, поворачивать участки модели, увеличивать их или делать их меньше. Моделирование может выполняться

20

как в симметричном режиме (по умолчанию), так и в ассиметричном. В первом случае через центр модели проходит условная плоскость симметрии, относительно которой редактирование выполняется симметрично расположенными кистями.

Sculptris поддерживает импорт файлов, сохраненных в «универсальном» формате OBJ, а также экспорт в этот формат.

Программа может «на лету» увеличивать детализацию модели, используя поверхности разбиения (subdivision). Увеличивать плотность используемых в модели поверхностей можно как для всего объекта, так и выборочно, указывая области, где необходимо уплотнить сетку трехмерного объекта. В углу экрана программа отображает в режиме реального времени статистику количества используемых поверхностей.

Также программа имеет встроенную защиту от сбоев и поддерживает работу с графическими планшетами.

Возможности текстурирования моделей, которые предлагает Sculptris, весьма скромны. Переключившись в режим работы Paint, с помощью нескольких кистей в программе можно рисовать текстурами и разным цветом по поверхности редактируемых моделей. Кроме того, можно создавать рельеф разного типа на поверхности объекта и использовать маски для точного выделения областей поверхности трехмерного объекта. В Sculptris также присутствует небольшая библиотека материалов. Эти шейдеры скорее служат для визуального представления о том, как будет выглядеть трехмерный объект после окончательной доработки в основном 3Dредакторе.

### **Пользовательский интерфейс**

#### **Инструменты / кнопки:**

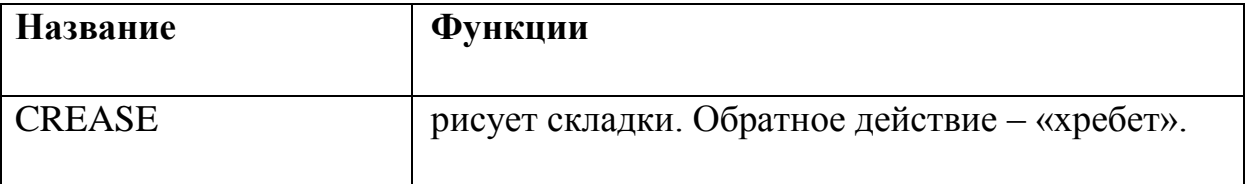

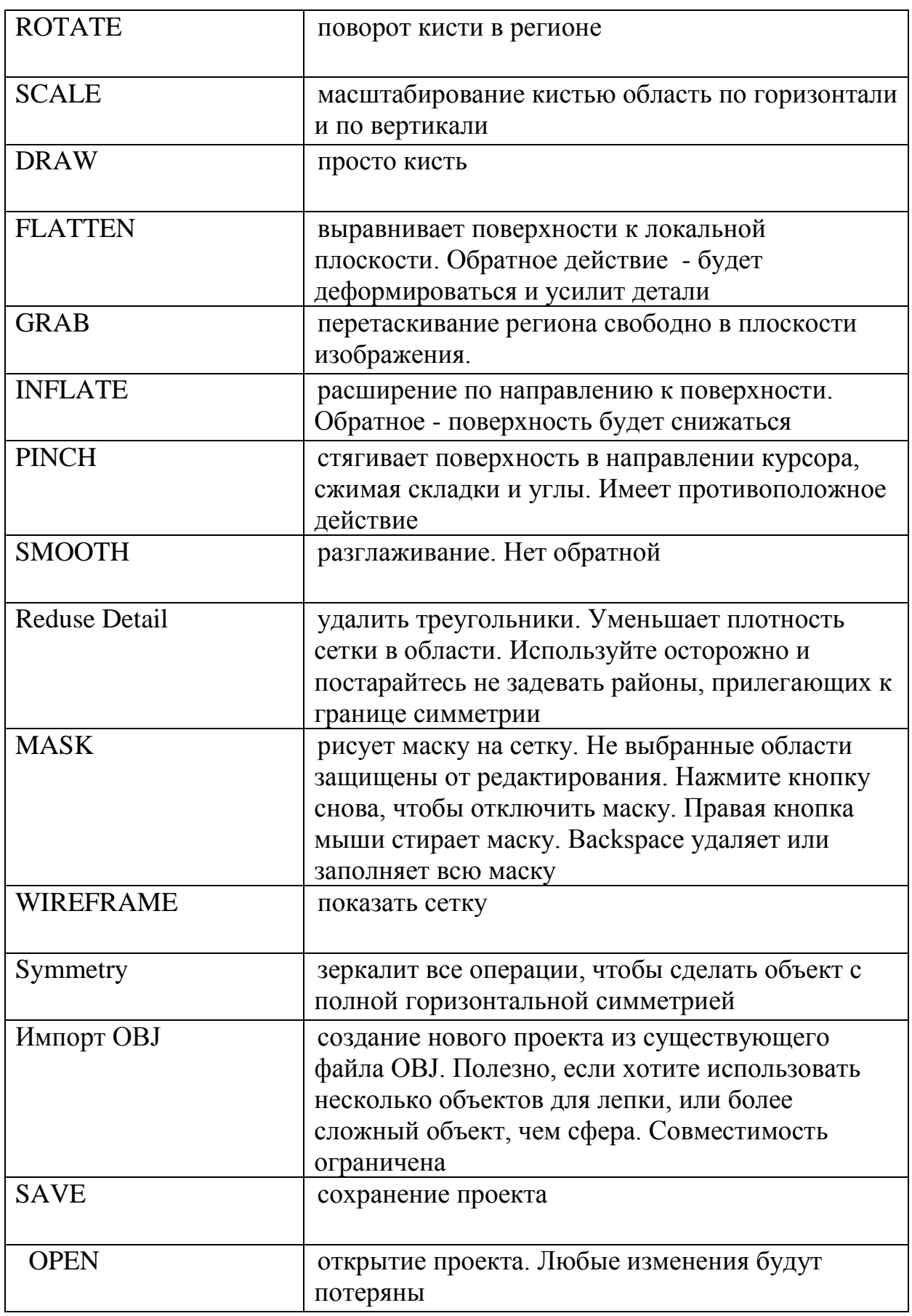

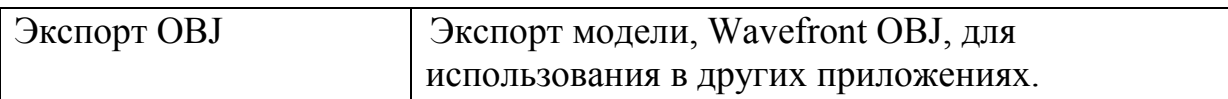

## **Сочетания клавиш:**

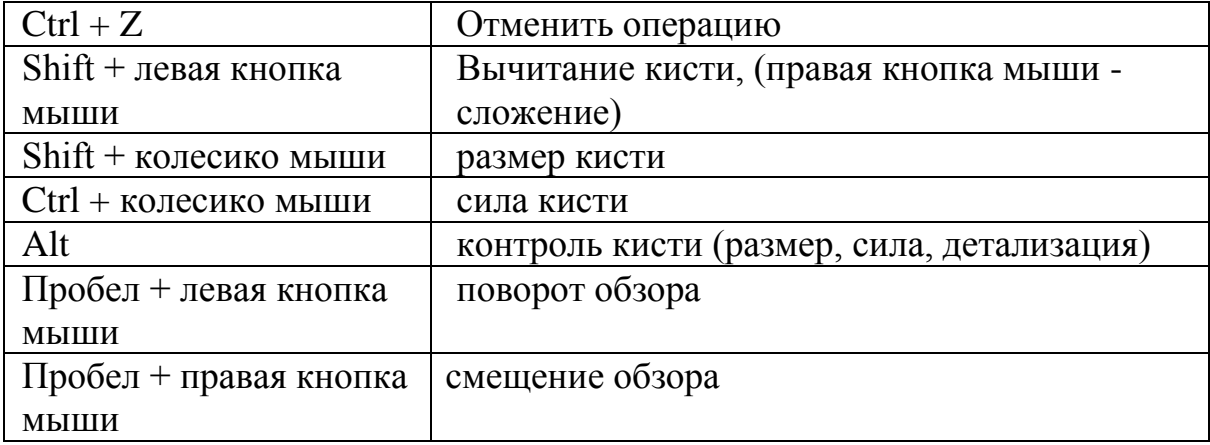

Рабочая область представлена на рисунке 3.1. Режим Paint представлен на рисунке 3.2.

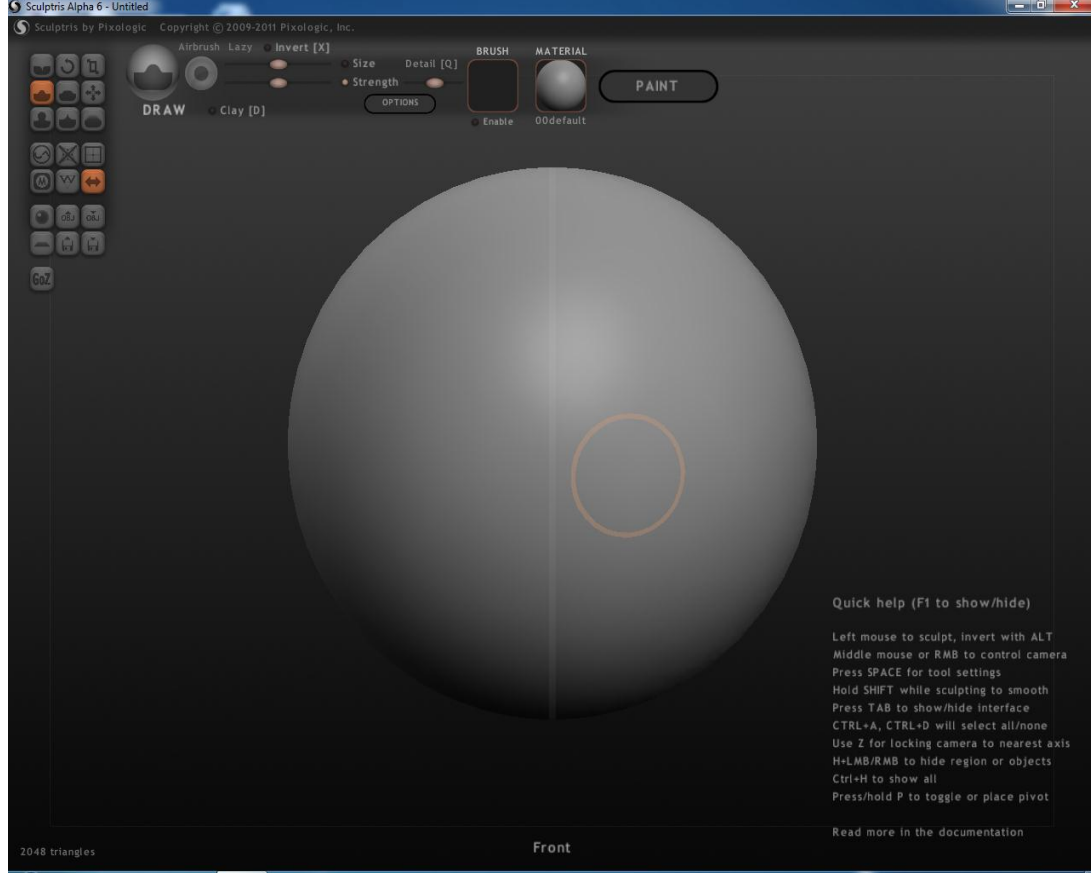

Рисунок 3.1 – Рабочая область

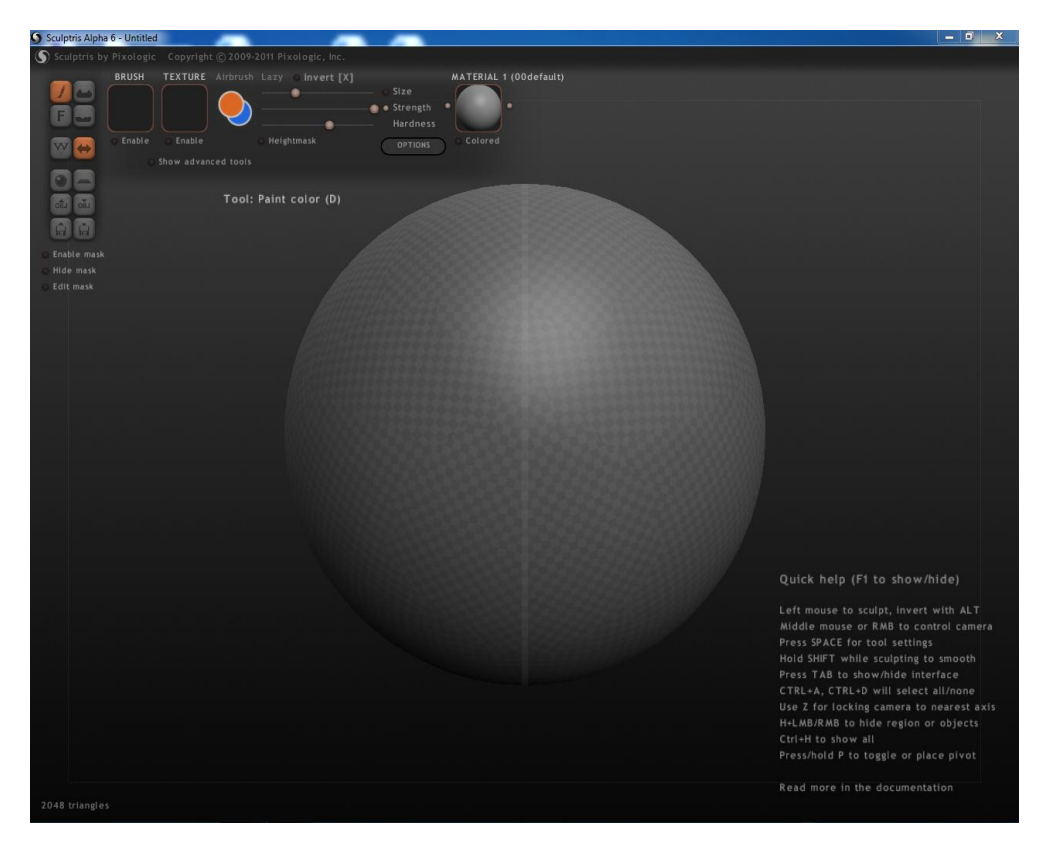

Рисунок 3.2 – Рабочая область режима Paint

# **Создание игрушки**

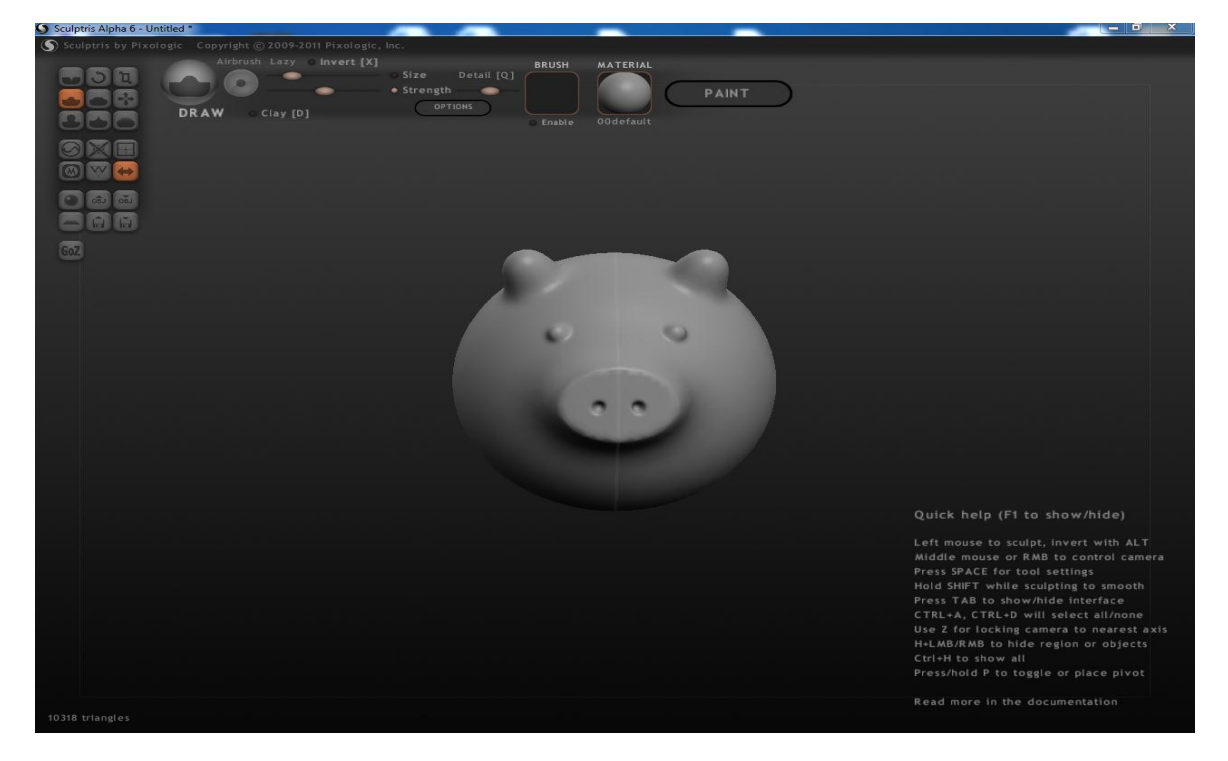

Рисунок 3.3 – Создание головы

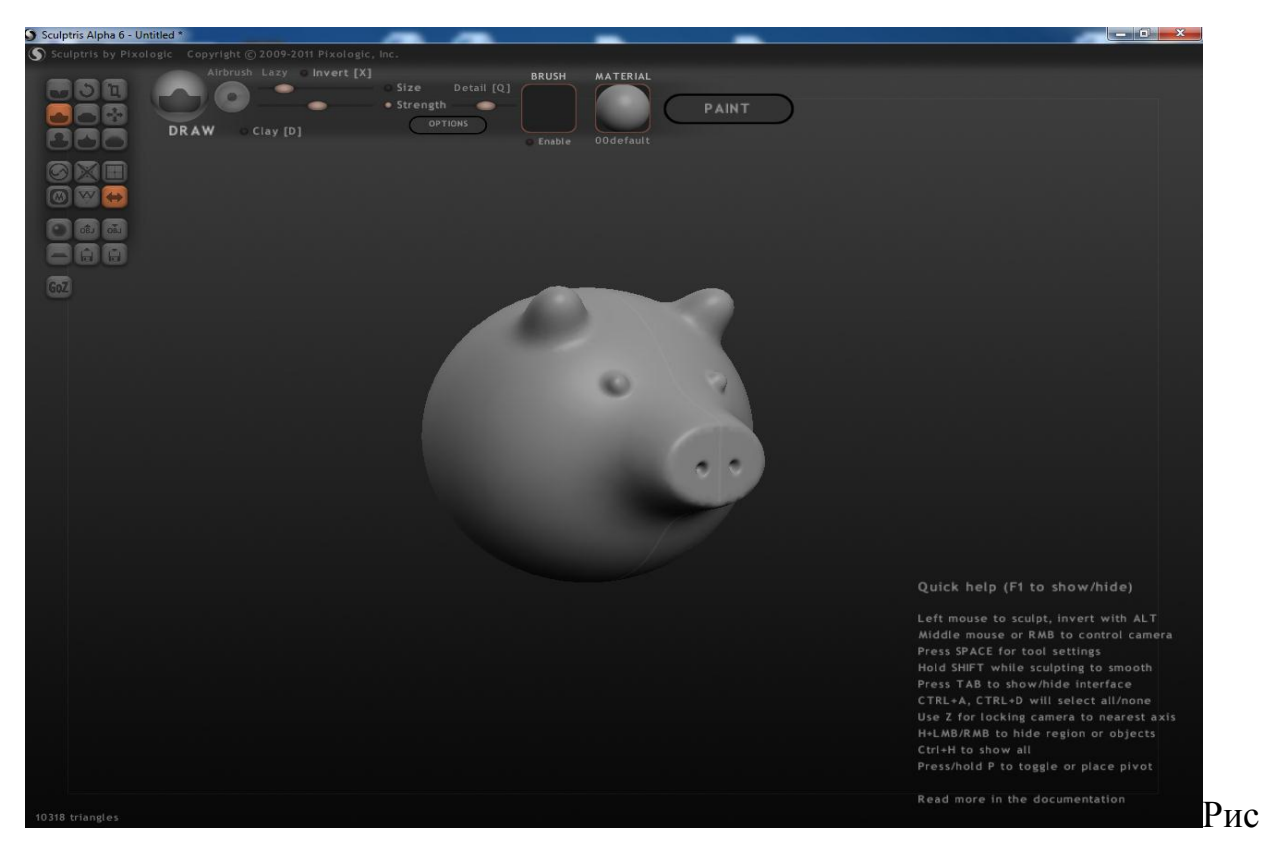

Рисунок 3.4 – Поворот головы

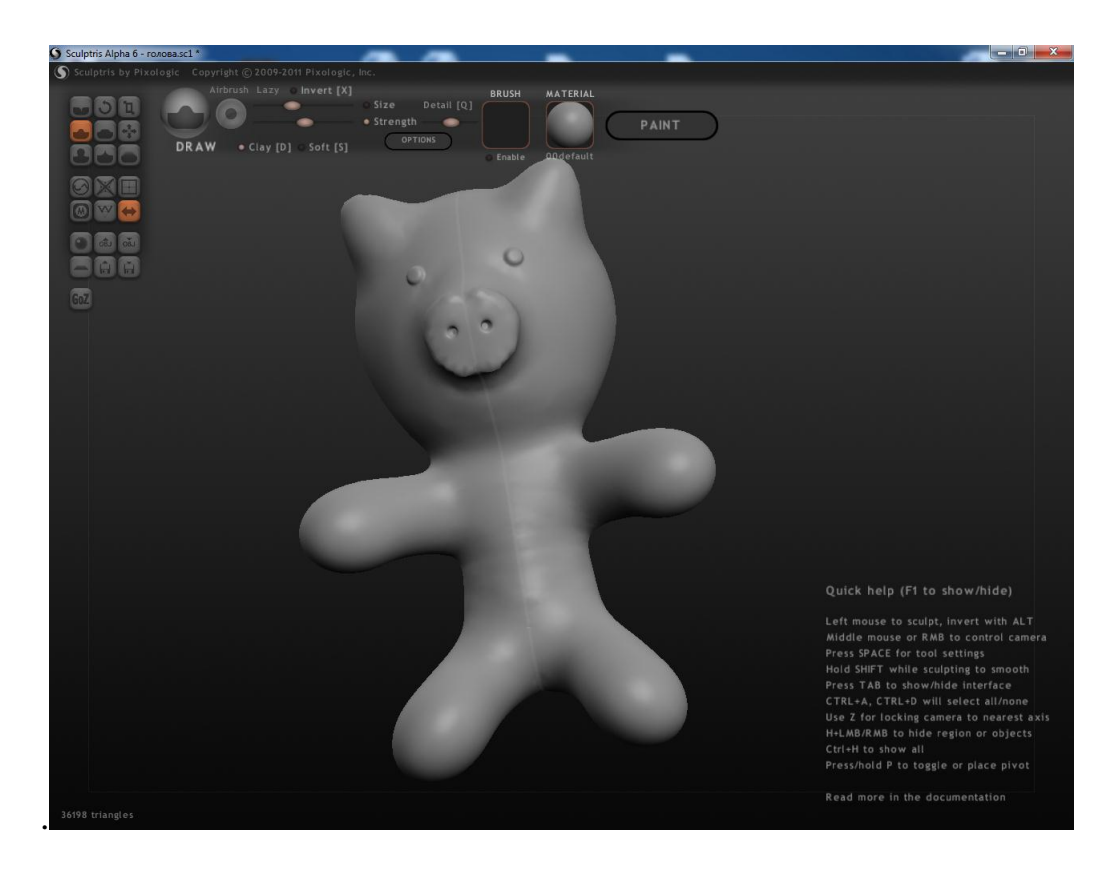

25 Рисунок 3.5 – Готовая модель

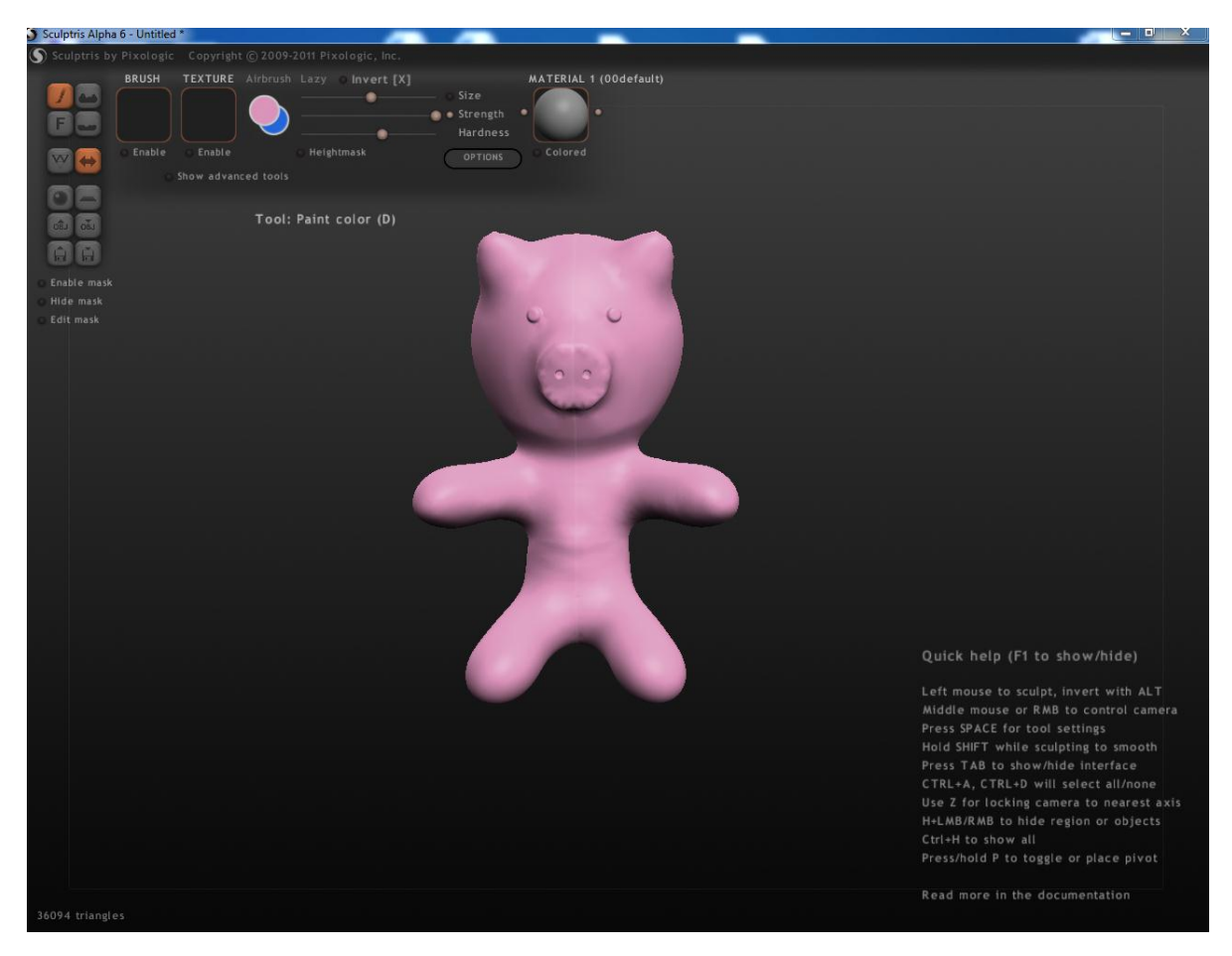

Рисунок 3.6 – Готовая модель режима Paint

### **4. Изучение функциональных возможностей программы Blender 3D**

**Blender 3D** – это свободный профессиональный пакет для создания трѐхмерной компьютерной графики, включающий в себя средства моделирования, анимации, рендеринга, постобработки видео, а также создания интерактивных игр. В настоящее время пользуется наибольшей популярностью среди бесплатных 3D редакторов в связи с его быстрым и стабильным развитием, которому способствует профессиональная команда разработчиков. Программа доступна по следующим ссылкам:

[http://blender.org](http://blender.org/) – официальный сайт Blender 3D

[http://itcomp.org.ua](http://itcomp.org.ua/) – сайт Malefic Max'a с видеоуроками на русском языке.

Программа Blender 3D рассчитана на людей, которым необходимо сделать 3d модель какого-либо предмета: от песчинки до целого здания. Программу можно установить для операционных систем Windows, Mac OS X 10.4 to 10.10, Linux, Solaris, Irix и FreeBSD. Программа преимущественно на английском языке.

## **Установка**

В зависимости от операционной системы необходимо загрузить установочный файл программы Blender 3D и установить его. Установка стандартная, как у простой любой программы или компьютерной игры.

### **Пользовательский интерфейс**

При первом открытии программы открывается стандартное окно программы, содержащее: окно 3D-вида (*3D View window*), окно кнопок (*Buttons window)*, заголовок окна настроек пользователя (*User Preferences window*), которые представлены на рисунке 4.1.

**1. Зона:** представляет собой окно 3D-вида (*3D View window*)

**2. Зона:** представляет собой окно кнопок (*Buttons window)*

**3. Зона:** представляет собой окно настроек пользователя (*User Preferences window*)

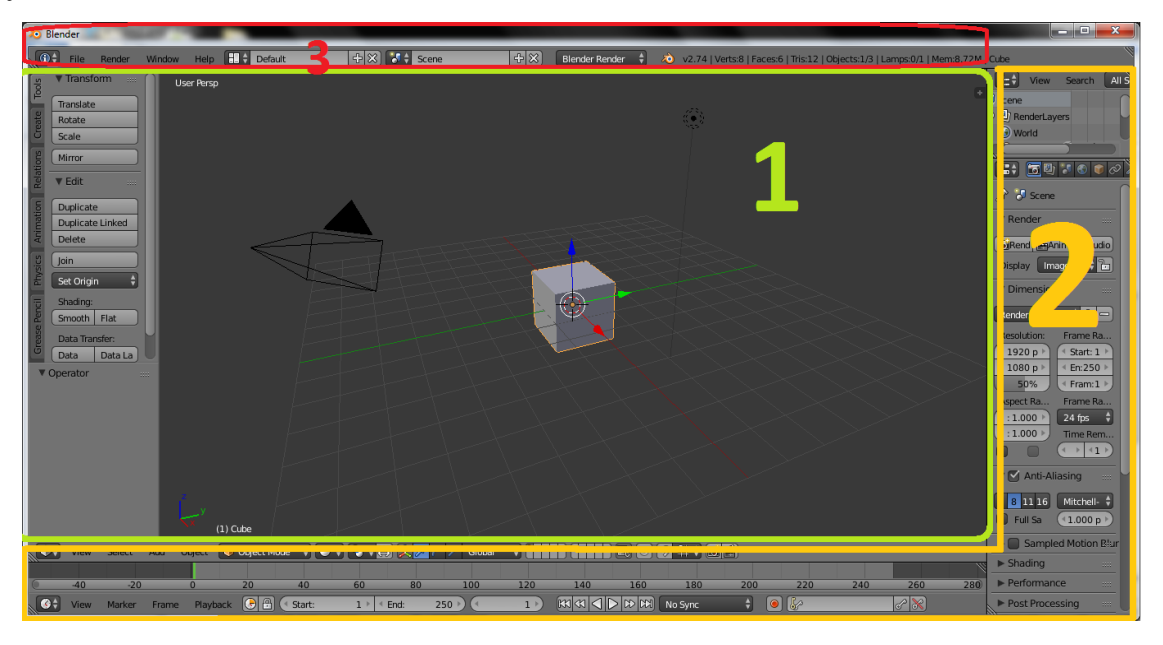

Рисунок 4.1 – Рабочая область Blender 3D

# **Инструкция для работы в программе**

1. Запустить Blender и удалить куб, созданный по умолчанию. Добавить Сферу (**Space > Add > Mesh > UVsphere**) и нажать на кнопку "**Set Smooth**" в кнопках редактирования меш-объекта.

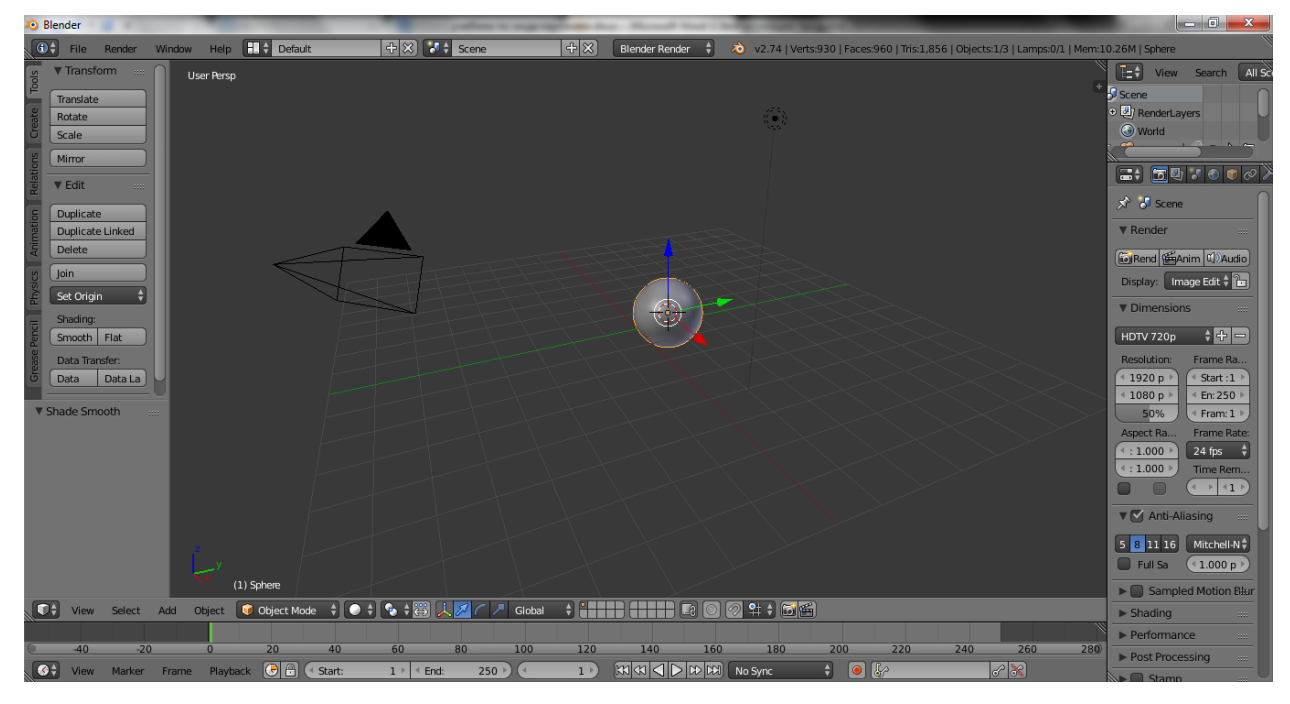

Рисунок 4.2 – Создание сферы

2. Теперь перейти в панель редактирования Материала и там кликнуть по кнопке "**Add New**".

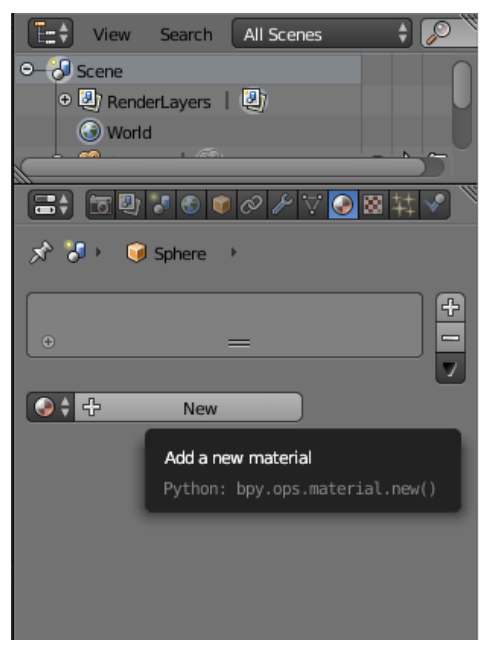

Рисунок 4.3 – Добавление материала

Затем перейти в панель редактирования Текстуры и там добавить новую текстуру. Установитт тип текстуры Image и загрузить изображение поверхности Земли.

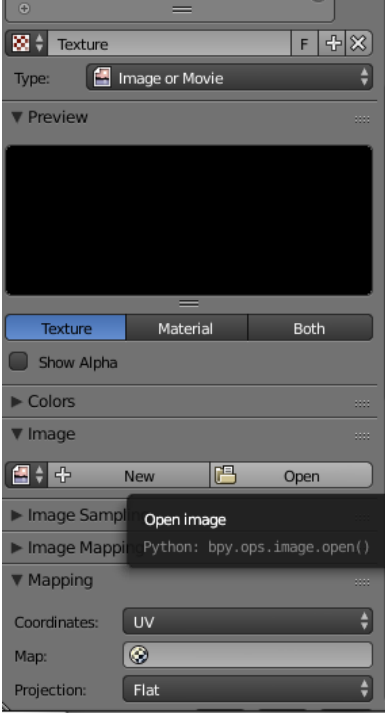

Рисунок 4.4 – Добавление текстуры

Должно получиться так:

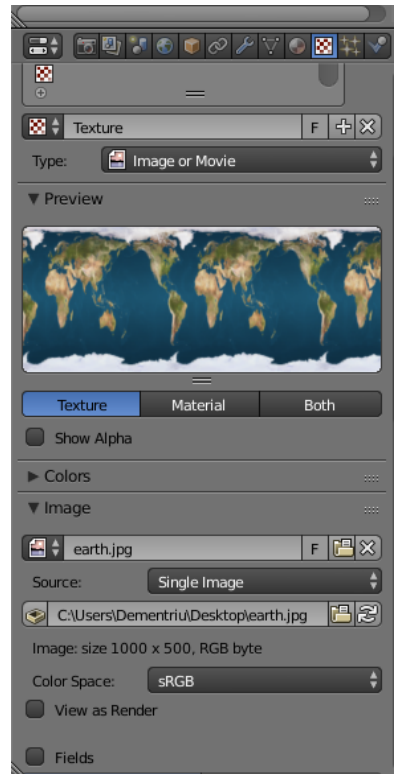

Рисунок 4.5 – Результат добавления материалов и текстур

3. Далее изменить некоторые настройки. Во вкладке **Mapping** установить способ наложения текстуры - '**Sphere**'. Изменить основной цвет на белый.

| æ÷<br>15 U 31 O         | $\overline{\mathcal{O}}$                    |
|-------------------------|---------------------------------------------|
| ▼ Mapping               | 88                                          |
| Normal<br>Coordinates:  | ÷                                           |
| Sphere<br>Projection:   | ♦                                           |
|                         | ۵<br>٠<br>Y<br>z<br>$\overline{\mathsf{x}}$ |
| Offset:                 | Size:                                       |
| 4 X:<br>$0.00000$ $*$   | $X$ :<br>$1.00$ $*$<br>đ                    |
| 4 Y<br>$0.00000$ $*$    | 4 Y<br>1.00                                 |
| 4 Z:<br>$0.00000$ $*$   | 1.00<br>4Z:                                 |
| ▼ Influence             | 88                                          |
| Diffuse:                | Shading:                                    |
| Intensity:<br>1.000     | Ambient:<br>1.000                           |
| M<br>Color:<br>1.000    | Emit:<br>1.000                              |
| Alpha:<br>1.000         | Mirror:<br>1.000                            |
| Transluc:<br>1.000      | Ray Mirr:<br>1.000                          |
| Specular:               | Geometry:                                   |
| Intensity: 1.000        | 1.000<br>Normal:                            |
| Color:<br>1.000         | Warp:<br>0.000                              |
| Hardness: 1.000         | Displace: 0.200                             |
| Mix<br>Blend:           | Negative                                    |
| <b>RGB</b> to Intensity | Stencil                                     |
|                         | DVar:<br>1.000                              |
| <b>Bump Mapping:</b>    |                                             |

Рисунок 4.6 – Изменение основного цвета

4. Вернуться во вкладку **Material** и увеличить значение **Diffuse Intensity** до 1, а **Specular Intensity** уменьшить до 0.25.

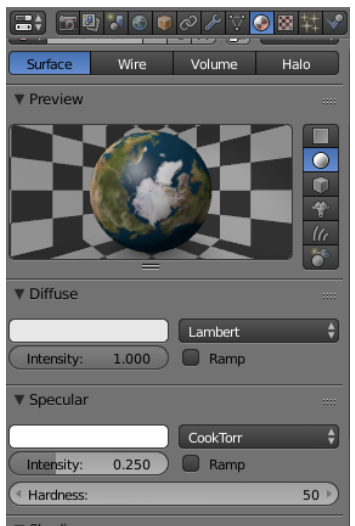

Рисунок 4.7 – Изменение значений

5. В панели Текстур кликнуть по следующему текстурному каналу.

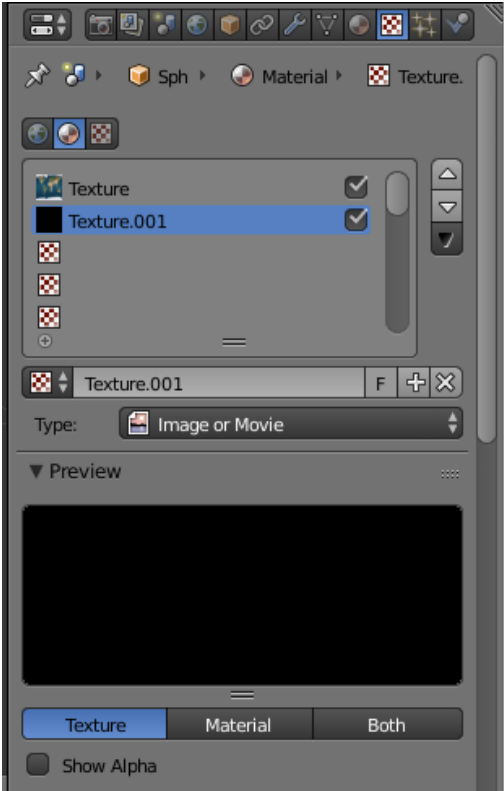

Рисунок 4.8 – Добавление нового текстурного канала

6. Теперь нажать кнопку '**Add New**', установить текстурный тип **Image**, кликнуть по кнопке **load Image** и загрузить изображение облаков.

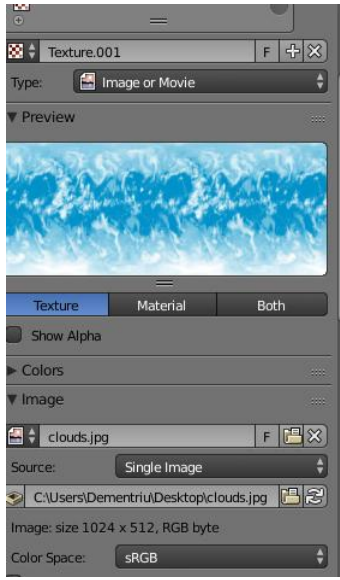

Рисунок 4.9 – Загрузка текстур облаков

7. Во вкладке **Mapping** изменить способ наложения текстуры на '**Sphere**'. Затем перейти к вкладке **Influence**, изменить цвет на белый, кликнуть по кнопке ' **RGB to Intensity**' и активизировать кнопку '**Stencil**'. Эти опции придадут эффект облаков для модели Земли.

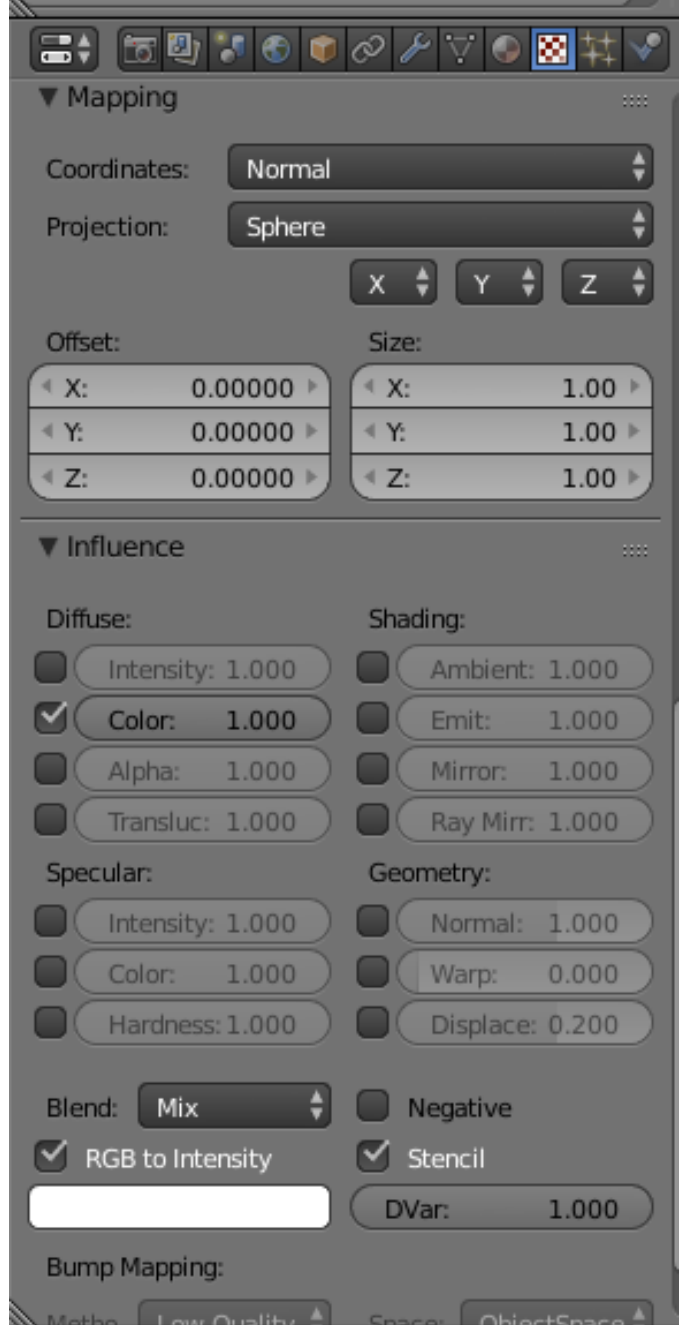

Рисунок 4.10 – Редактирование текстур облаков

8. Выбрать лампу. Изменить ее тип на **Sun** и сделать так, чтобы пунктирная линия указывала на сферу.

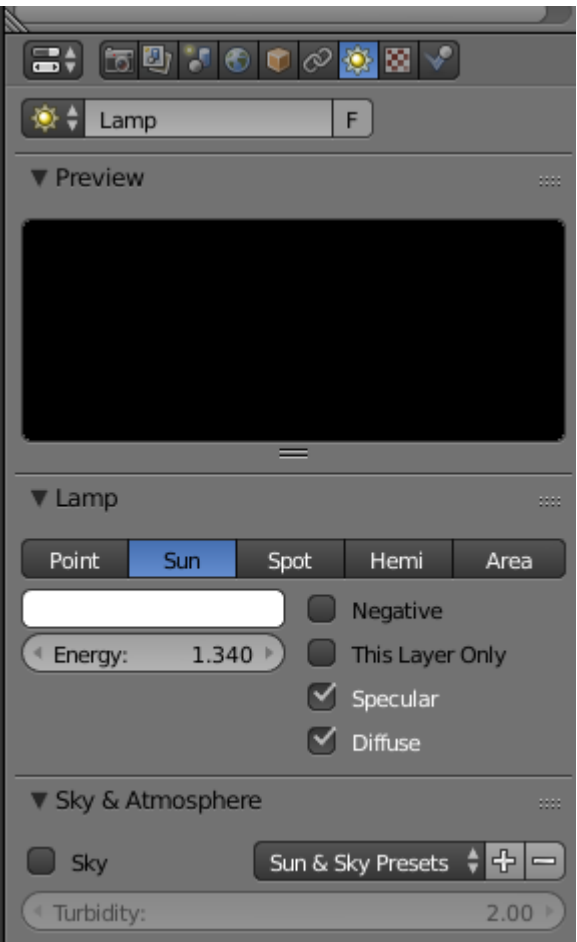

Рисунок 4.11 – Изменение лампы

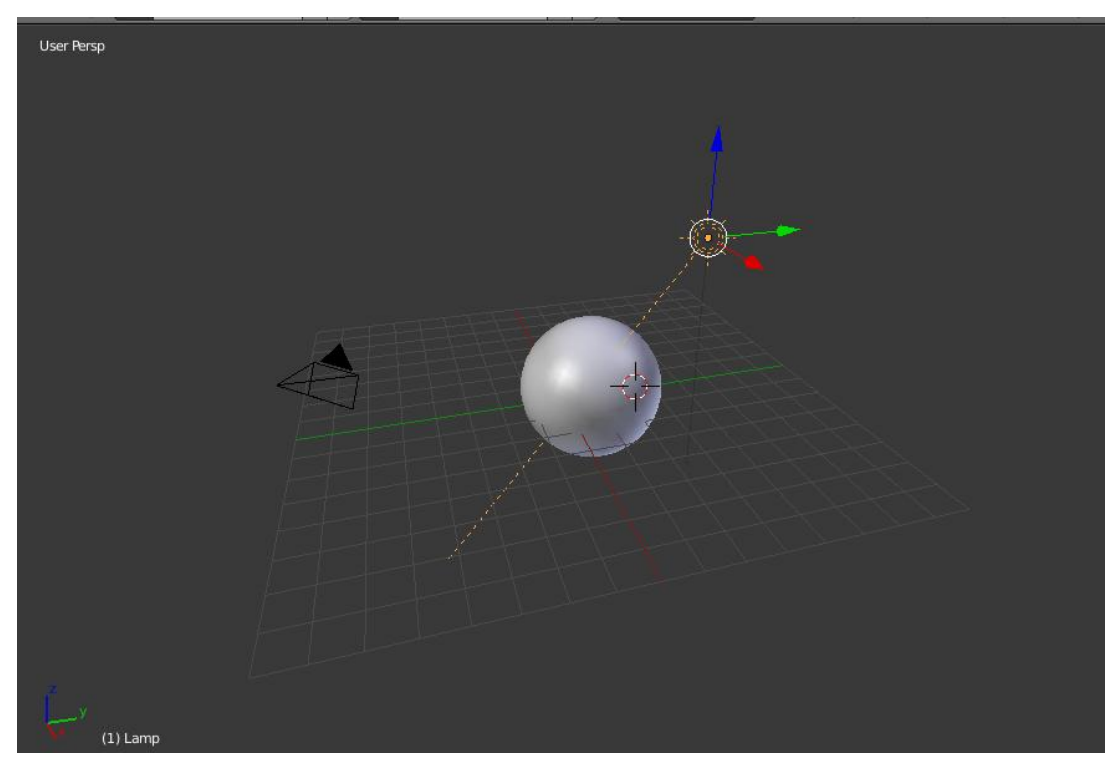

Рисунок 4.12 – Изменение месторасположения лампы

9. Теперь перейти к настройкам Окружения. Изменить цвет фона на черный.

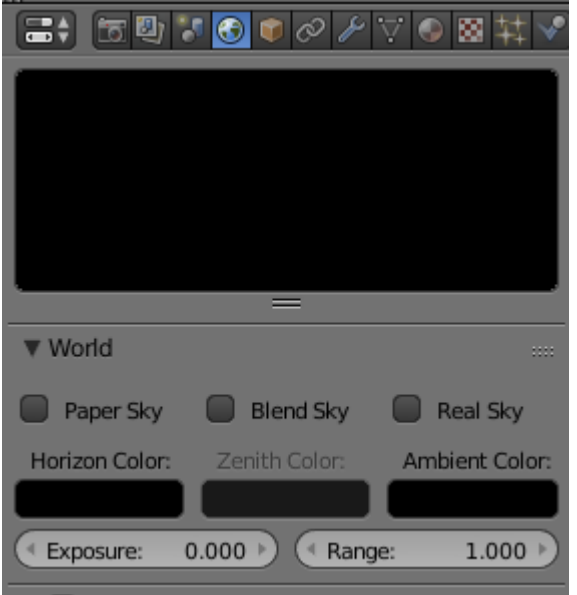

Рисунок 4.13 – Изменение цвета фона

10. Теперь нажать **F12** . Если все сделано правильно - должно получится как на рисунке 4.14.

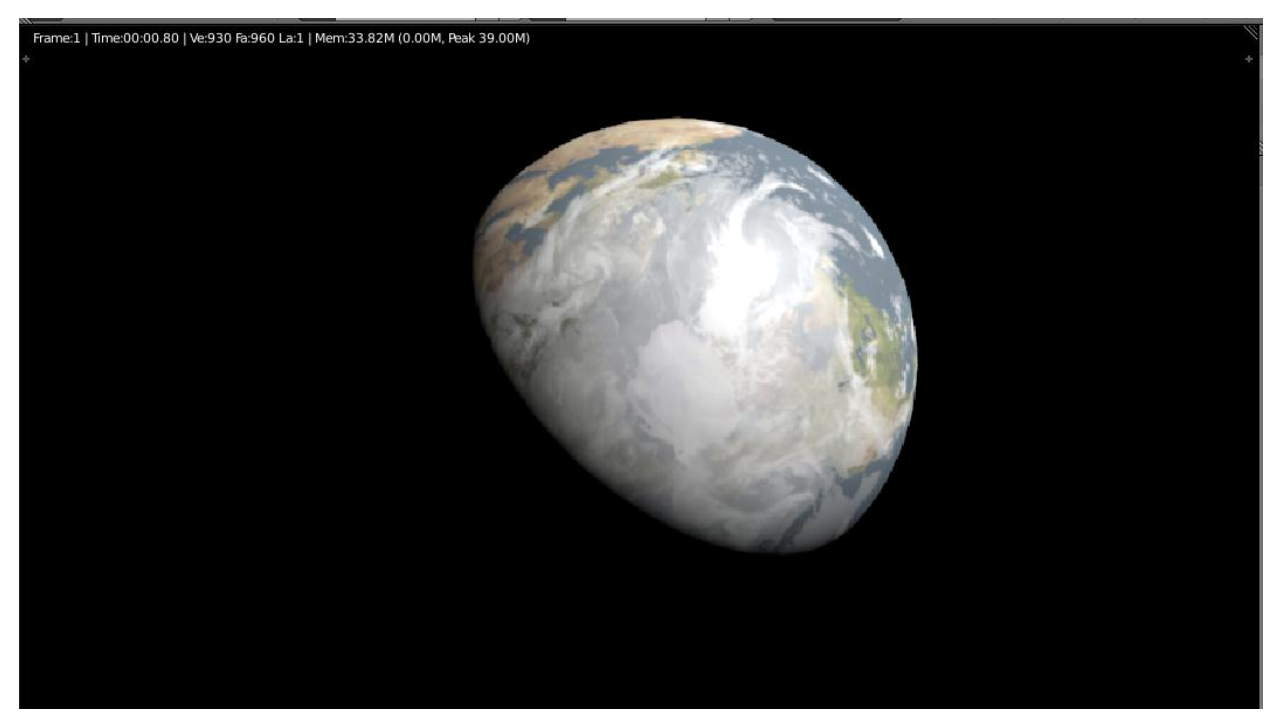

Рисунок 4.14 – Конечный результат

# **5. Изучение функциональных возможностей программы Kodu Game Lab**

Компания Microsoft Research является подразделением крупнейшей компании Microsoft. 30 июня 2009 выпустила программу для создания игр Kodu Game Lab (ранее эта программа была известна под названием Microsoft Boku). Программа рассчитана на детскую аудиторию, а именно на школьников начальных и средних классов, поскольку и сам визуальный язык программирования, и среда для разработки нацелены на то, чтобы дети смогли создать в ней свои первые игры.

Сама же программа доступна сразу для двух платформ – для ПК и для Xbox 360, при этом, для того, чтобы пользоваться программой на ПК, нет необходимости в использовании клавиатуры, достаточно лишь манипулятора. Интерфейс полностью русифицирован.

Программа полностью бесплатна и доступна для скачивания по следующей ссылке<http://www.microsoft.com/en-us/download.>

Такая программа может смело использоваться для обучения детей, даже если они никогда ранее не сталкивались с миром программирования. Стоит отметить, что в России совсем недавно проводился конкурс с большим количеством призов среди начинающих разработчиков игр с помощью программы Kodu, который являлся следствием проведения обучающих курсов введения в программирование.

### **Установка**

Для начала установки нужно перейти по ссылке download. После того, как скачаются нужные файлы, «Kodu» начнет проверять наличие необходимого программного обеспечения. Может появиться экран (рисунок 5.1), в котором сказано, что какие-то компоненты не установлены. Для этого нужно нажать на кнопку «click here to download». Произведется переход на

35

сайт с нужным программным обеспечением, которое нужно установить, прежде чем продолжить установку.

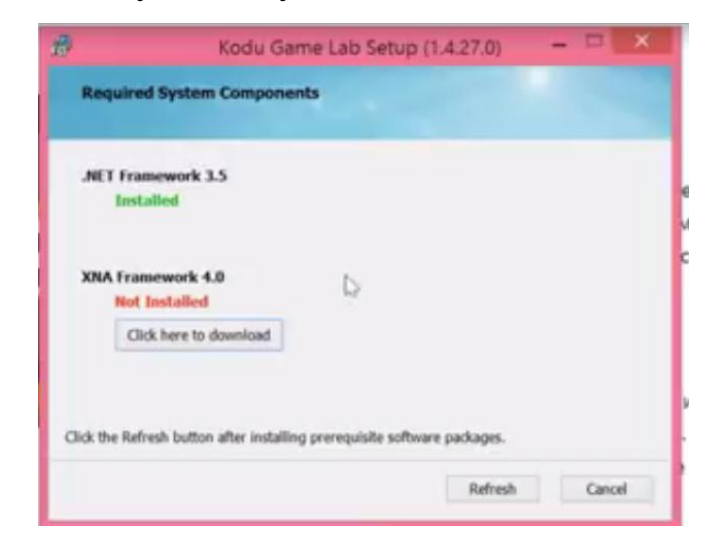

Рисунок 5.1 – Процесс установки

Для продолжения установки необходимо согласиться с лицензионным соглашением, потом нужно выбрать язык по умолчанию «Russian» (рисунок 5.2).

|                                                                                                    | Kodu Game Lab Setup (1.4.64.0)            |   |
|----------------------------------------------------------------------------------------------------|-------------------------------------------|---|
| <b>Language Selection</b>                                                                                                    |                                           |   |
|                                                                                                    | Choose which language to display in Kodu. |   |
| <b>English</b>                                                                                                    |                                           | v |
| Arabic<br>Czech<br>Dutch<br>English<br>French<br>German<br>Greek<br>Hebrew<br><b>Icelandic</b><br><b>Italian</b><br>Lithuanian<br>Polish<br>Portuguese |                                           |   |
| <b>Russian</b><br>Spanish<br>Turkish<br>Welsh                                                                                                    |                                           |   |

Рисунок 5.2 – Процесс установки

В ярлыке «Configure Kodu Game Lab» в строке «save folder», нужно выбрать путь, где будут сохраняться проекты пользователя программы.

### **Пример создания простой игры**

При запуске «Kodu» есть возможность выбрать различные пункты, можно выбрать «Загрузить мир», т.е. посмотреть, как работают различные существующие миры. Для создания новой игры выбираем пункт «Создание нового мира». Вначале мир пустой, он состоит из маленького кусочка земли и можно начать строить ландшафт и населять его какими-либо объектами.

Для рисования ландшафта необходимо выбрать кисточку, можно нарисовать площадку, на которой будет происходить игра, с помощью клавиши «Влево», «Вправо» можно увеличивать площадь рисования. На рисунке 3 можно увидеть под цифрой 1 – как было изначально, под цифрой 2 – ландшафт после изменения.

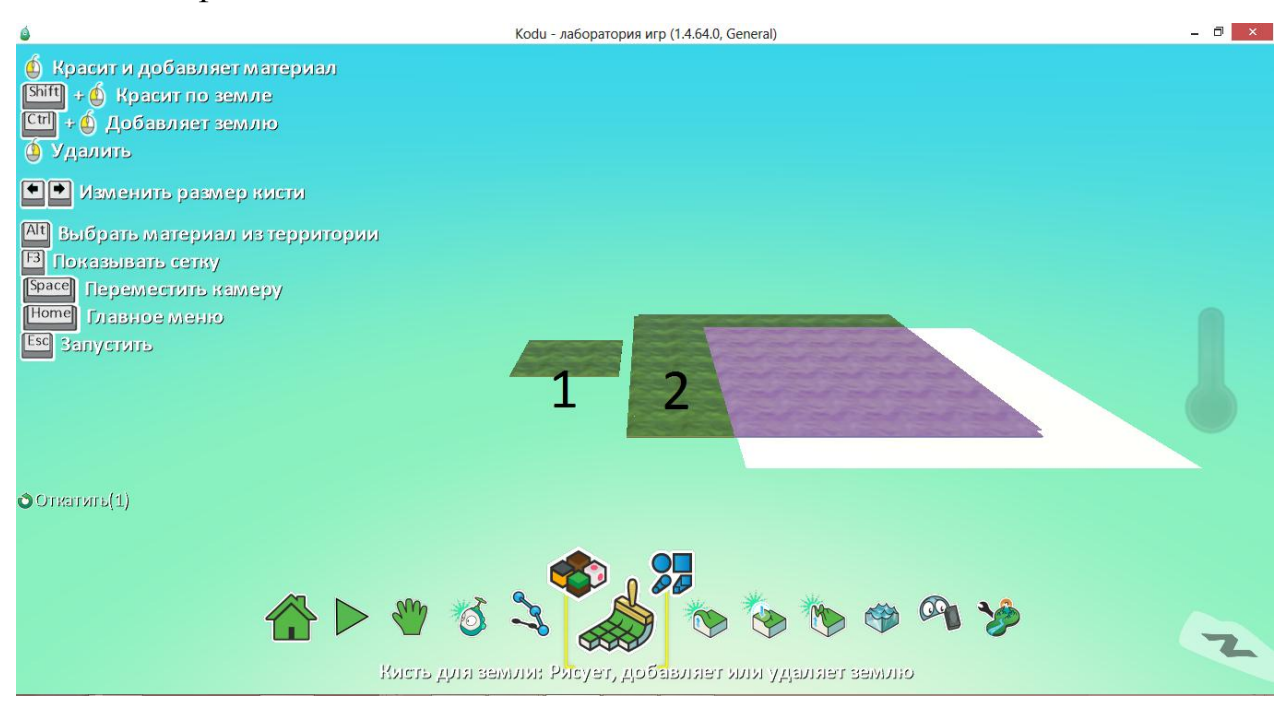

Рисунок 5.3 – Создание ландшафта

Для того чтобы выбрать персонаж, нужно нажать на нижней панели «Объект», затем щелкнуть на ландшафте и выбирать объект «Коду». Есть возможность выбрать еще одного персонажа, например: «Летающая рыба». То, что должно получиться – представлено на рисунке 5.4.

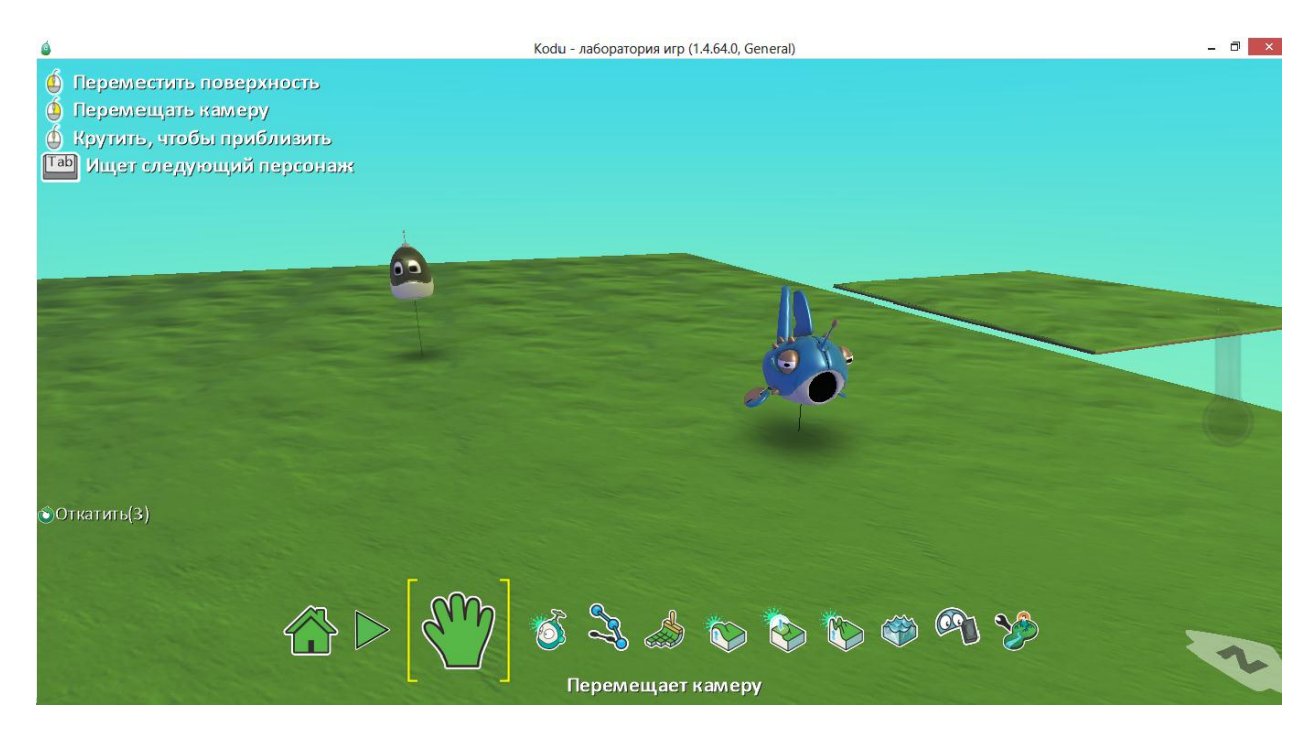

Рисунок 5.4 – Создание объектов

Чтобы оживить этих персонажей, нужно их запрограммировать, задать персонажам поведение. Для этого нужно: навести мышь на объект «Летучая рыба» и нажать правую кнопку мыши, в этом меню можно увидеть различные пункты меню, далее выбираем «Программа». Программа в коду это набор правил: когда что-то происходит, нужно задать какое действие будет присвоено объекту. Если предположить, что пользователь желает чтобы «Рыба» случайно путешествовала по полю. Для этого нужно выбирать графу «двигаться», потом еще раз нажать на плюсик возле графы, и выбирать «Свободно». В итоге получена программа «Рыбы», которая представлена на рисунке 5.5.

Чтобы посмотреть, как все это работает, нужно нажать на нижней панели кнопку «Играть». Можно увидеть, что «Рыба» действительно начинает двигаться хаотично по игровому полю, «Рыба» не выпадает за границы поля, так как поле, на всякий случай, окружено специальной невидимой стеной.

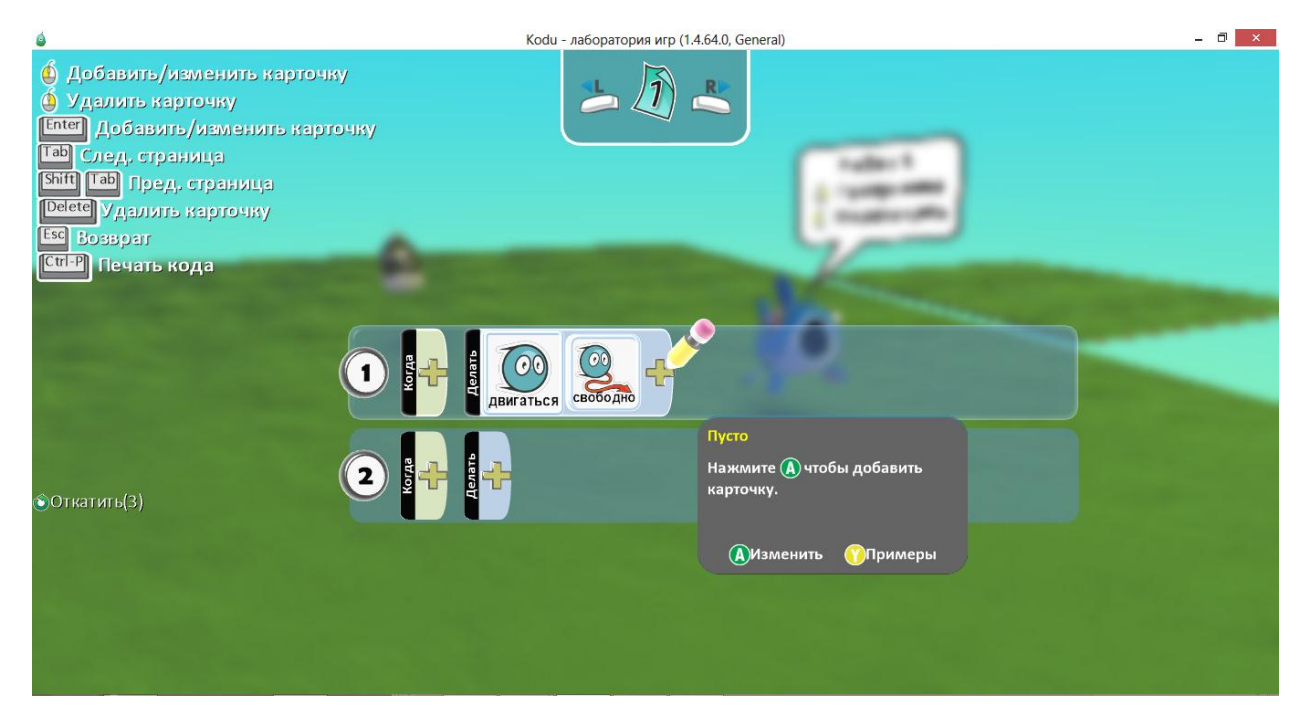

Рисунок 5.5 – Заданная программа

Так же можно усложнить правила игры. Было создано правило, которое действует все время, «Рыба» всегда плавает по игровому полю, нужно создать такие правила, которые выполняются в ответ на какие-либо события, например: по истечении времени или когда объект увидел какойлибо объект, для этого нужно использовать оператор «Если».

Для этого нужно добавить несколько правил к объекту «Рыба», чтобы персонаж не только двигался, а, допустим, создавал монеты. Пусть в 1 секунду с него выпадает 1 монета. Для этого в программе, в действии 2, в графе «Когда», нужно добавить таймер и еще раз нажать на плюс и выбрать граф «1 секунда». В графе «Делать» нужно выбрать граф действие, потом выбирать граф «Создать», потом еще раз нажать на плюс и выбрать граф «Монета». Должно получиться так, как представлено на рисунке 5.6.

Чтобы проверить, создает ли «Рыба» монеты, нужно запустить игру. Следующий интересный пункт – это заставить «Коду» двигаться и собирать эти монеты. Для этого нужно выбрать объект «Коду» и задать персонажу программу. Первая часть – это движение. Движение будет происходить по нажатию клавиш на клавиатуре. Итак, в графе «Когда» выбираем клавиатуру, жмем на плюсик и выбираем графу «Стрелки», а в графе «Делать» выбрать «Двигаться».

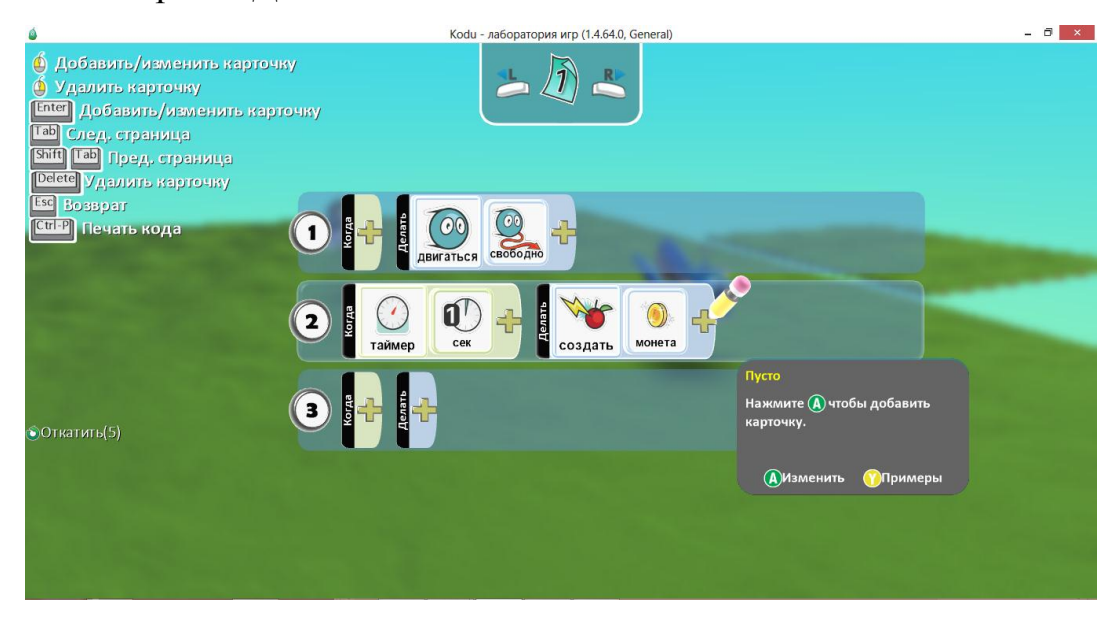

Рисунок 5.6 – Выпадение монет

 Следующий пункт – это собирание монеток. В действии 2, в графе «Когда» необходимо выбрать «Касание», для этого нужно нажать на плюс и из группы объектов, выбрать «Монета». В графе «Делать» нужно выбирать «Съесть», потом необходимо нажать на плюс и выбираем «Это». Пример показан на рисунке 5.7.

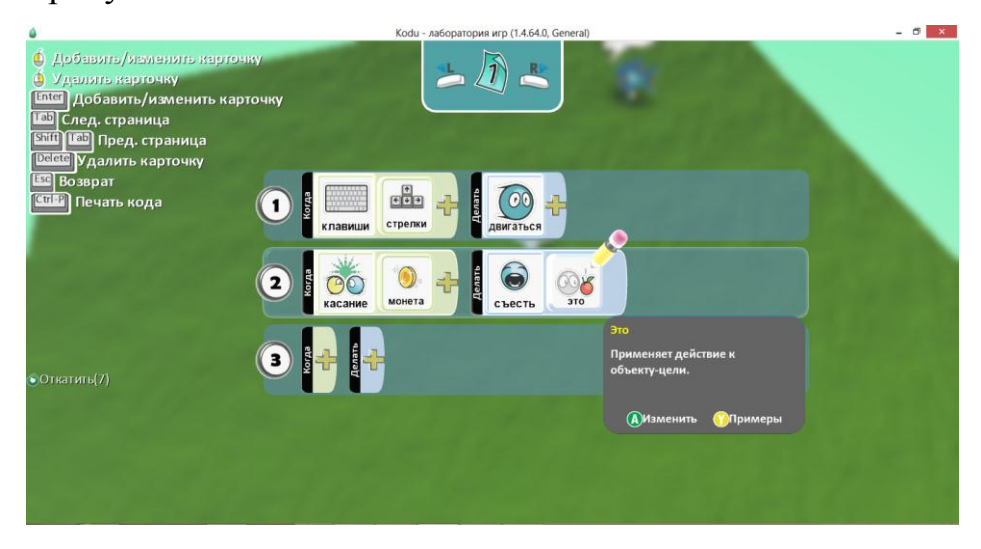

Рисунок 7 – Собирание монет

При запуске игры можно увидеть, что объектом «Коду» можно управлять и персонаж с хрустом кушает монеты, приближаясь к ним.

Теперь, чтобы игра была более интересной, нужно добавить очки. Для этого необходимо изменить программу «Коду» и сделать так, когда персонаж игры коснулся монеты, чтобы «Коду» не только ел монету, но и увеличивал счет. Для этого нужно сдвинуть мышкой вправо новое правило. После выбрать граф «Делать», нажать на плюс и выбирать граф «Игра», далее нужно нажать на «Прибавить очки» и еще раз необходимо нажать на плюс и добавить «1 очко». В итоге в ответ за каждую съеденную монету будет начисляться 1 очко. Пример изображен на рисунке 5.8. Теперь когда «Коду» будет есть монеты, счетчик будет увеличиваться.

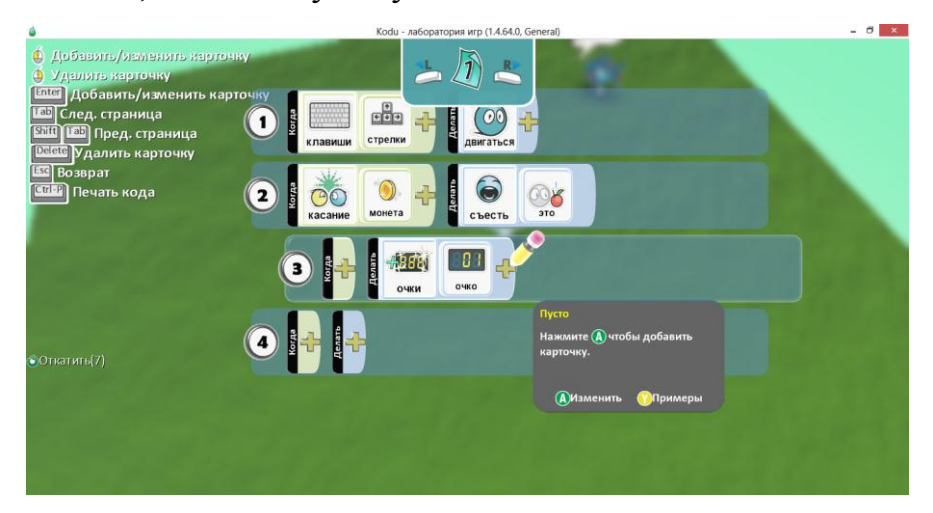

Рисунок 8 – Очки за монеты

# **6. Изучение функциональных возможностей программы конструктор LEGO**

**LEGO Digital Designer** или **LDD** является бесплатной компьютерной программой, подготовленной в LEGO Group в рамках LEGO Design ByMe. Она доступна для Mac и Windows платформ. Программа позволяет пользователям создавать модели, используя виртуальные кирпичи LEGO. Пользователи могут также делать «скриншоты» своих моделей и хранить модели на своем компьютере в файле LXF.

Программа имеет множество кирпичей в различных цветах, которые могут быть использованы для создания любой модели, которую можно себе представить, но только при помощи кирпичей, сделанных LEGO. Существует также режим для просмотра, в котором возможно сделать скриншоты и модель может быть «взорвана». Третий режим – автоматически генерируется последовательность сборки модели, еѐ можно сохранить в виде .html файла. Программа доступна по следующей ссылке <http://ldd.lego.com/ru-ru/> .

### **Установка**

В зависимости от операционной системы необходимо загрузить установочный файл программы LEGO Digital Designer и установить его. Установка стандартная, как у простой любой программы или компьютерной игры.

#### **Пользовательский интерфейс**

После запуска программы появляется рабочая область «LDD», которая разделена на 3 основные зоны, представленные на рисунке 6.1.

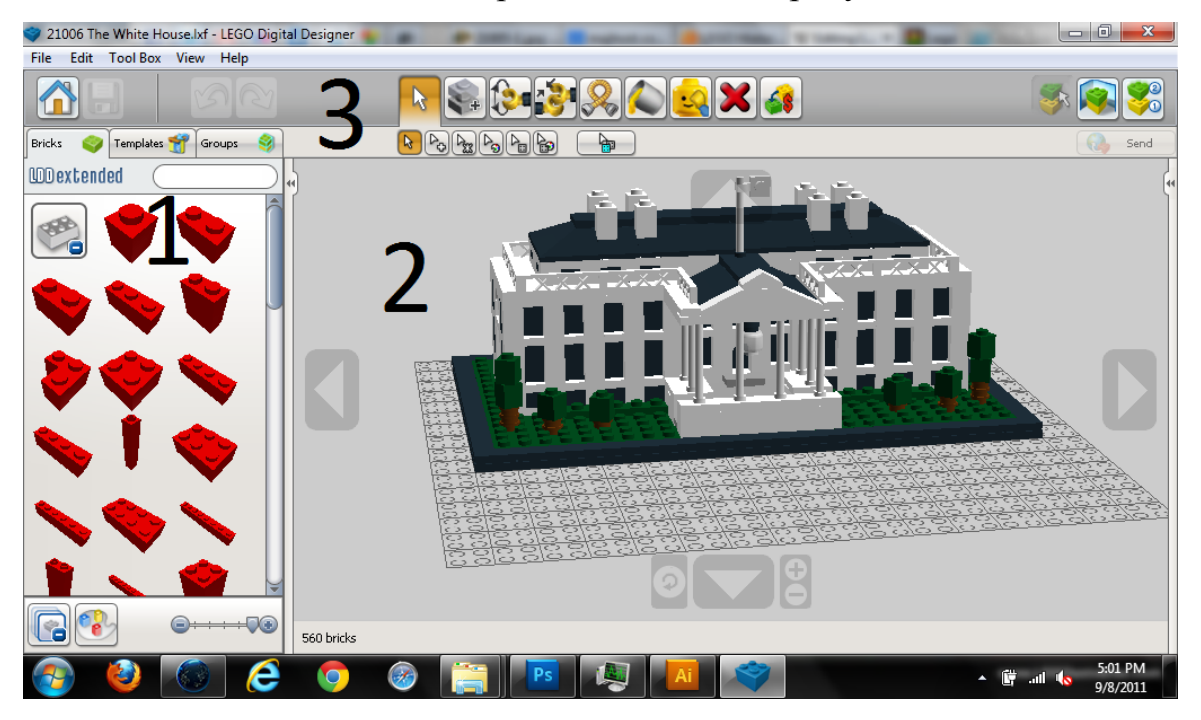

Рисунок 6.1 – Рабочие зоны программы

**1.Зона:** предлагает выбрать деталь. Для каждого типа деталей существует отдельная вкладка.

**2.Зона:** рабочая область, на которую при помощи зажатия левой кнопки мыши переносятся детали из первой зоны.

**3.Зона:** панель, при помощи которой можно воздействовать на детали (изменять цвет, положение в пространстве, удалять предметы и т.д.).

### **Инструкция для работы в программе**

**Шаг первый.** Первое что необходимо сделать, это нажать на кнопку free build для создания новой модели, или Open another file, для того чтобы открыть уже имеющийся файл (рисунок 6.2).

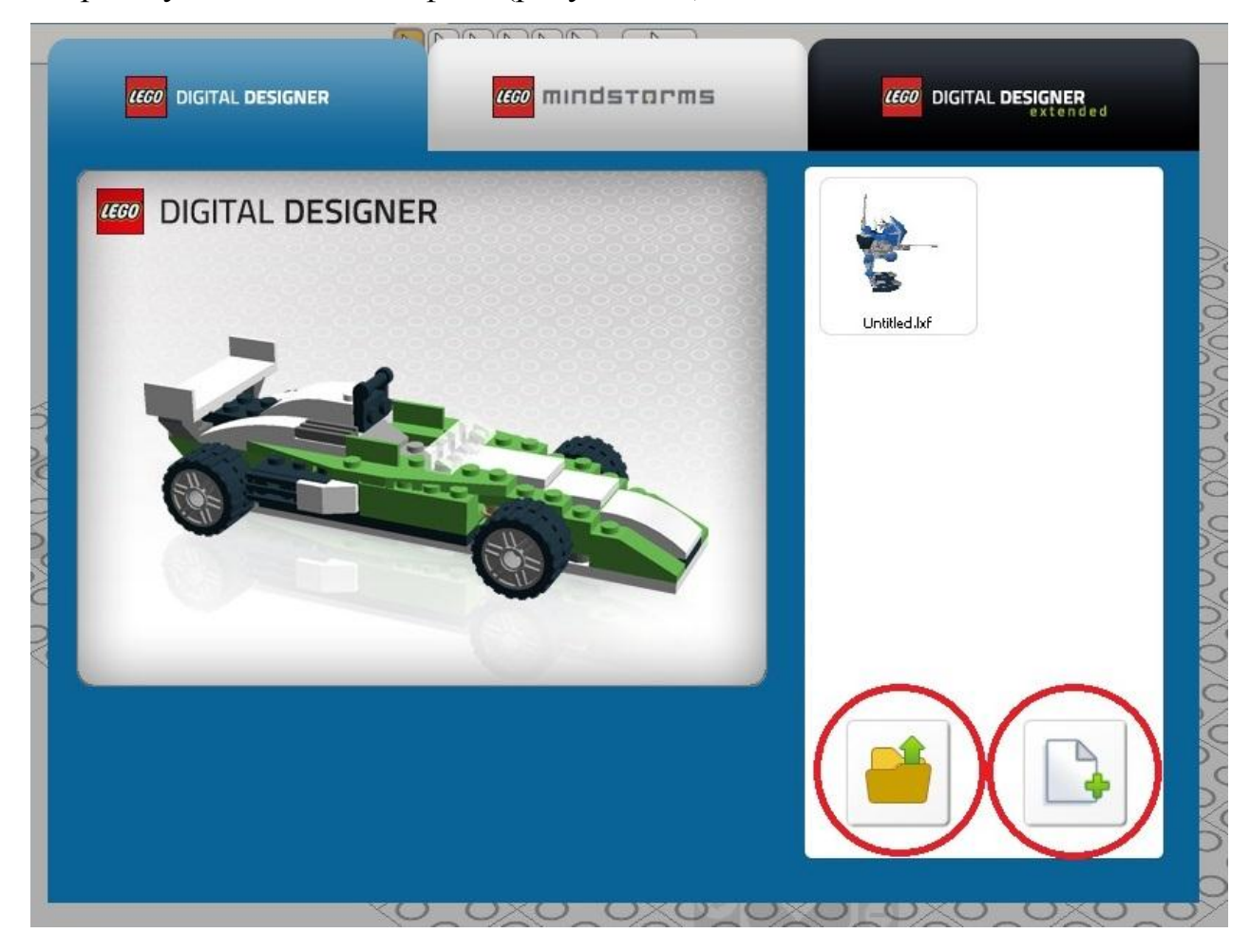

Рисунок 6.2 – Окно после запуска программы

**Шаг второй.** Выбрать интересующую деталь в **зоне №1** и при помощи зажатия ЛКМ перенести еѐ в **зону №2**. Если необходимо, возможно развернуть деталь при помощи стрелок.

**Шаг третий.** После того, как вынесена деталь, можно изменить еѐ положение, цвет, удалить деталь и т.д. Всѐ это можно сделать с помощью **зоны №3.**

Первая вкладка (Clon Tool) позволяет создать копию выделенной детали (Рисунок 6.3).

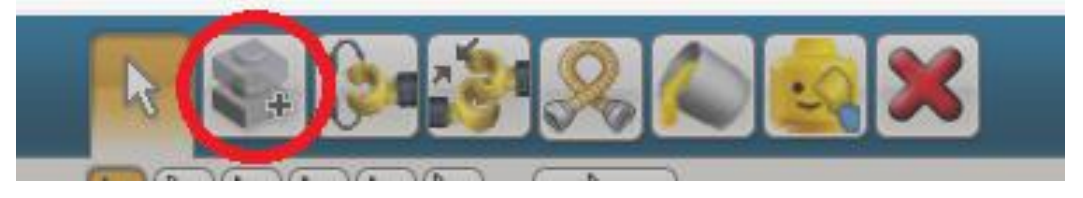

Рисунок 6.3 – Вкладка для создания копий

Следующая вкладка Hinge tool позволяет вращать «руки человечков» (Рисунок 6.4).

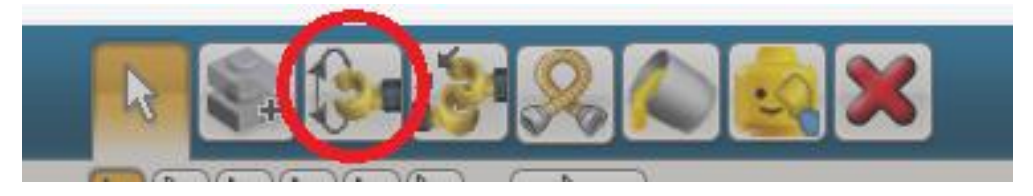

Рисунок 6.4 – Вкладка вращения

Третья вкладка позволяет совмещать некоторые объекты (Рисунок 6.5).

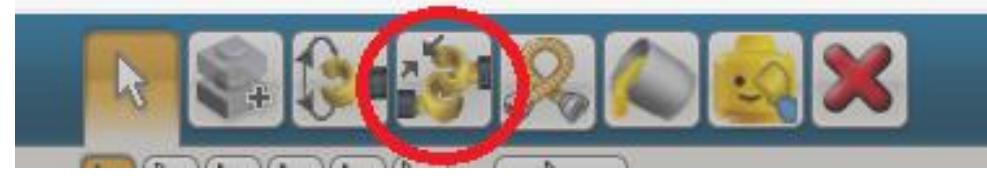

Рисунок 6.5 – Вкладка совмещения объектов

Четвѐртая вкладка помогает правильно разместить гибкие детали (цепи, шнуры и т.д.) (Рисунок 6.6).

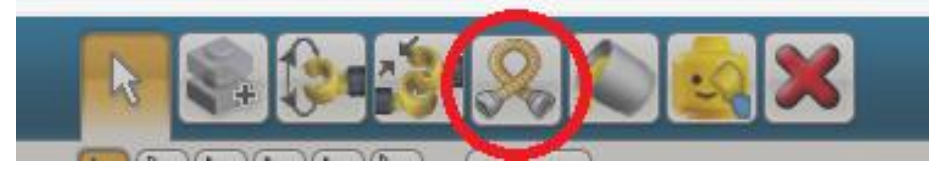

Рисунок 6.6 – Вкладка размещения деталей

Вкладка позволяет изменить цвет детали (Рисунок 6.7).

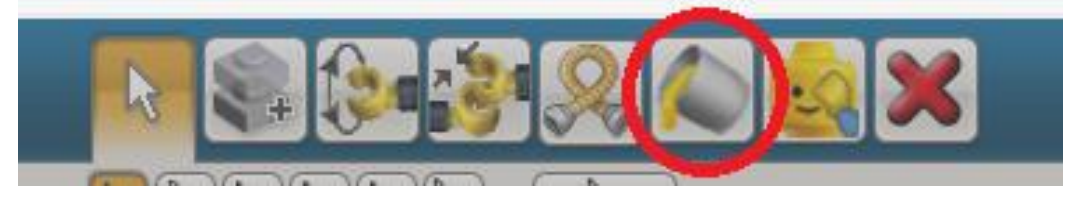

Рисунок 6.7 – Вкладка изменения цвета

Шестая вкладка может скрыть определѐнные детали, чтобы облегчить работу и увеличить обзор (Рисунок 6.8).

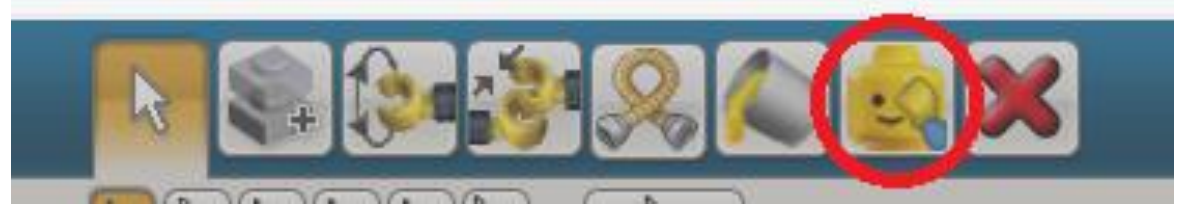

Рисунок 6.8 – Вкладка скрытия деталей

Последняя вкладка позволяет удалять детали (так же можно использовать клавишу Delete) (Рисунок 6.9).

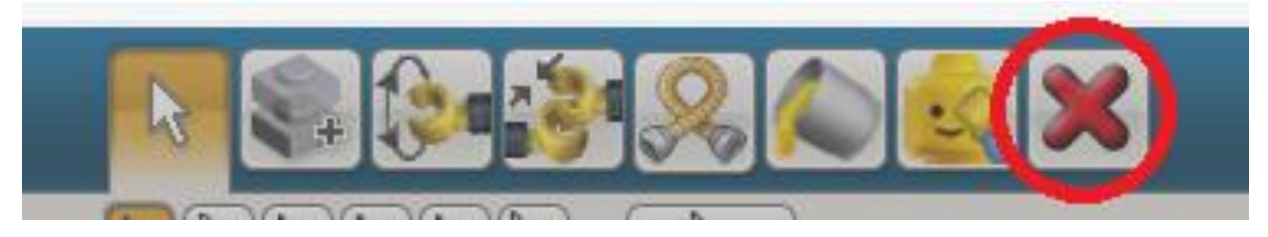

Рисунок 6.9 – Вкладка удаления деталей

Также в третьей зоне находятся клавиши, позволяющие перемещаться между действиями (Рисунок 6.10).

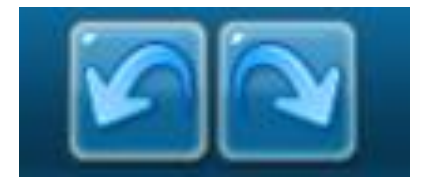

Рисунок 6.10 – Вкладка для перемещения между действиями

Если модель уже готова, то ее можно просмотреть на пустынном фоне, нажав клавишу в верхнем правом углу View mode, или создать пошаговую инструкцию по сборке модели, нажав на Building guide mode. После чего возможно вернуться к редактированию модели нажав Build mode (Рисунок 6.11).

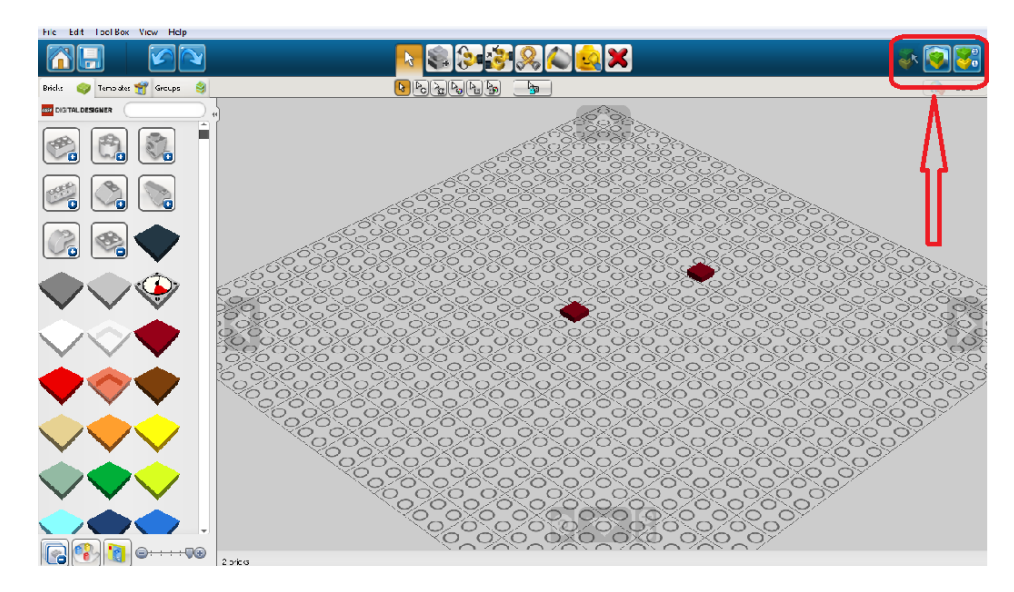

Рисунок 6.11

Законченную модель можно сохранит, нажав клавишу Save в левом верхнем углу экрана, и перейти к первоначальному меню, нажав на клавишу Welcome screen (Рисунок 6.12).

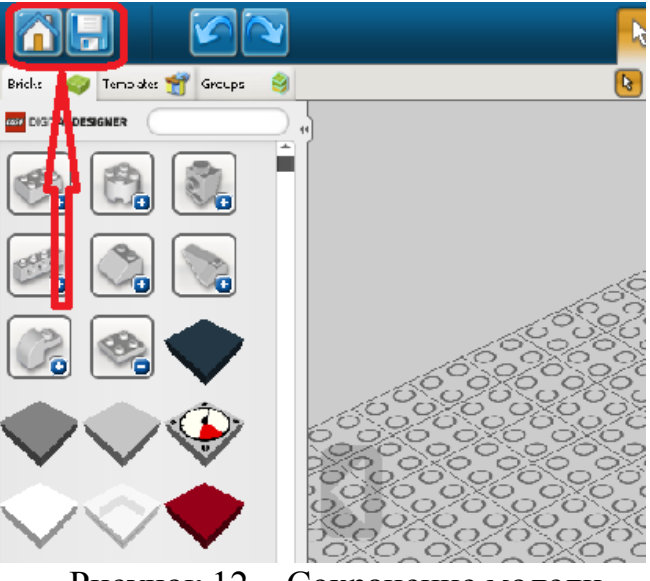

Рисунок 12 – Сохранение модели

### **Пример создания модели машины**

**Шаг 1.** Первым делом необходимо установить оси для машины. Для этого нужно войти во вкладку, похожую на колесо, и ввести в поисковую строку «Bearing plat». Затем установить детали так, как это показано на рисунке 6.13.

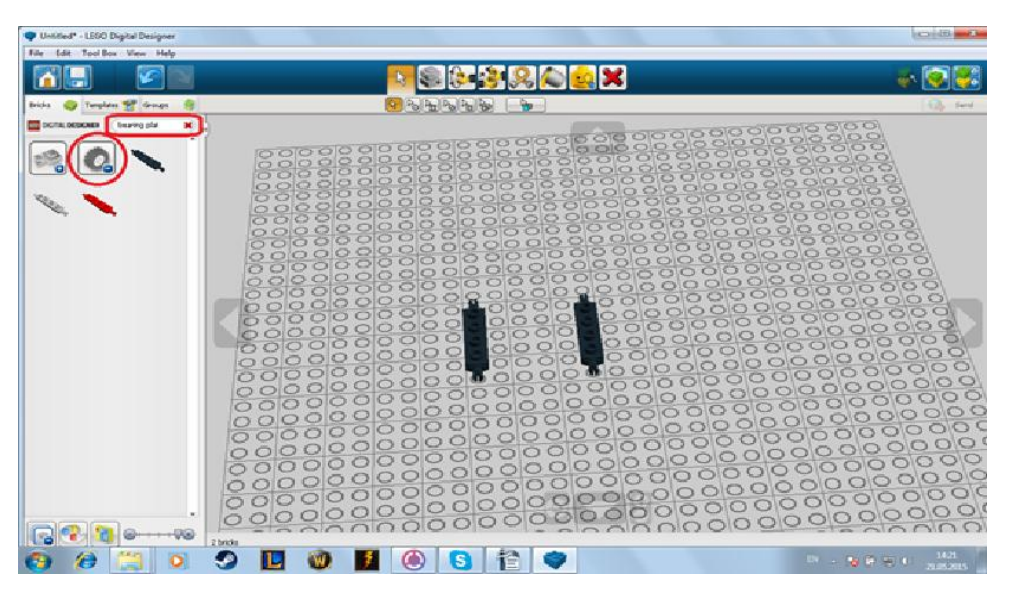

Рисунок 6.13 – Первый шаг

**Шаг 2.** Вторым шагом необходимо установить колѐса и шины. Для это нужно ввести в поисковую строку «rim no.1» и «tyre 17», выбрать и установить колѐса, так, как это показано на рисунке 6.14 и рисунке 6.15.

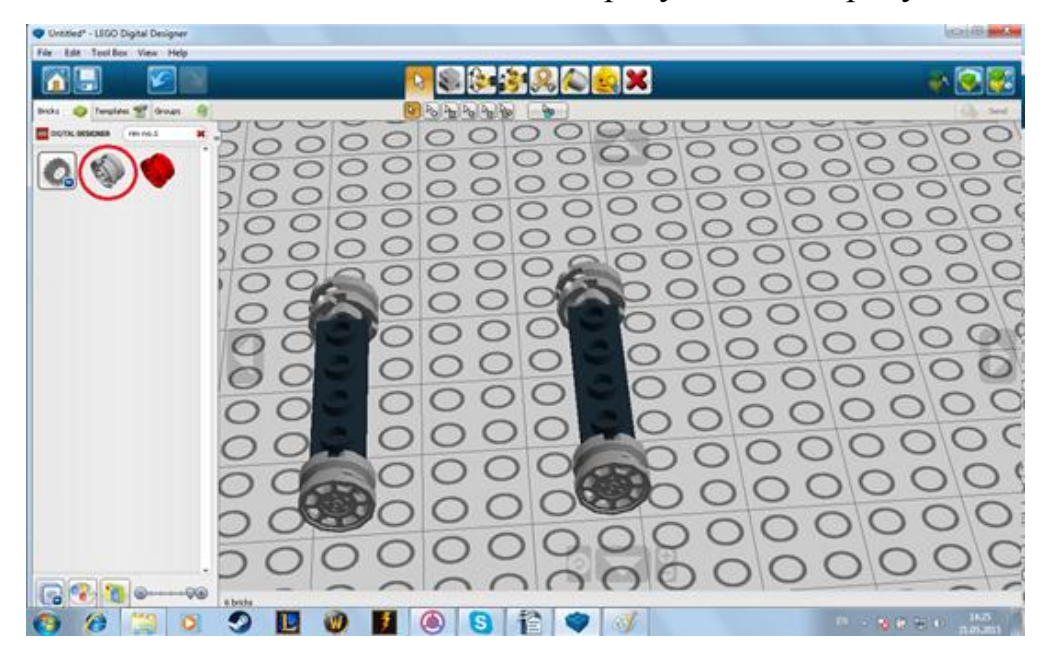

Рисунок 6.14

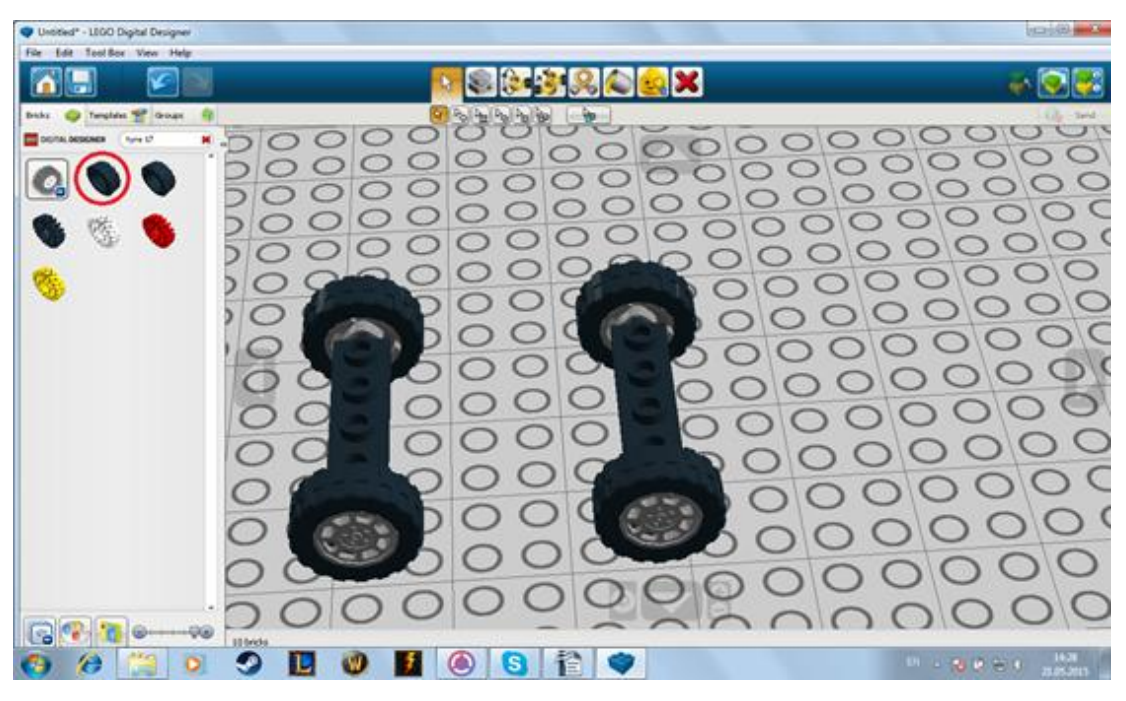

Рисунок 6.15

**Шаг 3.** Третьим шагом необходимо установить основу для автомобиля. Для этого необходимо зайти во вкладку напоминающую пластину и ввести в поисковую строку «plat 4X8» (рисунок 6.16).

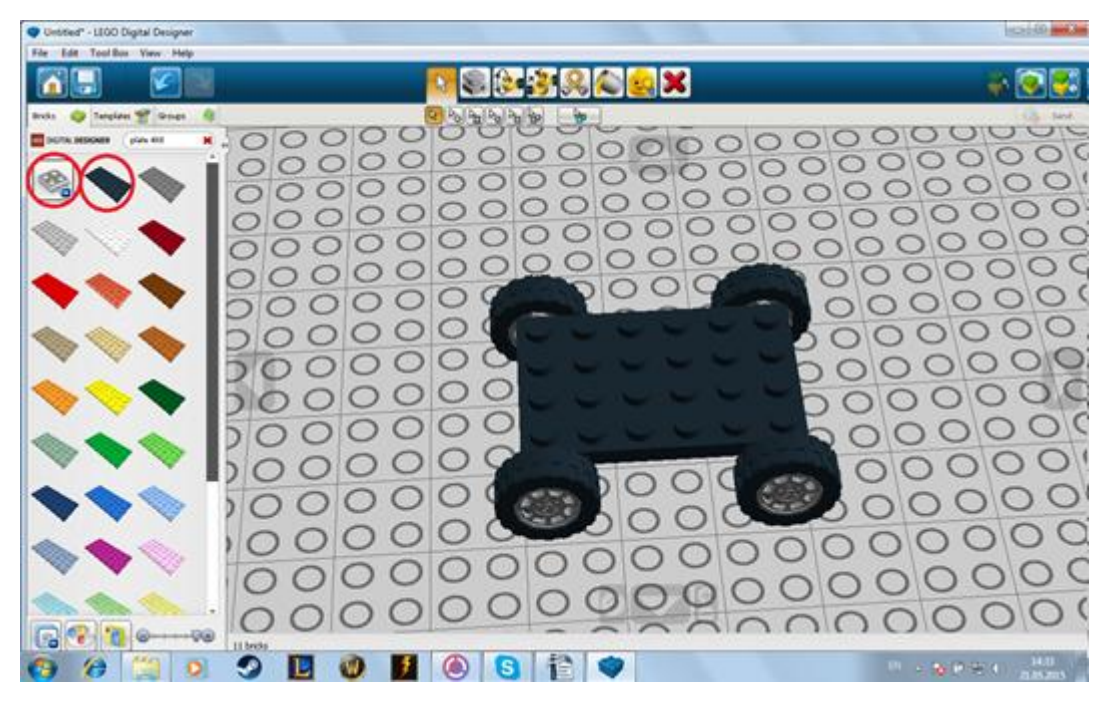

Рисунок 6.16

**Шаг 4.** Четвѐртым шагом создадим корпус автомобиля. Для этого необходимо зайти во вкладку, по виду напоминающую блок, и ввести в поисковую строку «brick 1x6» (рисунок 6.17) и установить детали. Затем в

этой же вкладке ввести «brick 2x2» и «brick 1x2», попутно устанавливая детали так, как это сделано на рисунках 6.18 и 6.19.

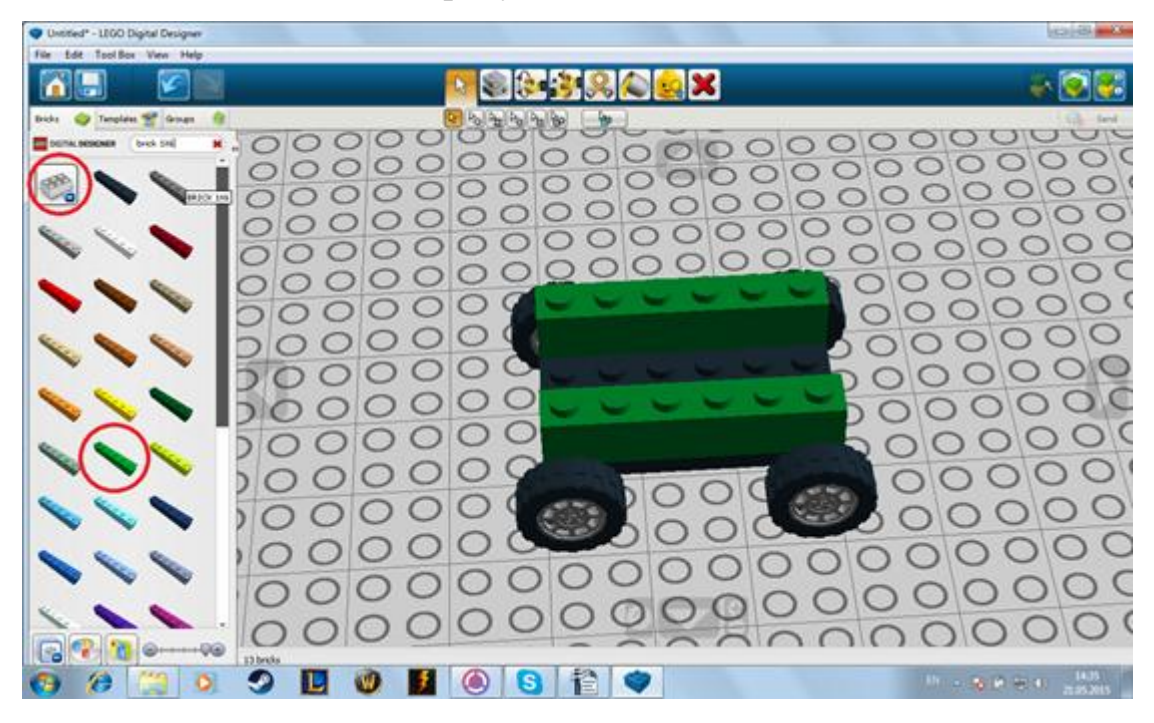

Рисунок 6.17

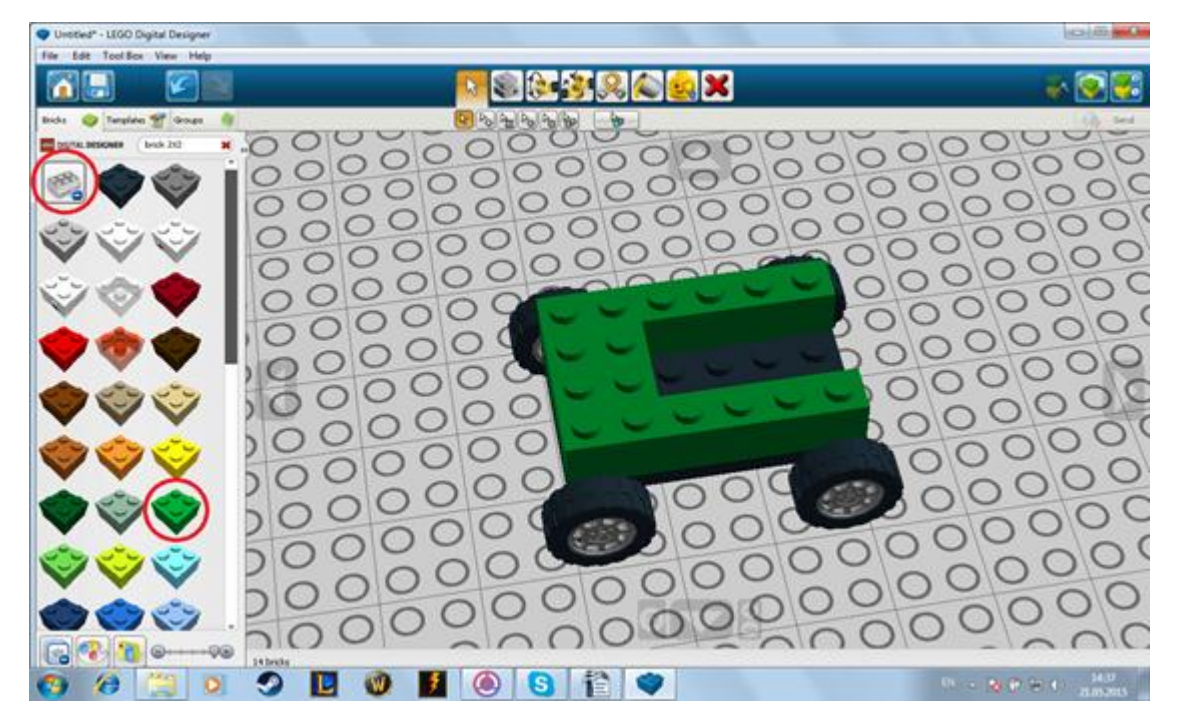

Рисунок 6.18

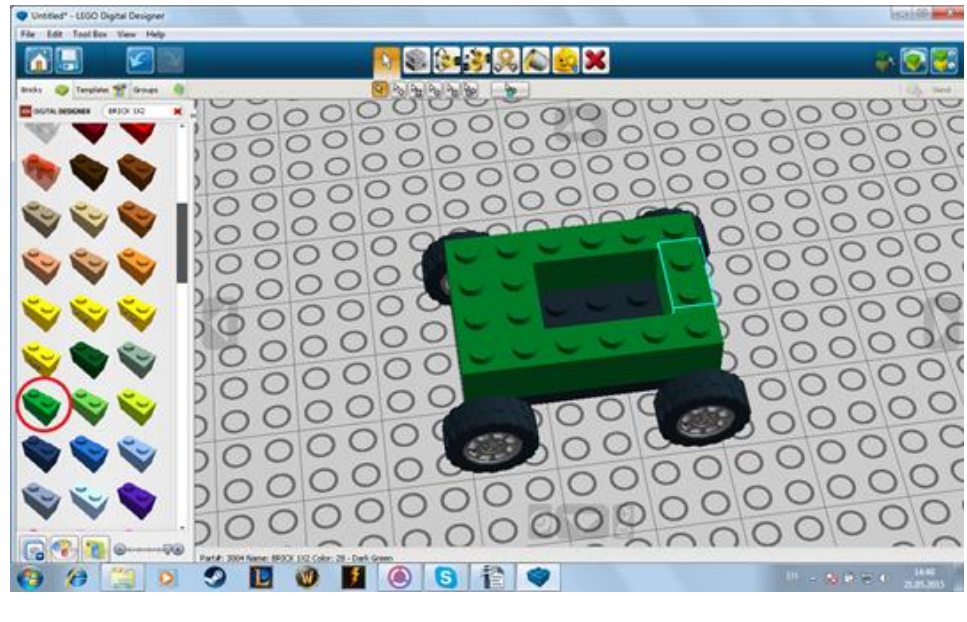

Рисунок 6.19

**Шаг 5.** Для того чтобы установить стекло, нужно ввести в поисковой строке «windscreen 2x4x2» (рисунок 6.20) и установить его.

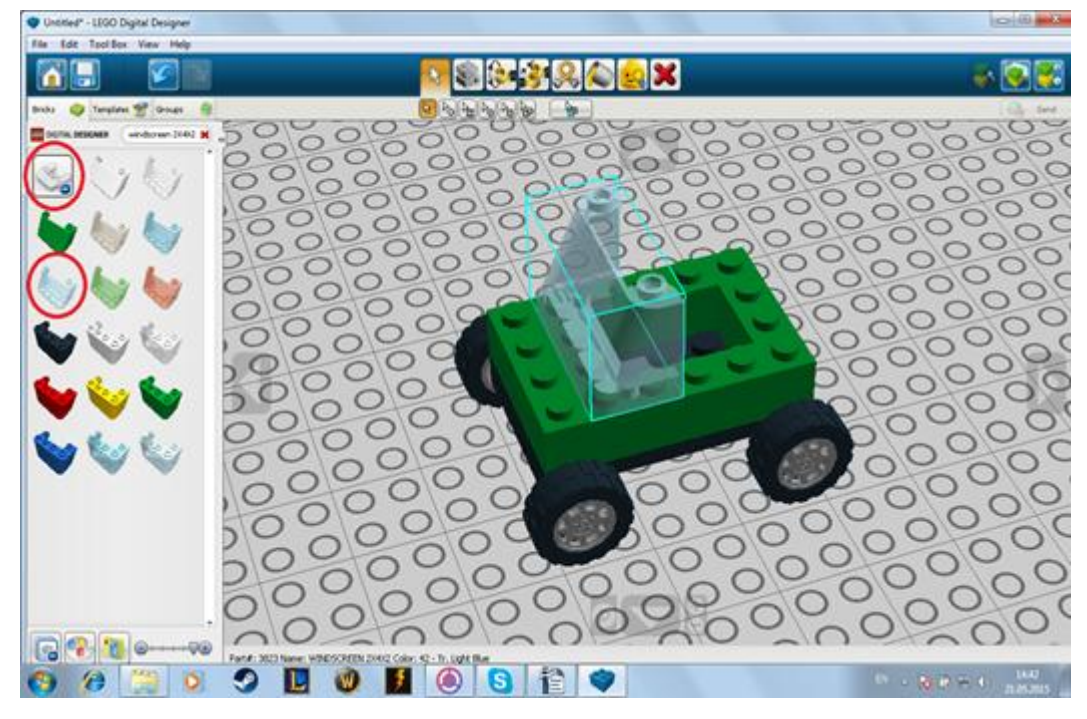

Рисунок 6.20

**Шаг 6.** На заключительном шаге устанавливается руль. Чтобы это сделать, необходимо ввести в поисковой строке «console w.wheel», и установить так, как это сделано на рисунке 6.21.

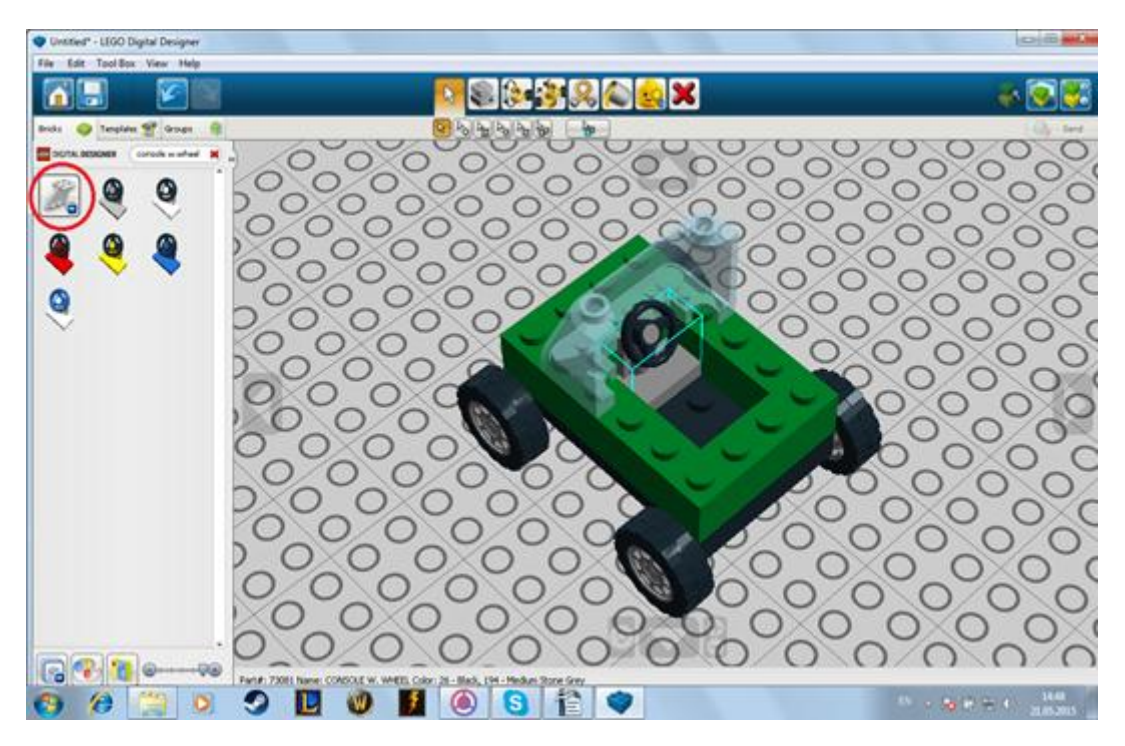

Рисунок 6.21

**Проведение занятий в группах IT-школы курса «Развивающая информатика, логика и математика» (преподаватели Шевченко А.С., Досымова М.В.).**

Студенты группы 1235 провели творческие лаборатории «Сервисы для конструирования и моделирования» в группах IT-школы курса «Развивающая информатика, логика и математика» на занятиях 27.04.15, 20.04.15, 25.04.15, 23.04.15.

Участники творческой лаборатории получили возможность познакомиться с программами для моделирования интерьера дома, квартиры, комнаты, кухни, с программой для [трѐхмерного моделирования](https://ru.wikipedia.org/wiki/%D0%A2%D1%80%D1%91%D1%85%D0%BC%D0%B5%D1%80%D0%BD%D0%B0%D1%8F_%D0%B3%D1%80%D0%B0%D1%84%D0%B8%D0%BA%D0%B0) фигур, с пакетом для создания трехмерной компьютерной графики. Они задавали вопросы, была видна заинтересованность в дальнейшем использовании этих технологий. Творческие работы школьников представлены на рисунках ниже.

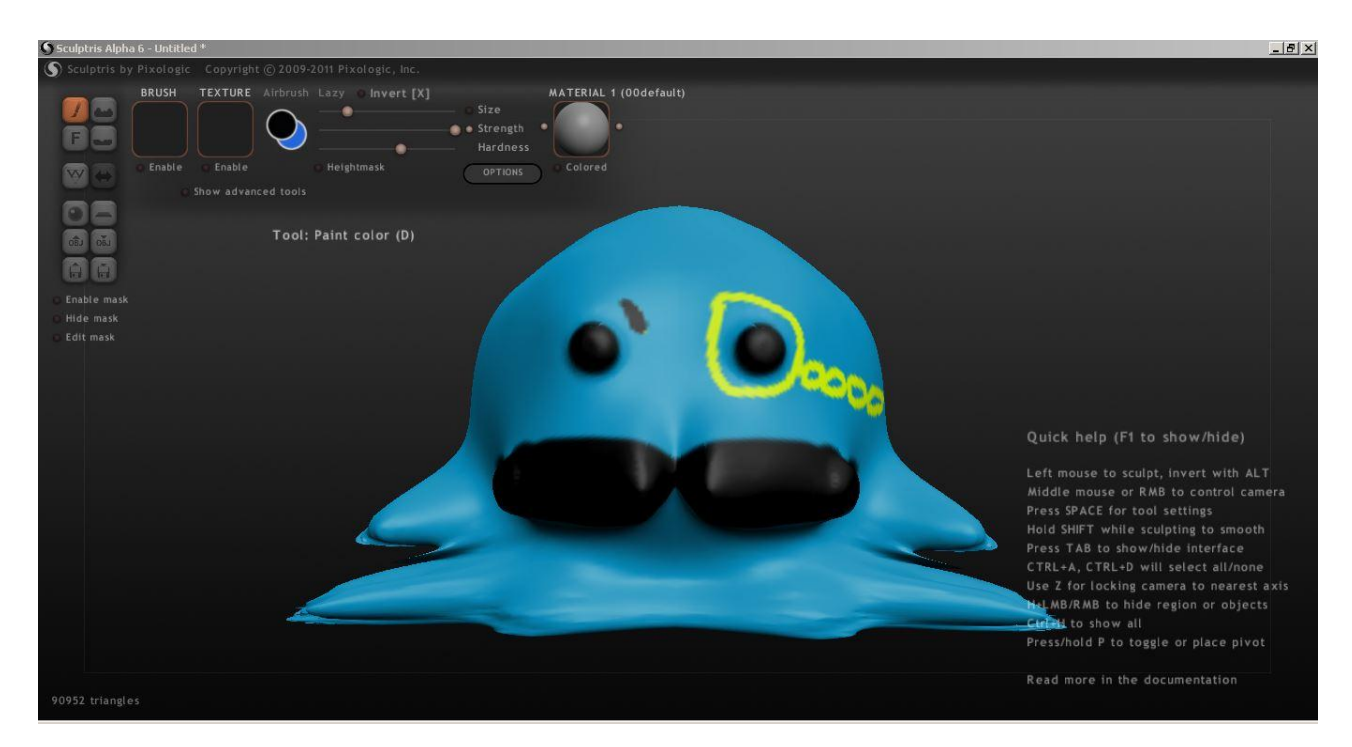

Рисунок 7.1 – 3D моделирование в программе Sculptris. Работа Довгановской Лизы

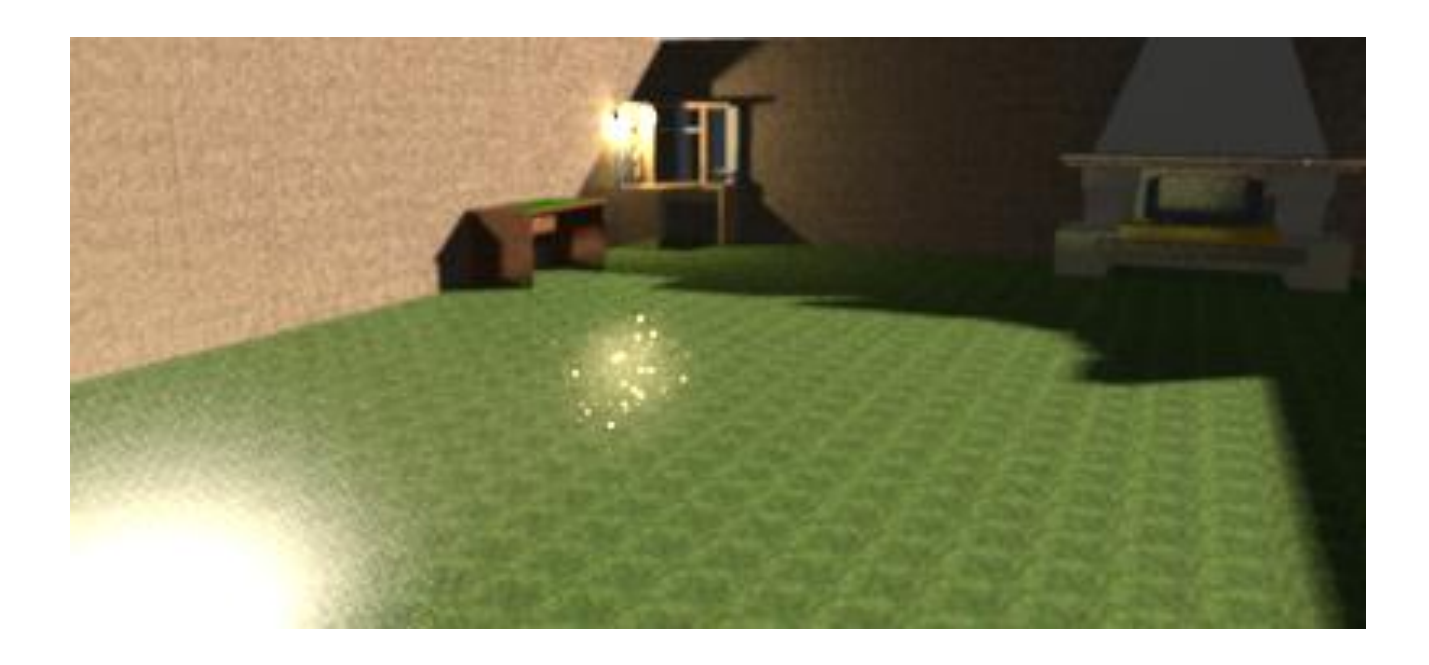

Рисунок 7.2 – Программное обеспечение Sweet Home 3D, предназначенное для моделирования интерьера. Работа Лудан Вячеслава

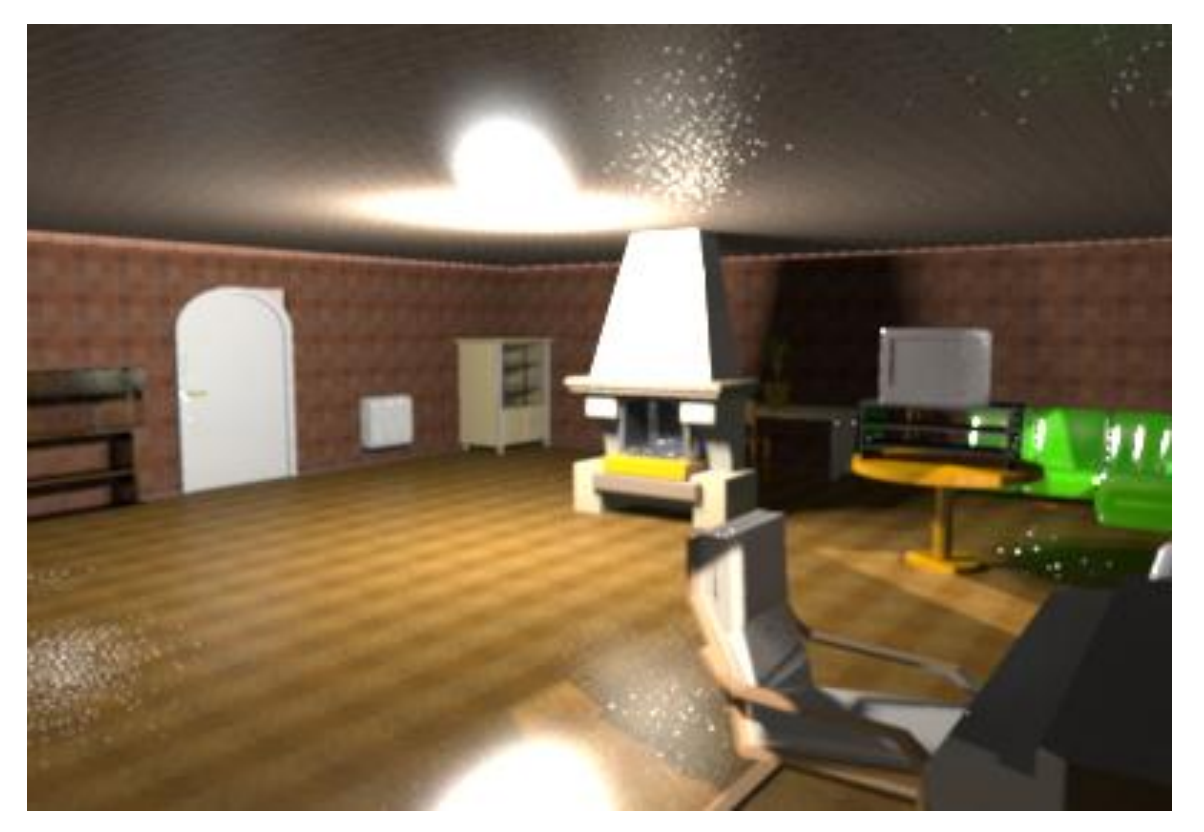

Рисунок 7.3 – Программное обеспечение Sweet Home 3D, предназначенное для моделирования интерьера. Работа Картакова Данила

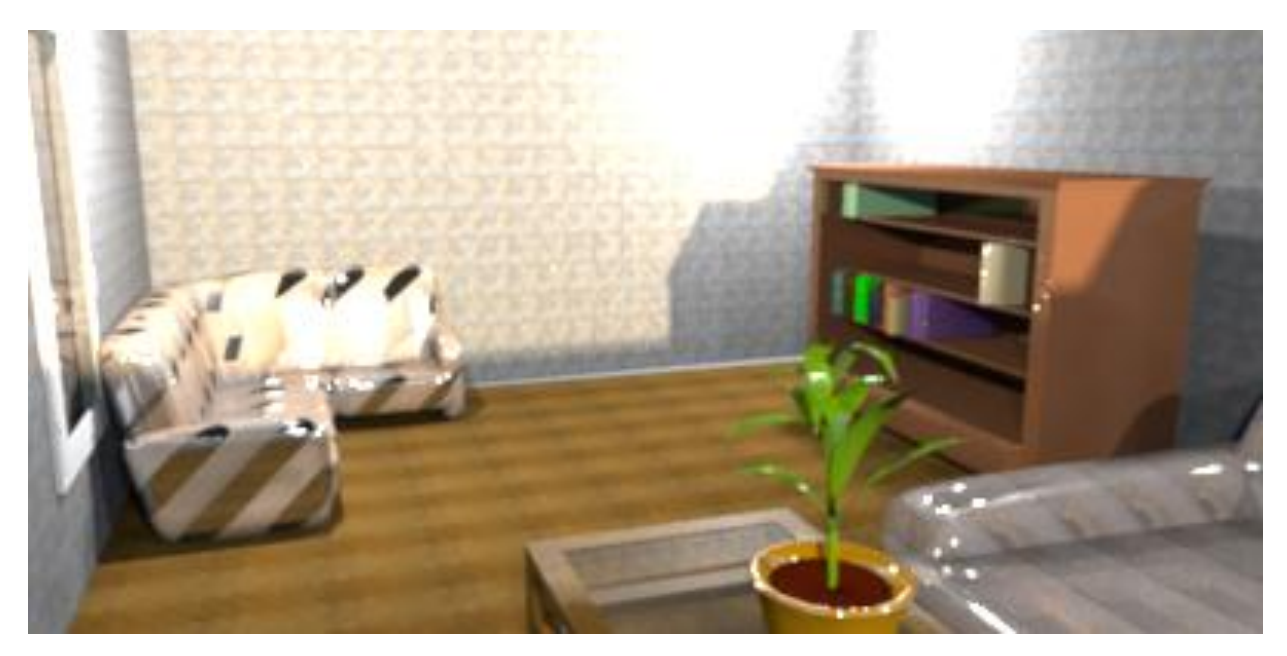

Рисунок 7.4 – Программное обеспечение Sweet Home 3D, предназначенное для моделирования интерьера. Работа Шеина Диниила

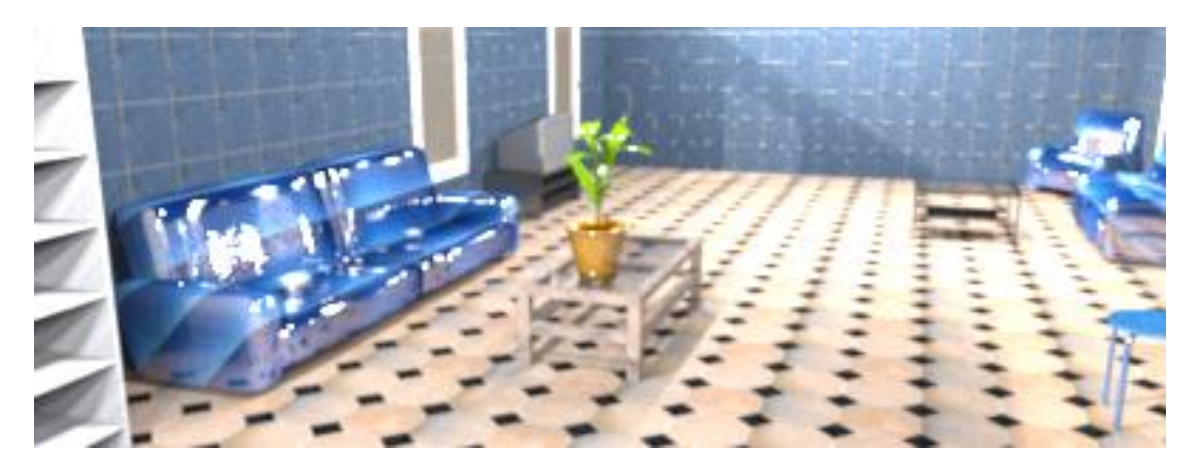

Рисунок 7.5 – Программное обеспечение Sweet Home 3D, предназначенное для моделирования интерьера. Работа Довгановской Лизы

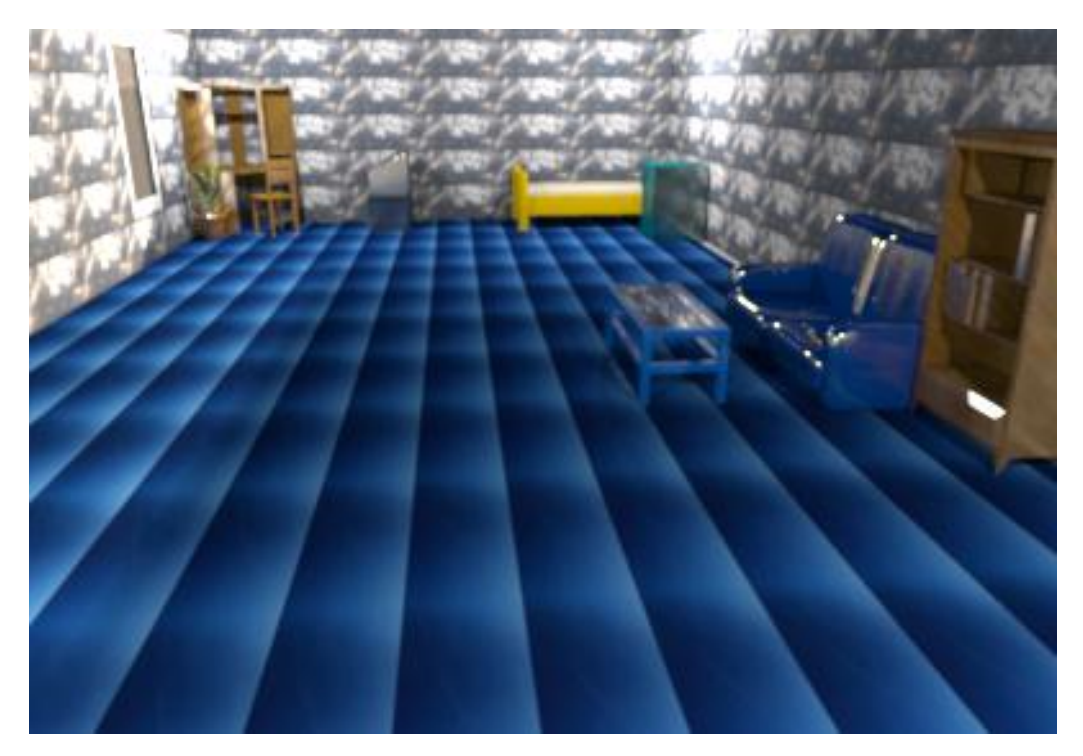

Рисунок 7.6 – Программное обеспечение Sweet Home 3D, предназначенное для моделирования интерьера. Работа Гончарова Николая

На рисунках 7.7 – 7.21 представлены фрагменты проведения занятий по теме «Сервисы для моделирования и конструирования».

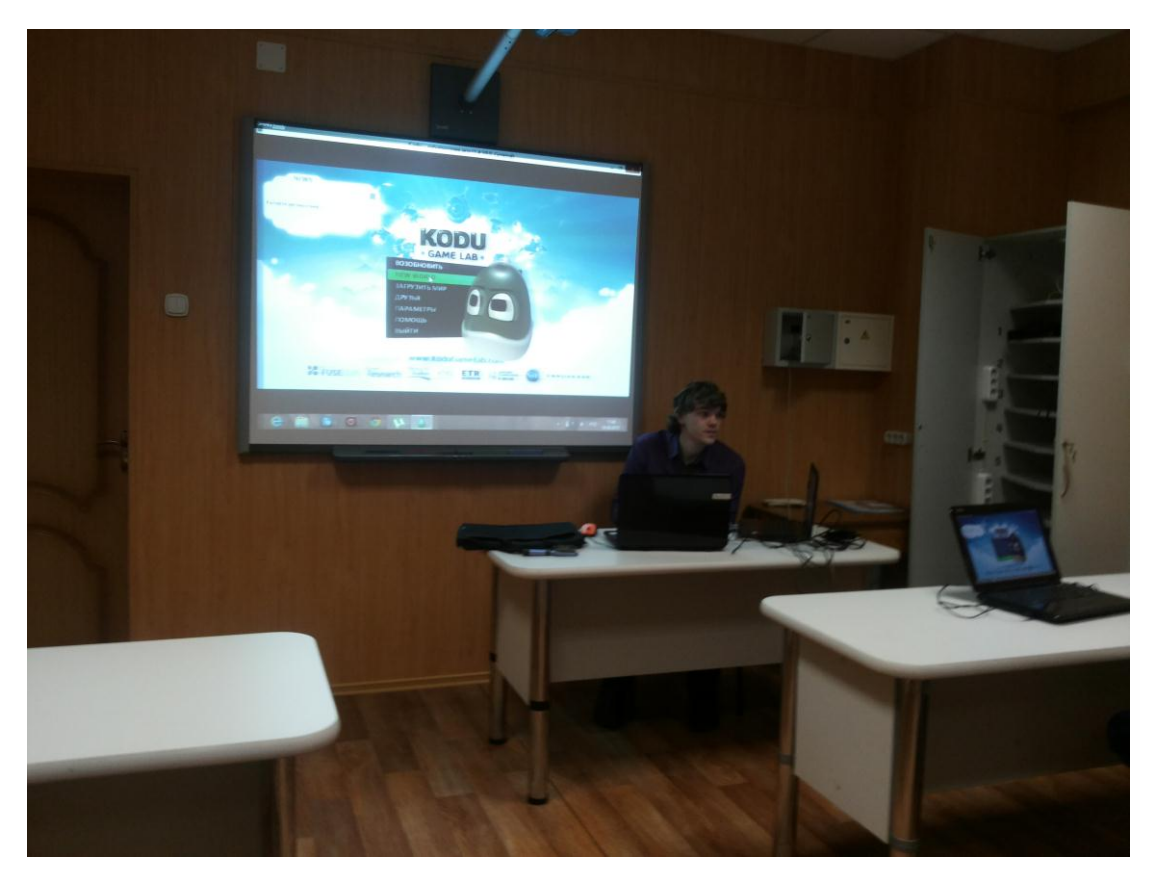

Рисунок 7.7

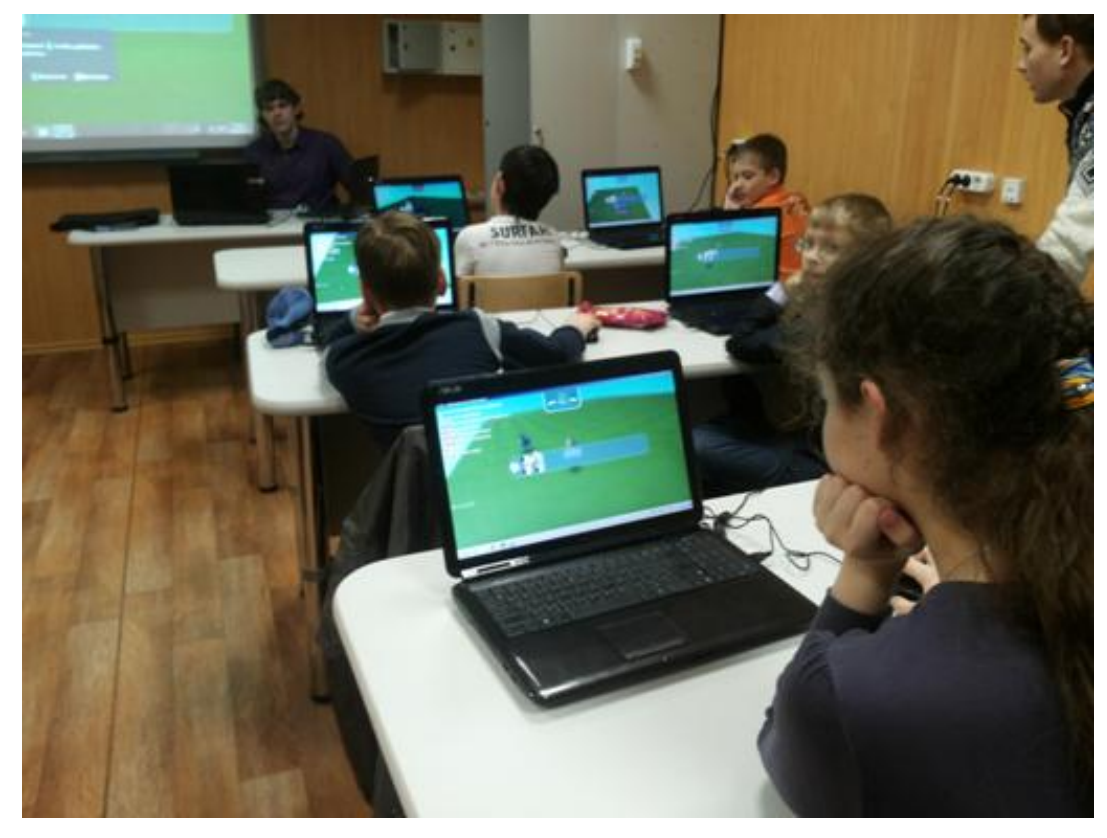

Рисунок 7.8

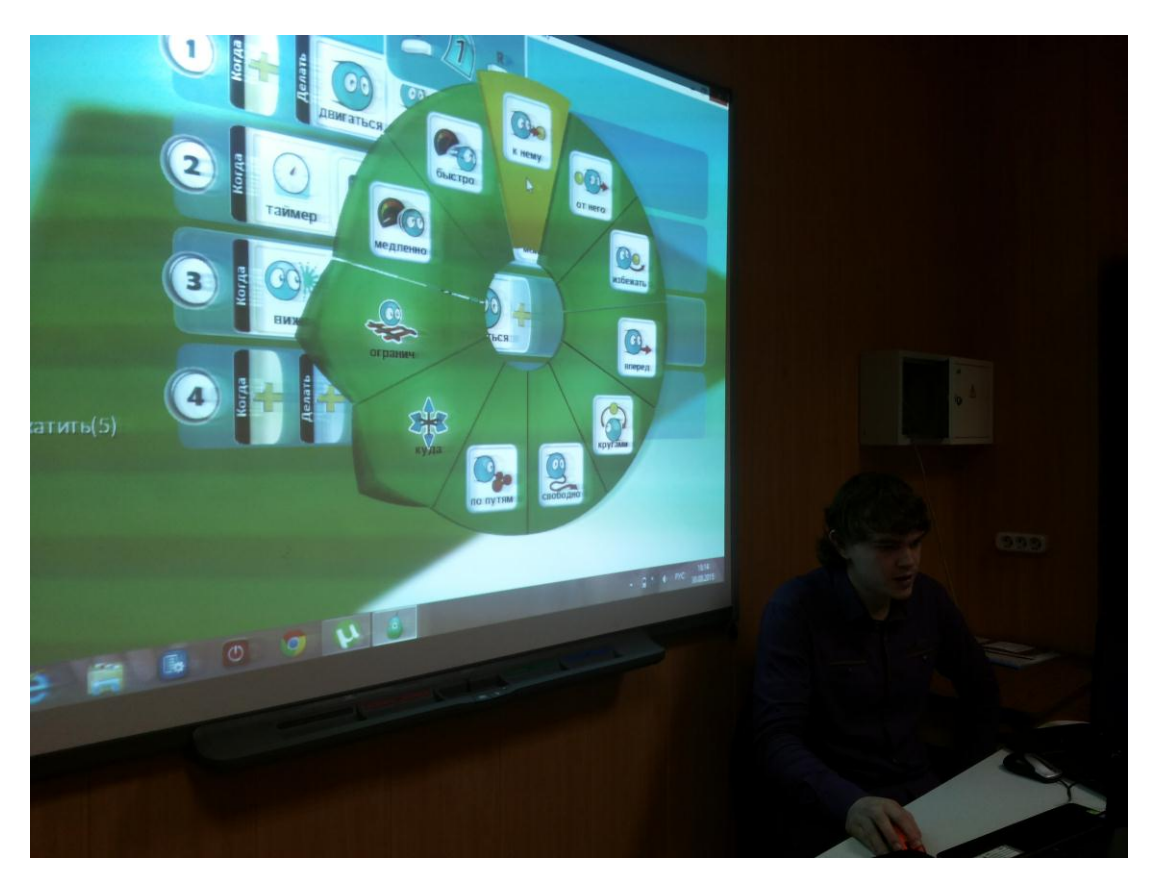

Рисунок 7.9

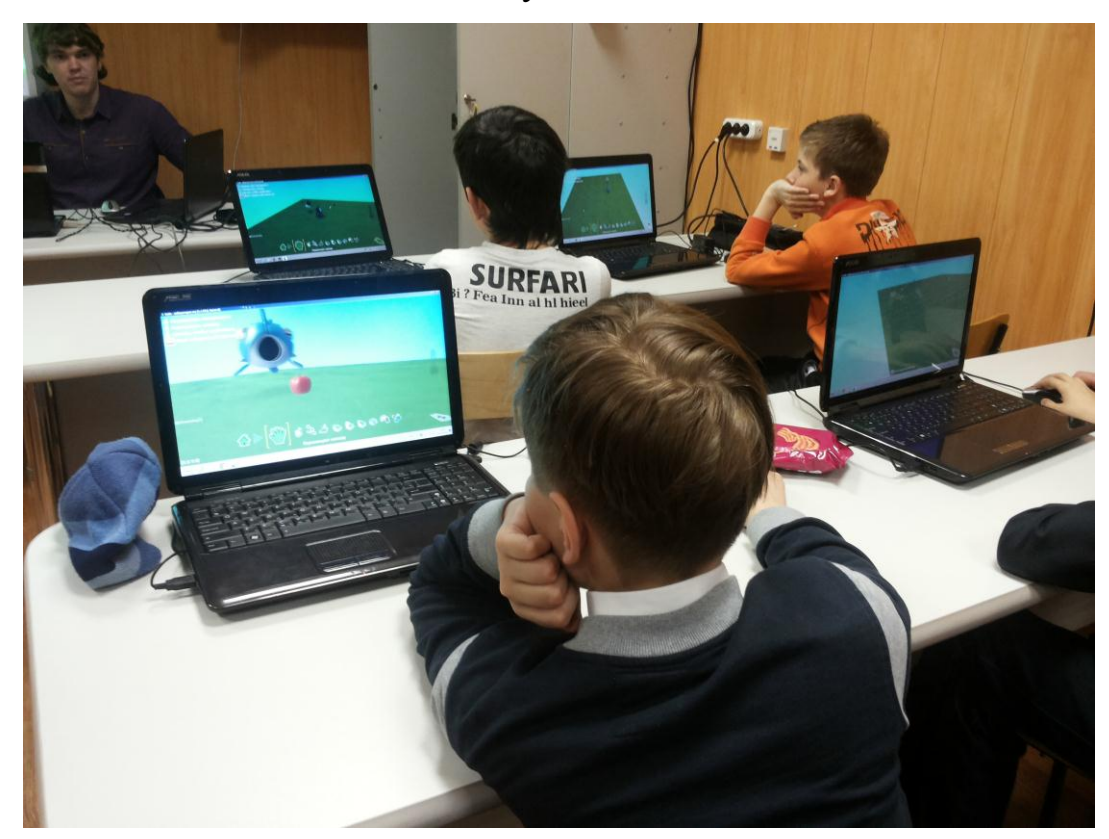

Рисунок 7.10

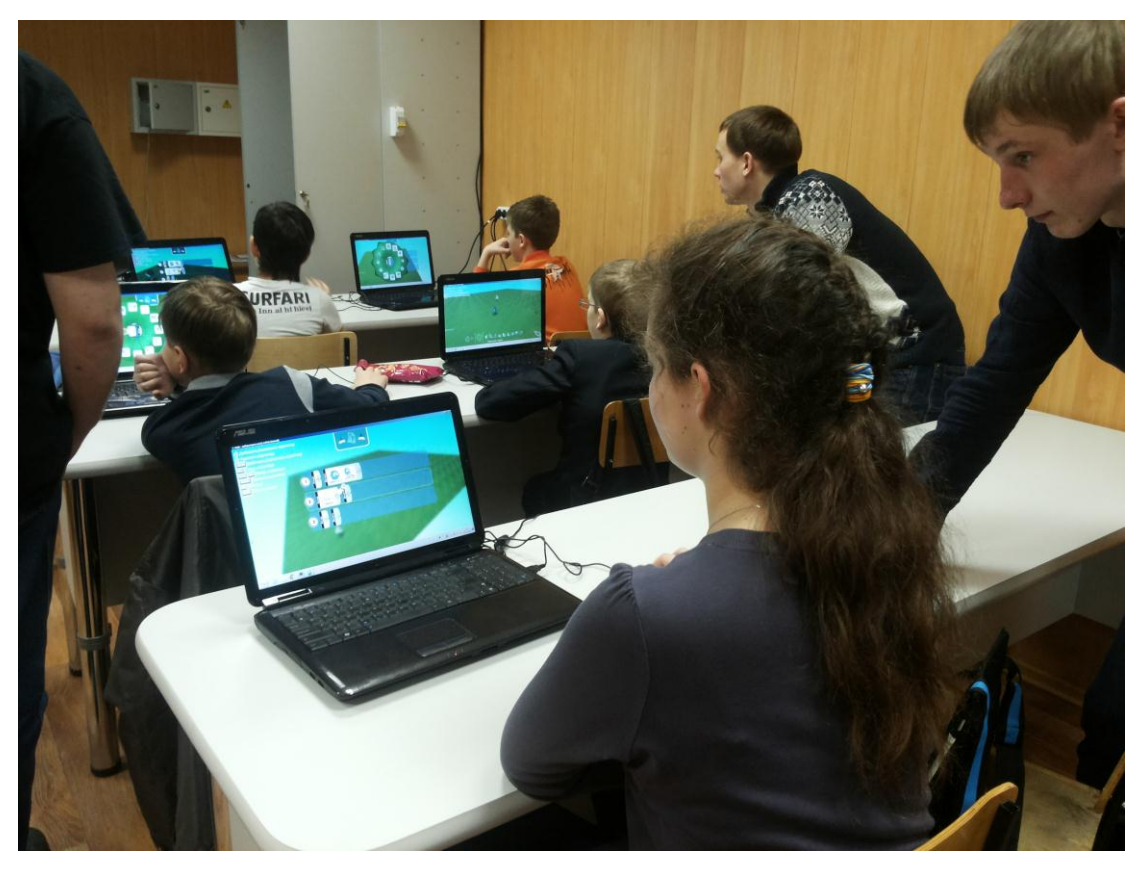

Рисунок 7.11

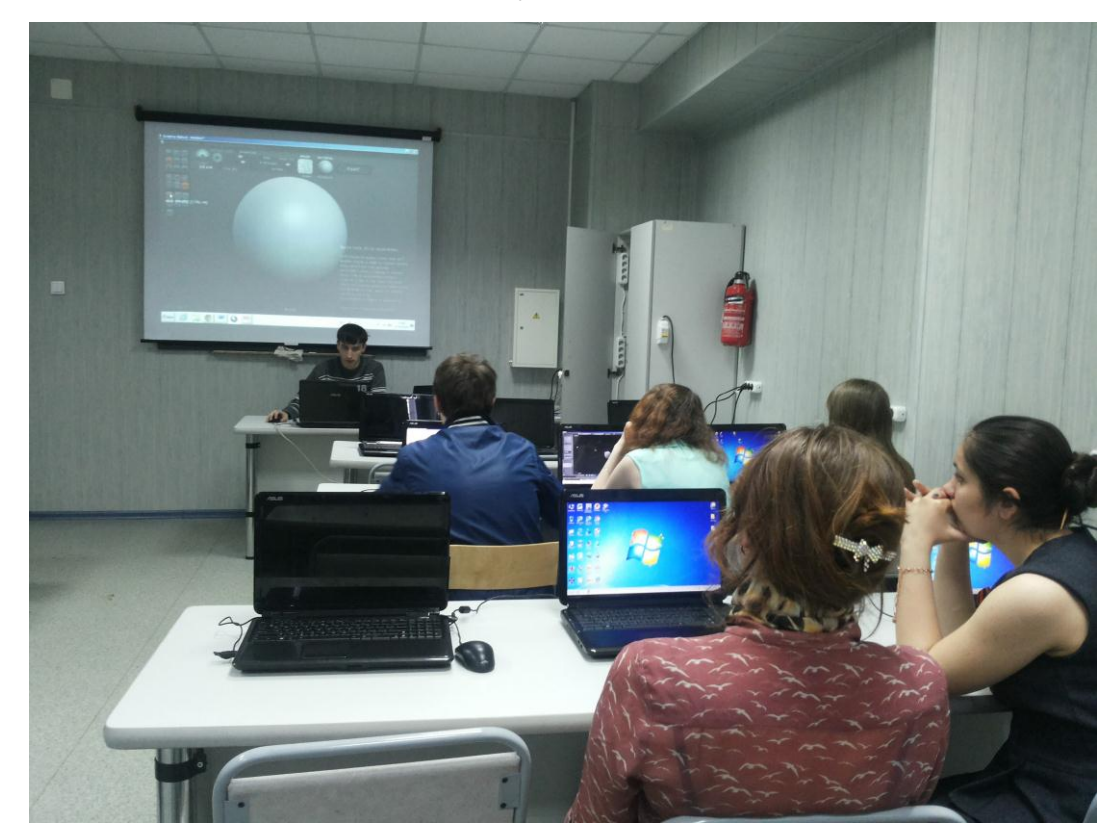

Рисунок 7.12

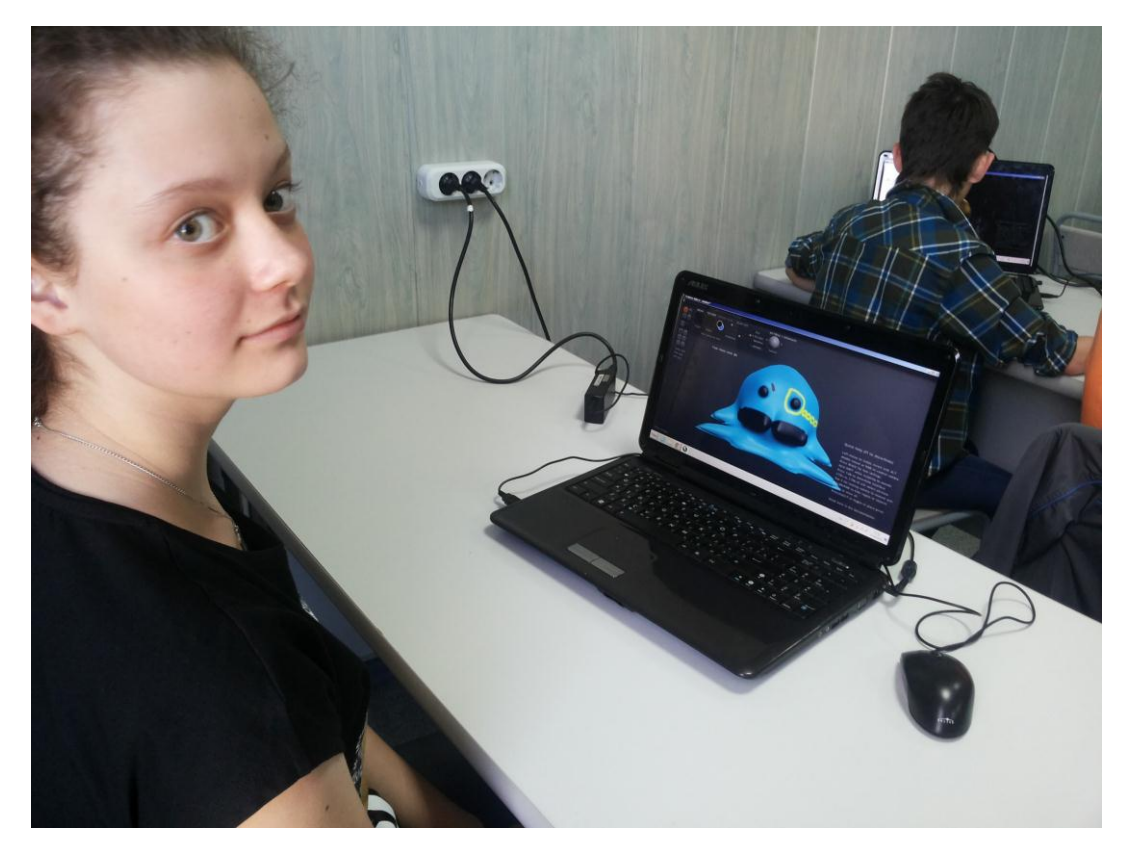

Рисунок 7.13

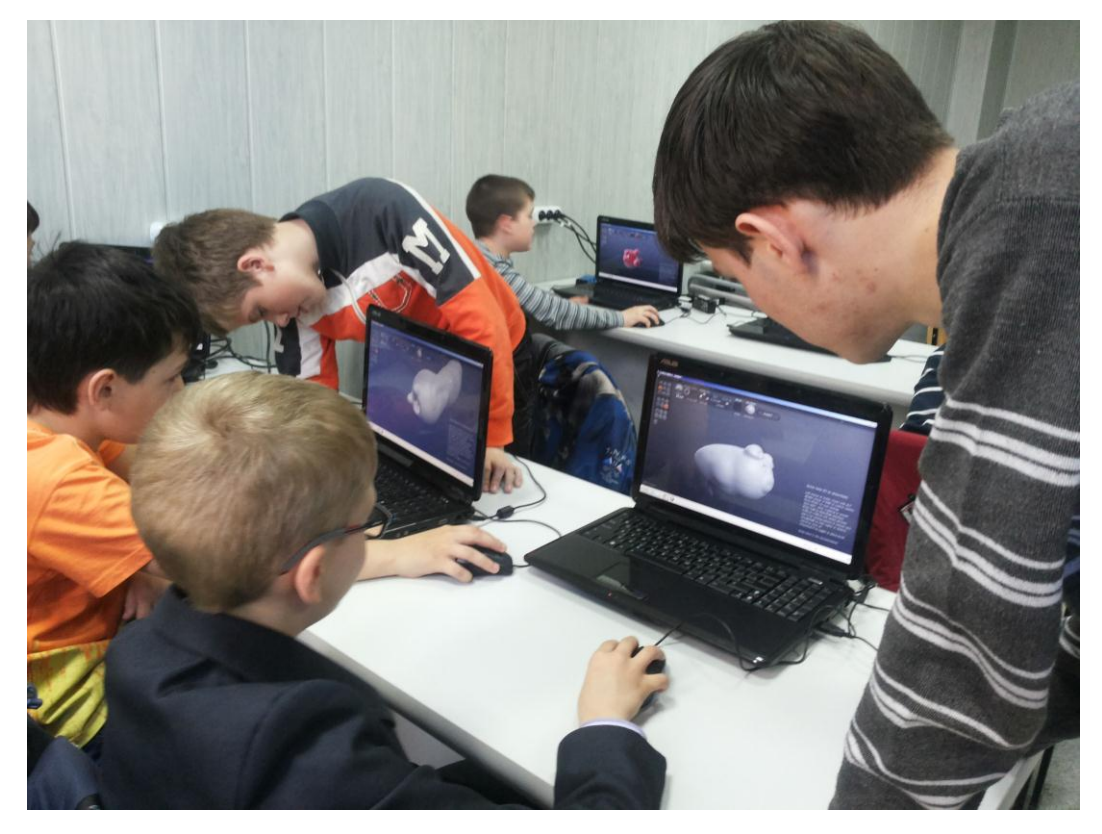

Рисунок 7.14

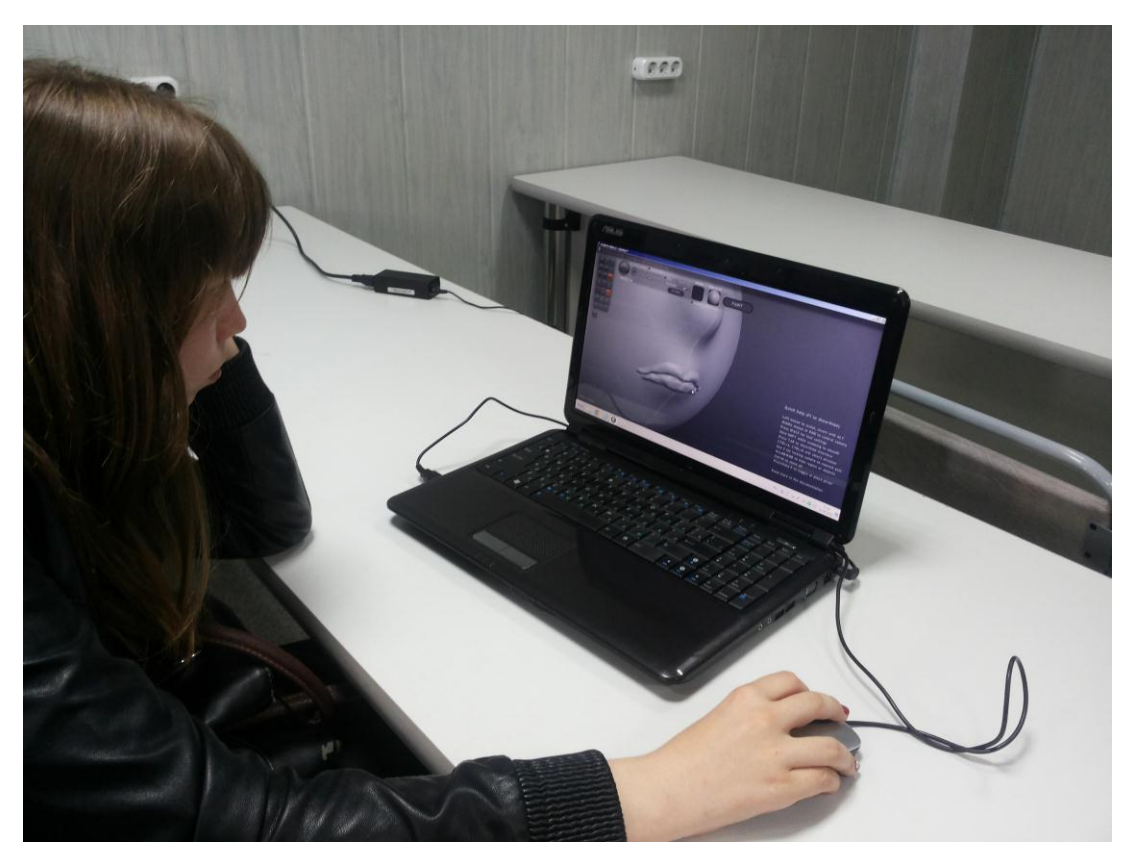

Рисунок 7.15

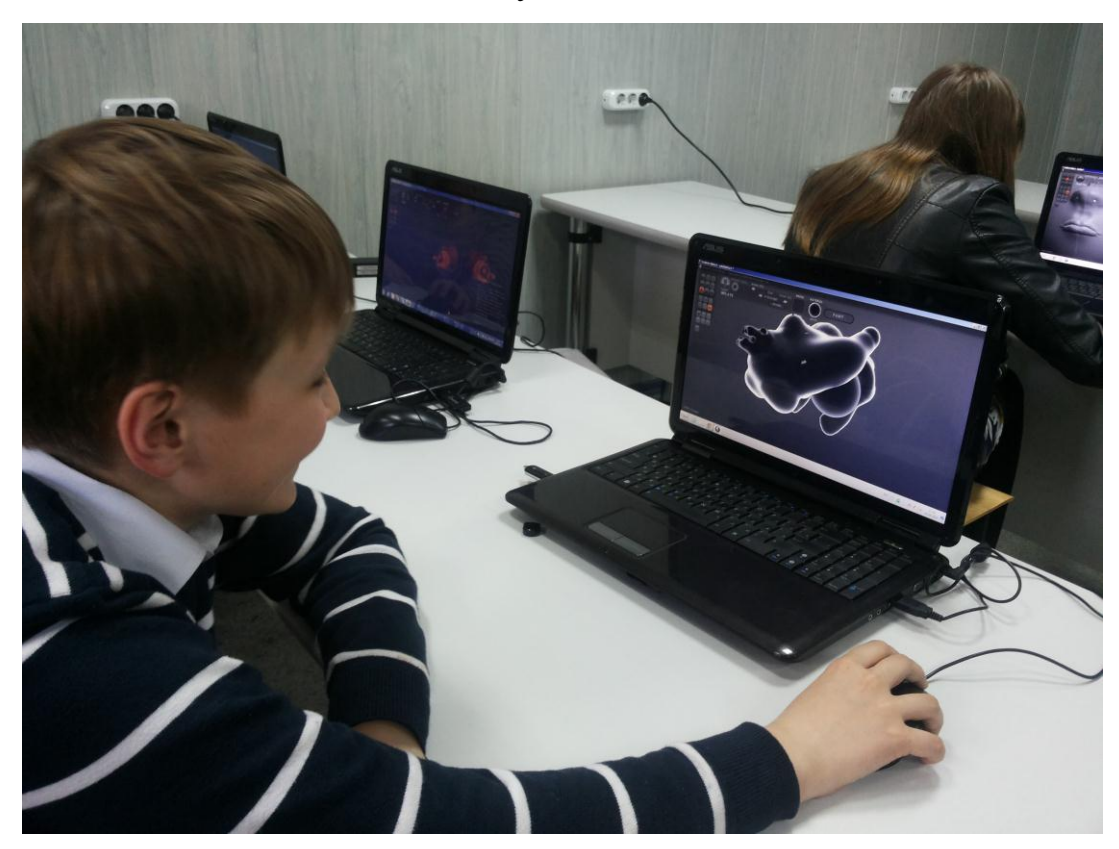

Рисунок 7.16

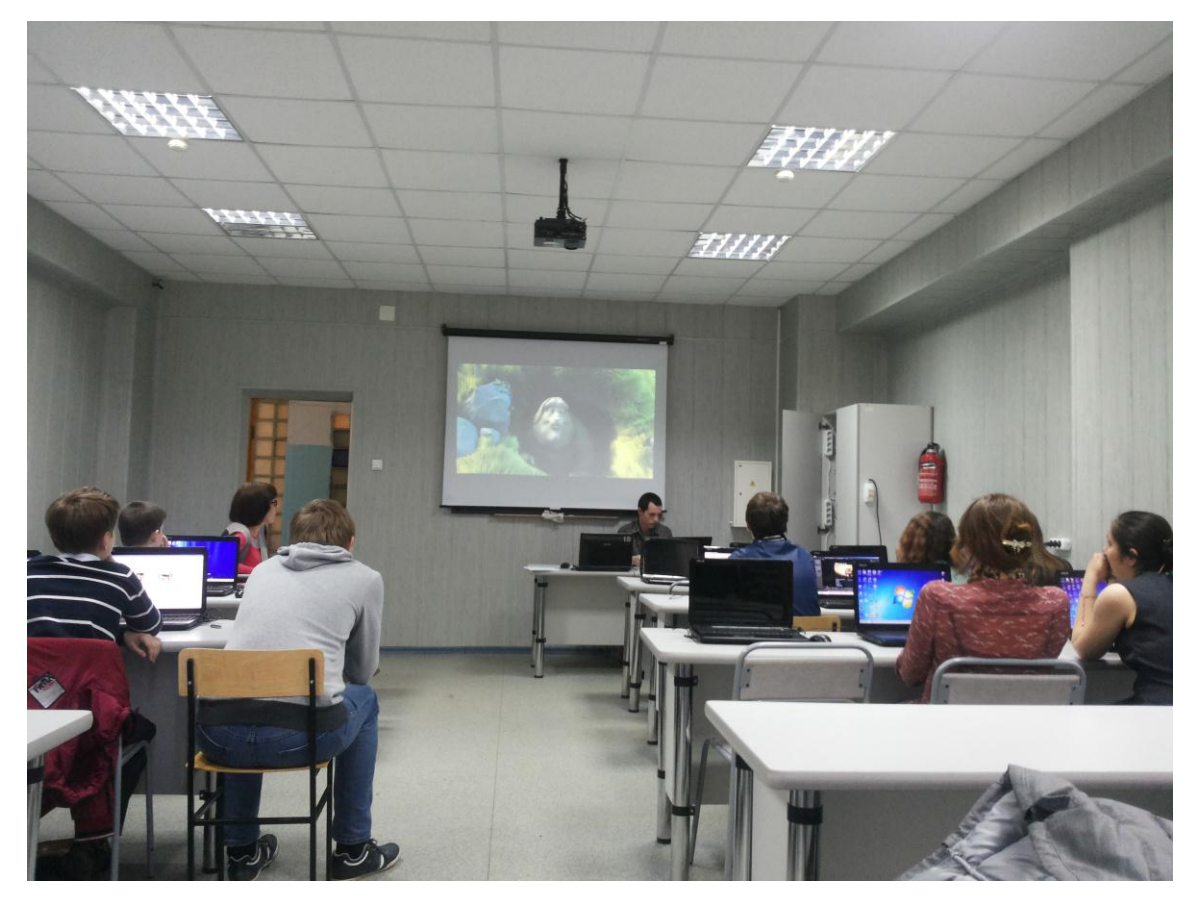

Рисунок 7.17

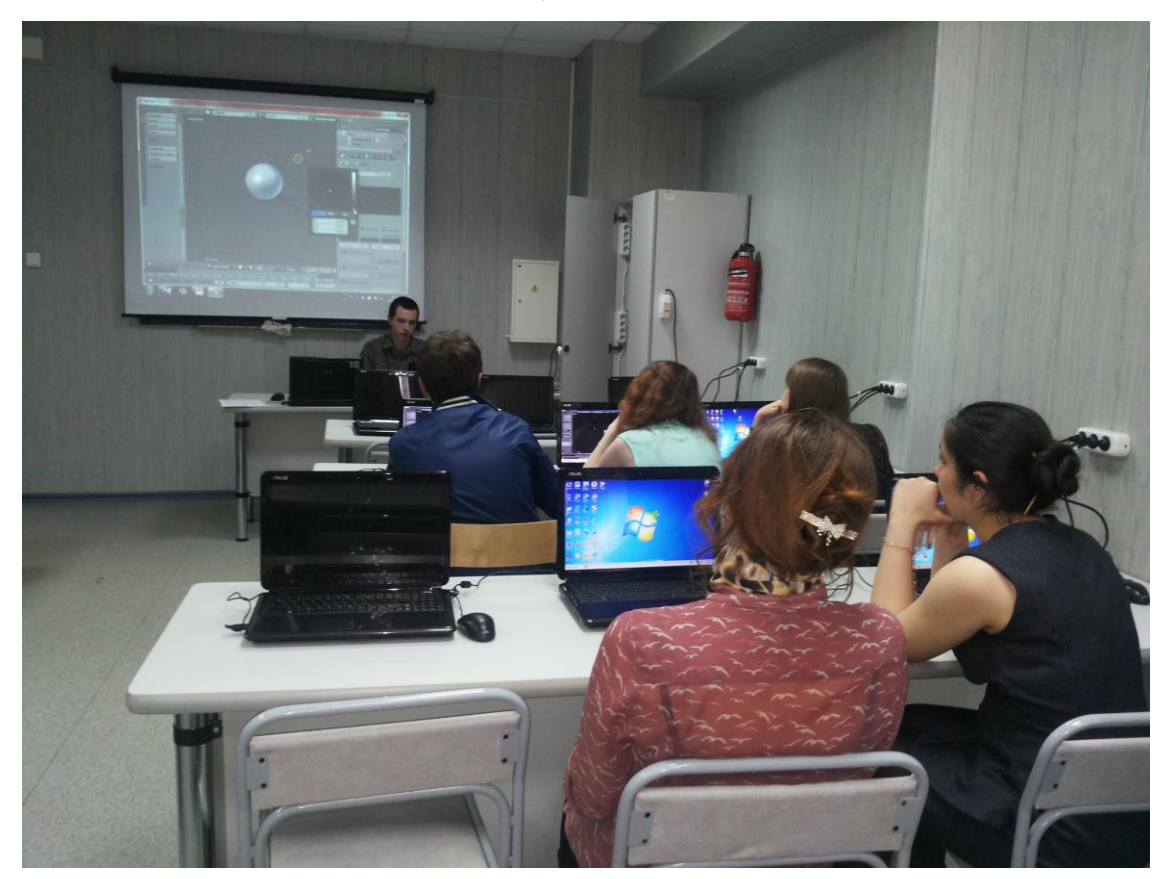

60 Рисунок 7.18

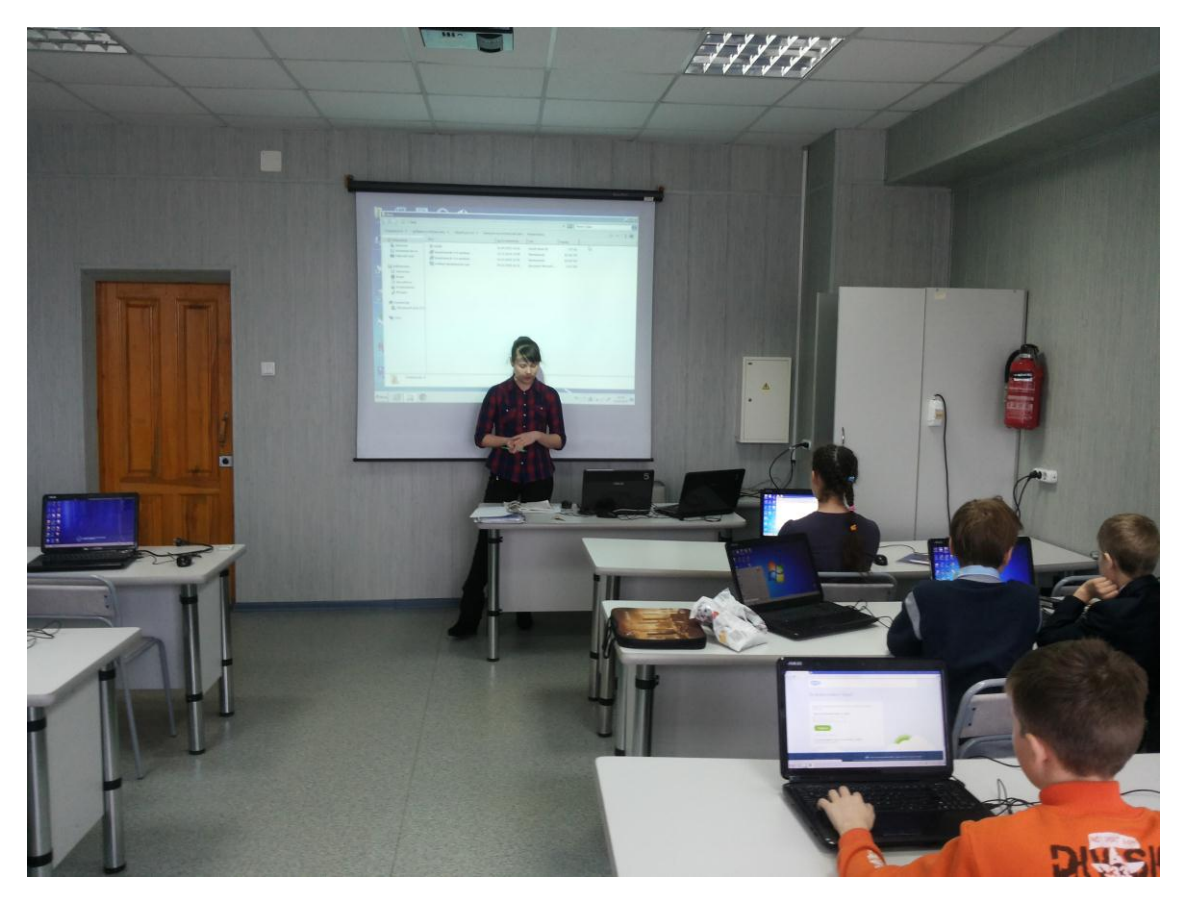

Рисунок 7.19

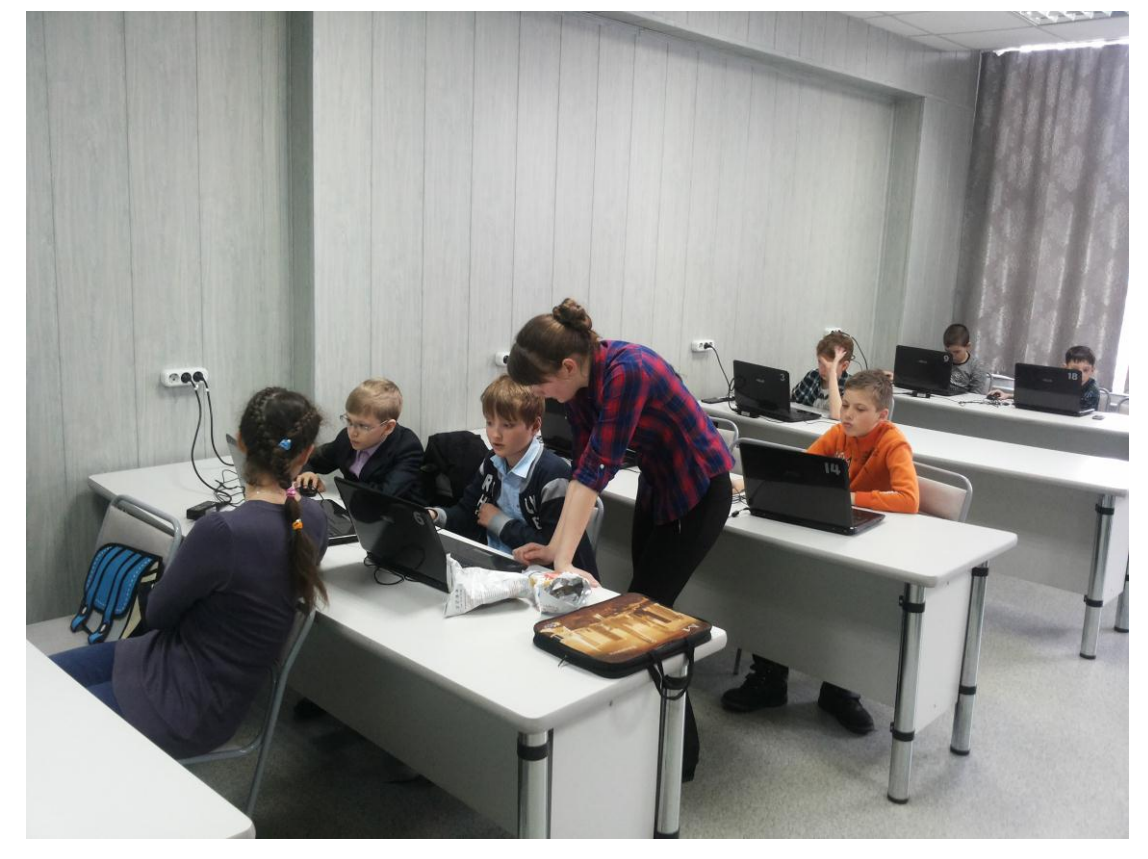

Рисунок 7.20

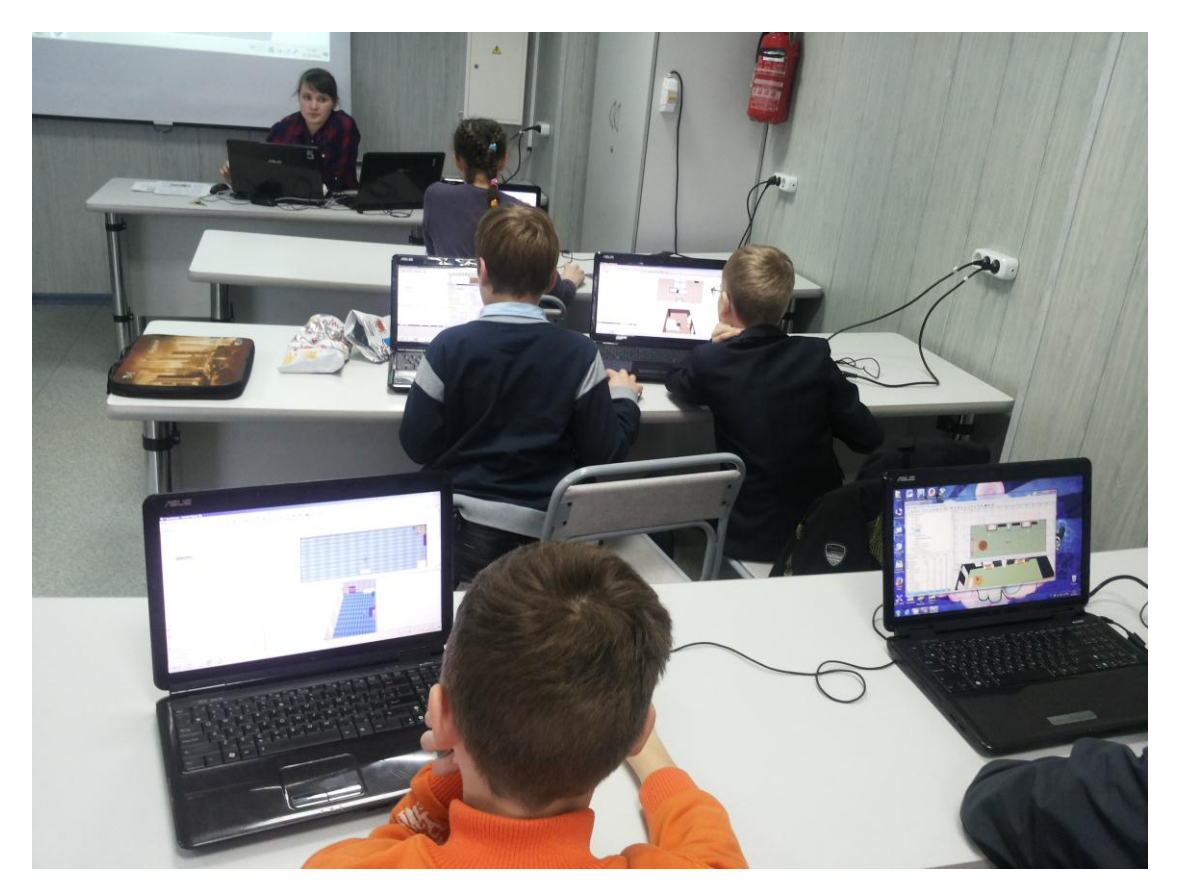

Рисунок 7.21